# Установка веб-сервера на FreeBSD

## $\Gamma$ аспар Чилингаров

 $25$  мая  $2009$  г.

## Содержание

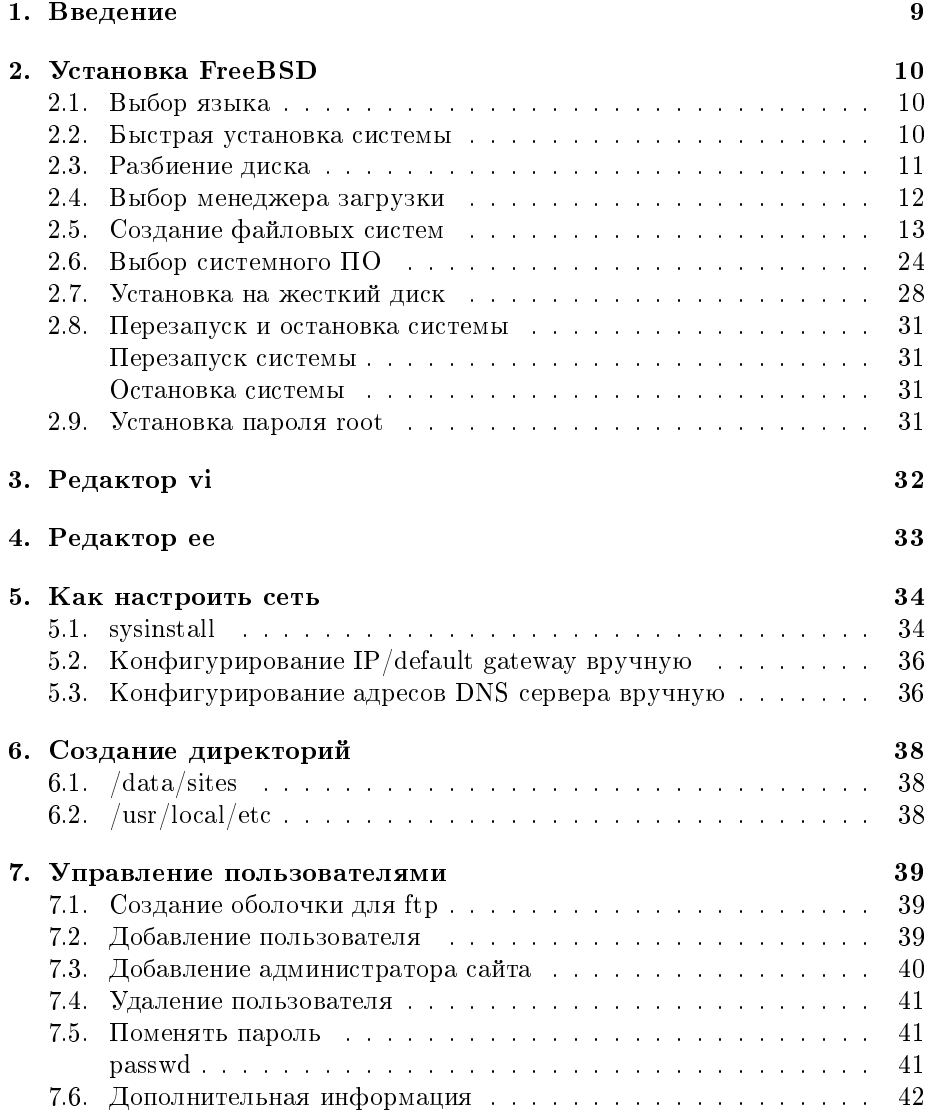

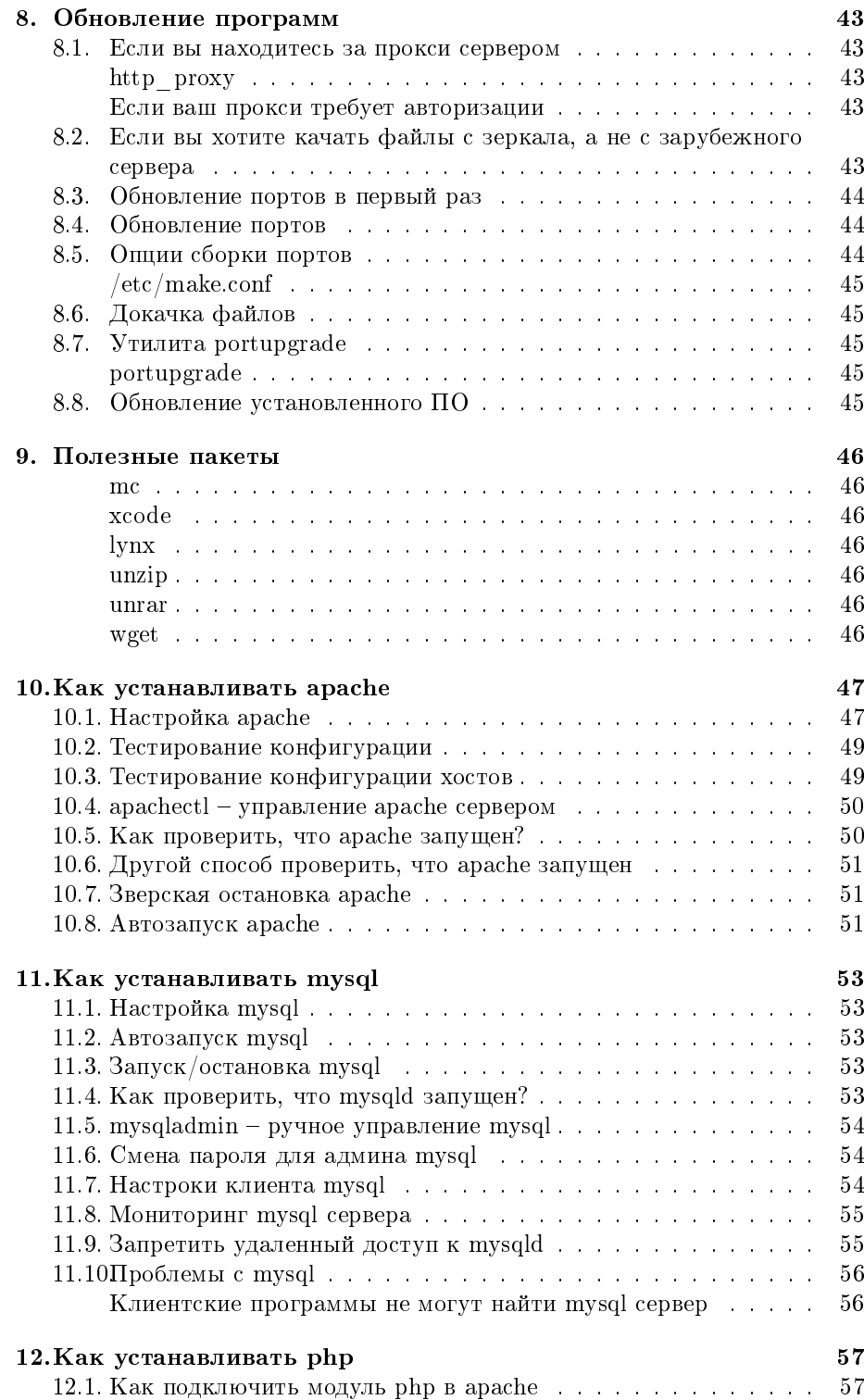

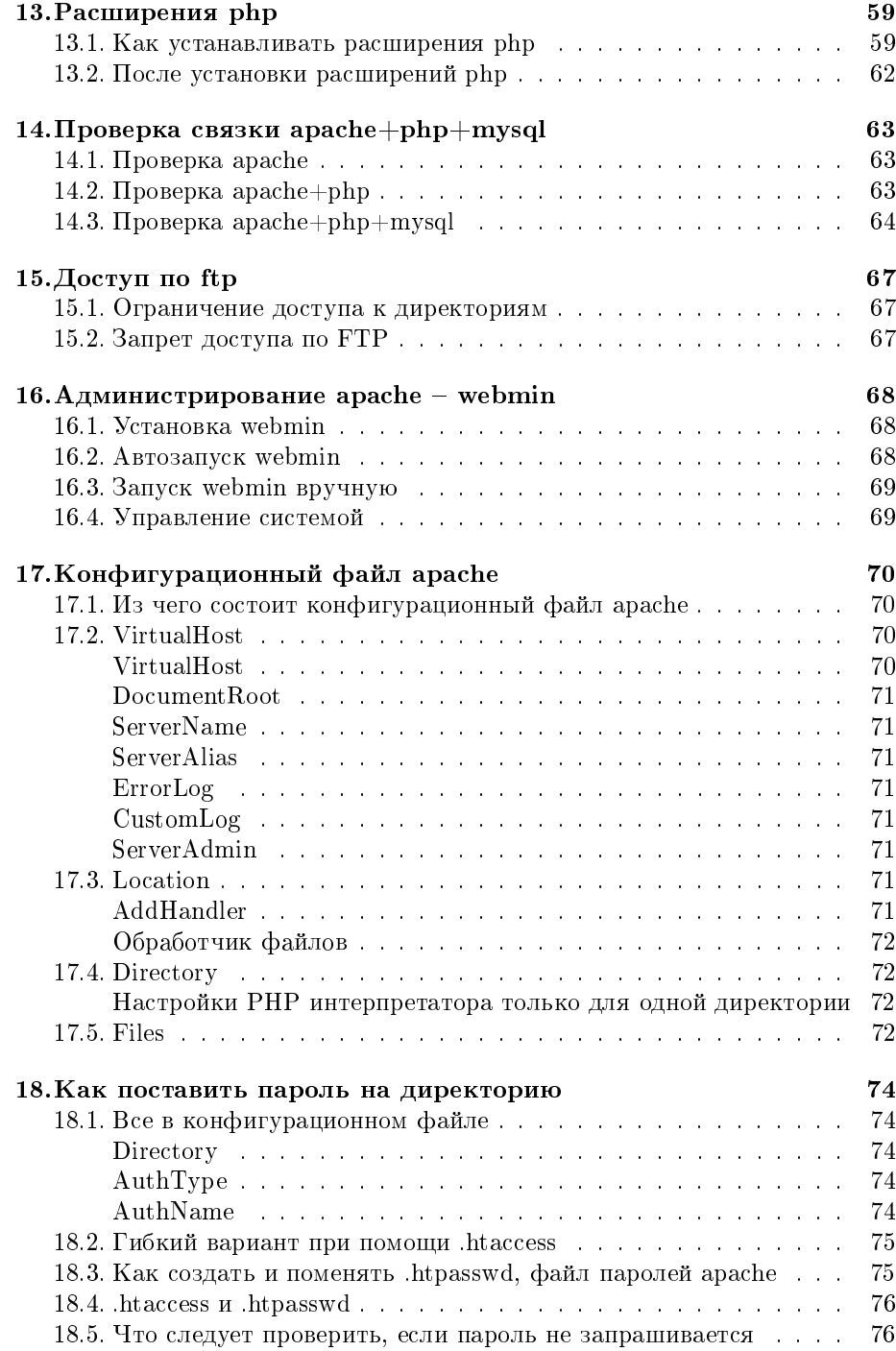

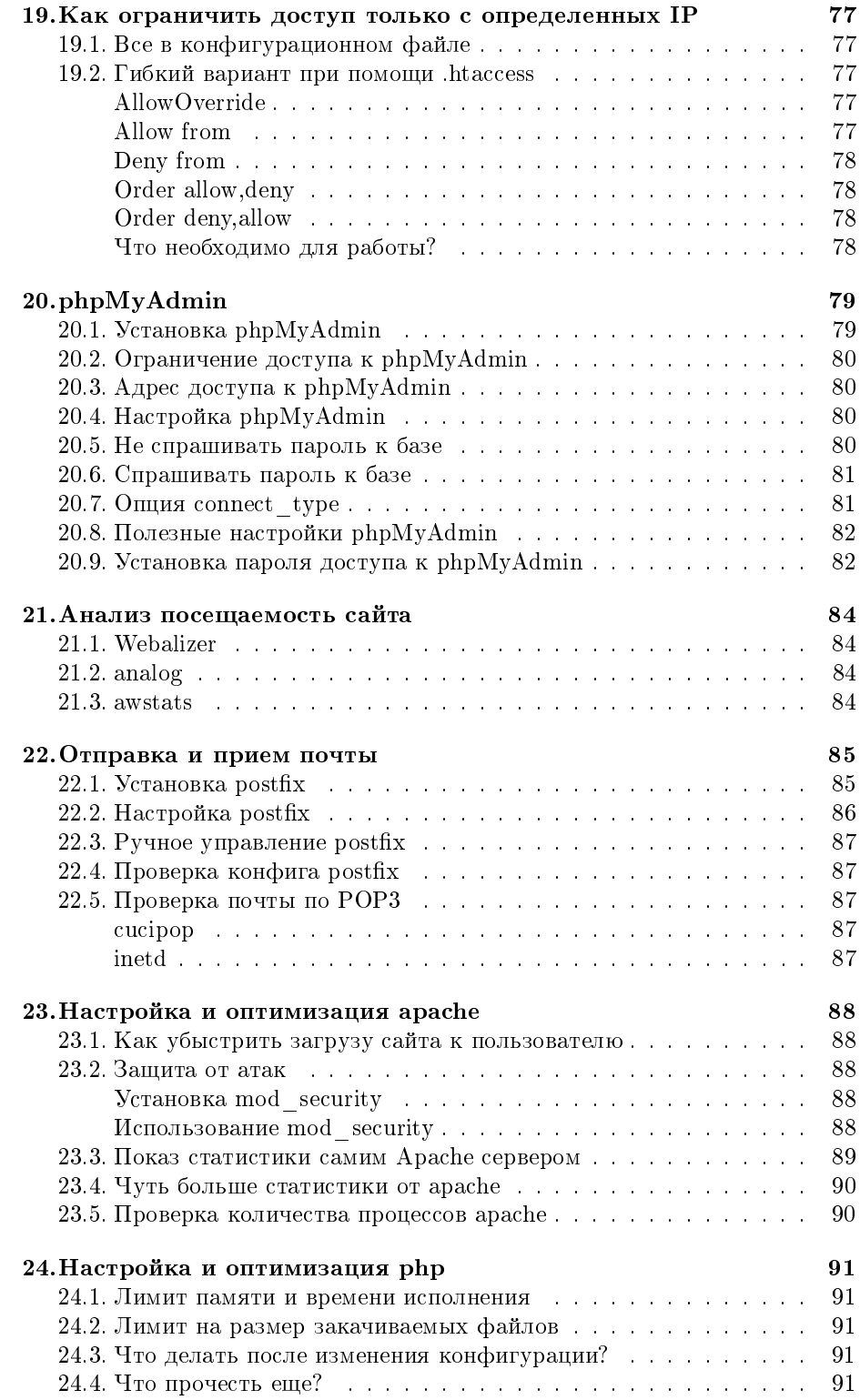

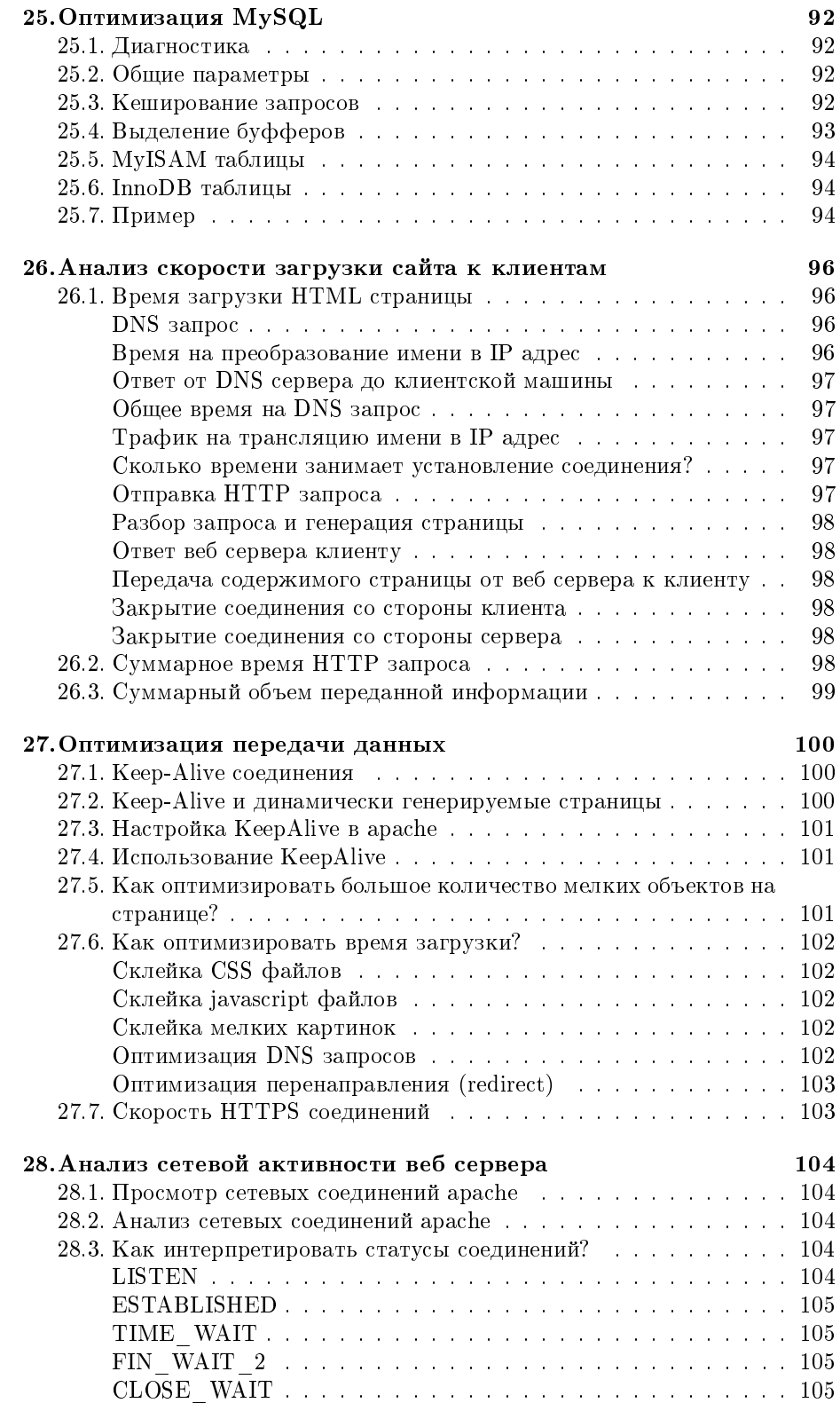

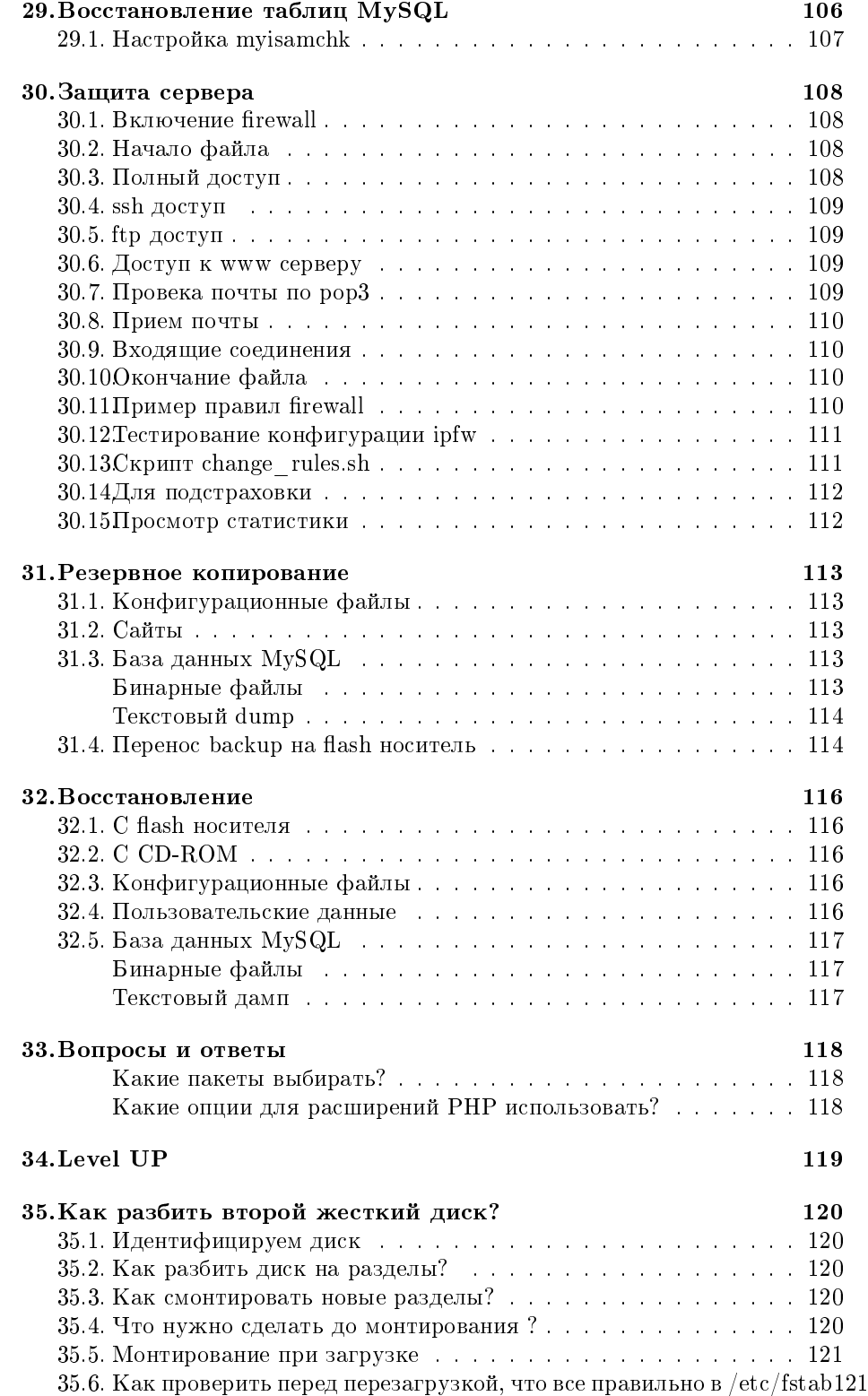

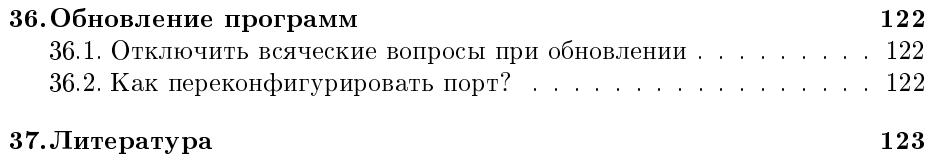

## Принятые обозначения

- Текст, выделенный шрифтом печатающей машинки, является либо командой  $UNIX$ , либо аргументом или опцией команды.
- Текст, заключенный в [ квадратные скобки ], является опциональным - так обыкновено отмечаются опциональные ключи или параметры команды.
- Текст, заключенный в <треугольные скобки>, показывает, что в этом месте должен стоять аргумент и дает описание этого аргумента.
- Текст, после которого стоит троеточие ..., может быть повторен несколько раз подряд.

### <span id="page-8-0"></span>1. Введение

Эта книга писалась, как введение в создание web сервера для новичков в мире Unix. В ней дана с самого нуля процедура установки системы и настройке на ней веб-сервера.

Я постарался сохранить строгую последовательность изложения, чтоб книгу можно было бы читать не перескакивая между главами и сложность подаваемой информации увеличивалась бы постепенно. Я сильно надеюсь, что я достиг этого при написании книги.

Книга эта совершенно не идеальна и, конечно, в ней чего-то не хватает. С другой стороны, я надеюсь, что я сумел избежать неточностей при ее написании и оно написана простым, доходчивым языком, без зауми. С другой стороны, я постарался, чтоб в книге было бы минимальное количество "воды"и максимальное количество полезной информации.

Книга построена ступенчато - и на каждом следующем уровне я возвращаюсь к предыдущему уровню и обсуждаю новые детали, которые не нужны были вам на предыдущем и просто были бы нагромождением факòîâ.

Если у вас есть вопросы по содержимому книги и вы внимательно прочли ее и не нашли ответа, тогда: во-первых поищите в книге и в оглавлении еще раз, может просто не заметили ответ на свой вопрос; во-вторых пришлите мне вопрос на почту по адресу gasparch@gmail.com и я постараюсь на него ответить. В теме письма ОБЯЗАТЕЛЬНО указывайте слово FAMP.

## <span id="page-9-0"></span>2. Установка FreeBSD

Пошаговая инструкция по установке системы FreeBSD.

#### <span id="page-9-1"></span>2.1. Выбор языка

На этом шаге нужно выбрать язык, на котором выводит сообщения инсталлятор

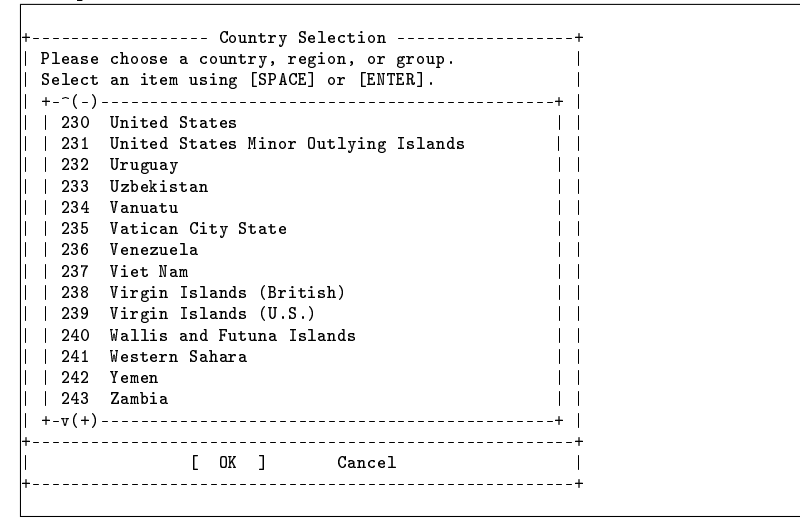

#### <span id="page-9-2"></span>2.2. Быстрая установка системы

Подробно процесс установки системы рассматривается в моем базовом курсе по FreeBSD, здесь просто дана пошаговая последовательность шагов для того, чтоб быстро поставить систему.

Выберите пункт меню Custom. Изменения на диск вносятся только в самом конце инсталляции и об этом выдается предупреждение, до этого на диск ничего не записывается.

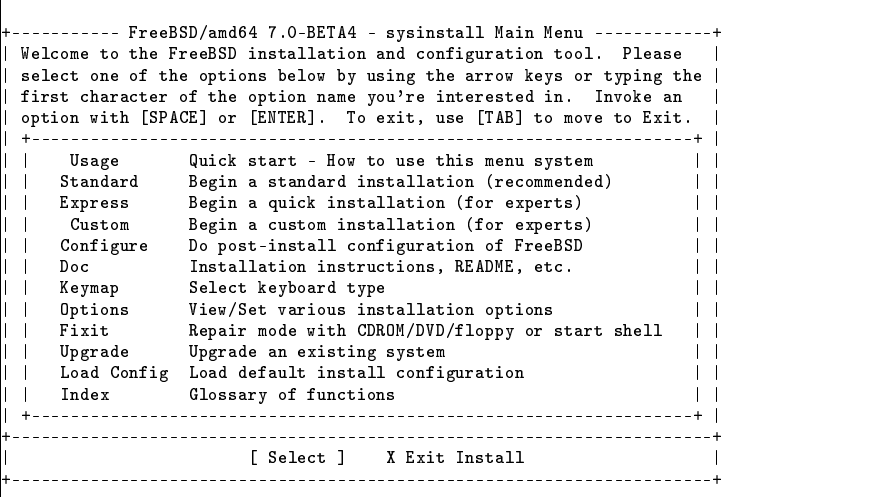

## <span id="page-10-0"></span>2.3. Разбиение диска

 $\sqrt{ }$ 

Выберите пункт меню Partition.

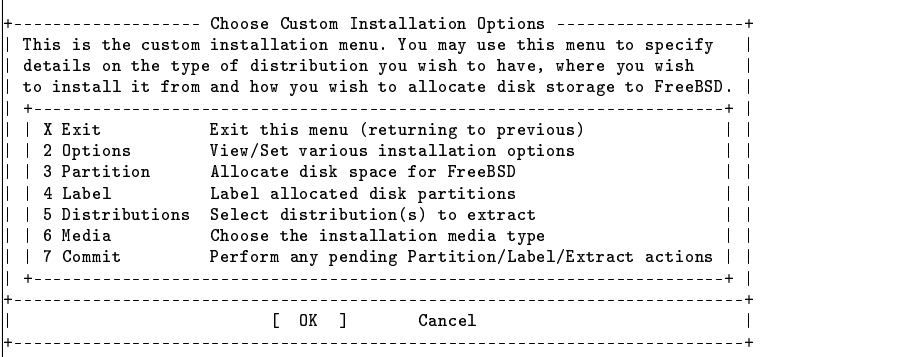

Такое предупреждение можно просто игнорировать.

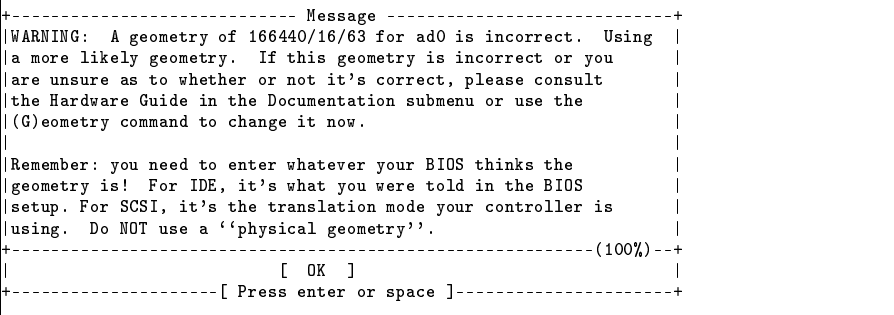

Экран инсталлятора, предлагающий разбить диск на части (в терминологии  $BSD$  - PC slices, они-же primary/secondary partitions  $-$  для пользователей MS DOS/Windows), нажимаем А.

```
Disk name: ad0 FDISK Partition Editor
DISK Geometry: 10443 cyls/255 heads/63 sectors = 167766795 sectors (81917MB)
Offset Size(ST) End Name PType Desc Subtype Flags
        0 167772160 167772159 - 12 unused 0
The following commands are supported (in upper or lower case):
A = Use Entire Disk G = set Drive Geometry C = Create Slice F = `DD' mode
D = Delete Slice Z = Toggle Size Units S = Set Bootable | = Wizard m.
T = Change Type U = Undo All Changes Q = Finish
Use F1 or ? to get more help, arrow keys to select.
```
После разбиения диска для перехода на следующий шаг нажимаем Q.

Disk name: ad0 FDISK Partition Editor DISK Geometry: 10443 cyls/255 heads/63 sectors = 167766795 sectors (81917MB) Offset Size(ST) End Name PType Desc Subtype Flags 0 63 62 - 12 unused 0<br>63 167766732 167766794 ad0s1 8 freebsd 165<br>795 5365 167772159 - 12 unused 0 63 167766732 167766794 ad0s1 8 freebsd 165 167766795 5365 167772159 - 12 unused 0 The following commands are supported (in upper or lower case): A = Use Entire Disk G = set Drive Geometry C = Create Slice F = `DD' mode D = Delete Slice Z = Toggle Size Units S = Set Bootable | = Wizard m. T = Change Type U = Undo All Changes Q = Finish Use F1 or ? to get more help, arrow keys to select.

#### <span id="page-11-0"></span>2.4. Выбор менеджера загрузки

Установка менеджера загрузки, выбираем BootMgr и нажимаем ОК.

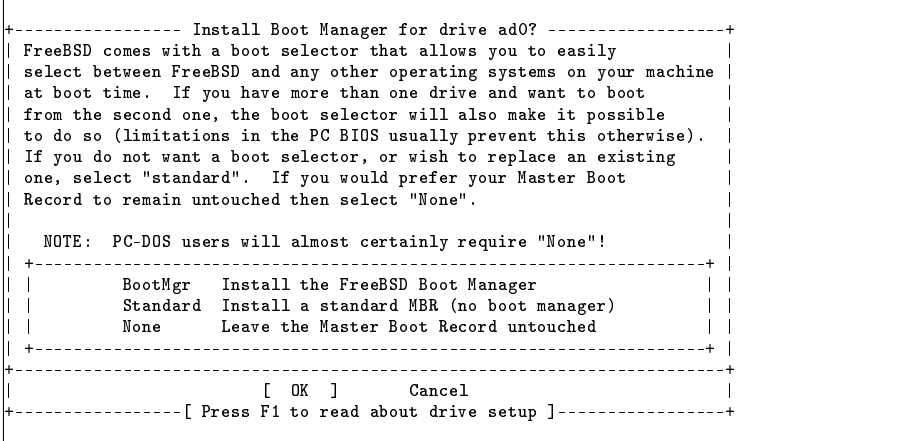

## <span id="page-12-0"></span>2.5. Создание файловых систем

Разбиение раздела на разделы, выбираем пункт Label.

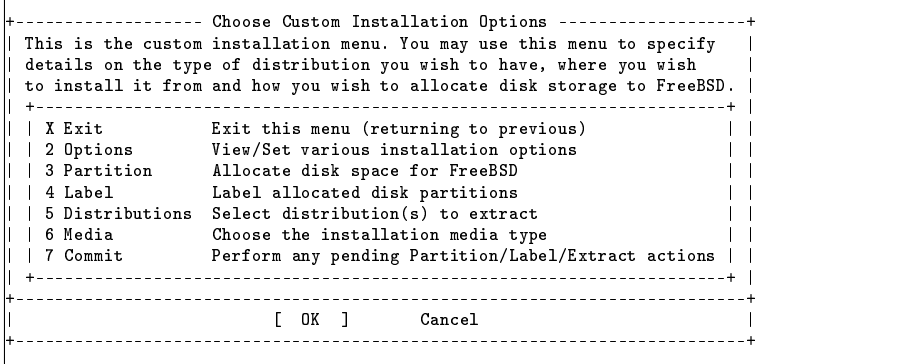

Окно редактора файловых систем, обратите внимание на строчку Free: 167766732 blocks (81917MB), она показывает сколько невыделенного места осталось у вас на диске. Нажимаем С для создания нового раздела.

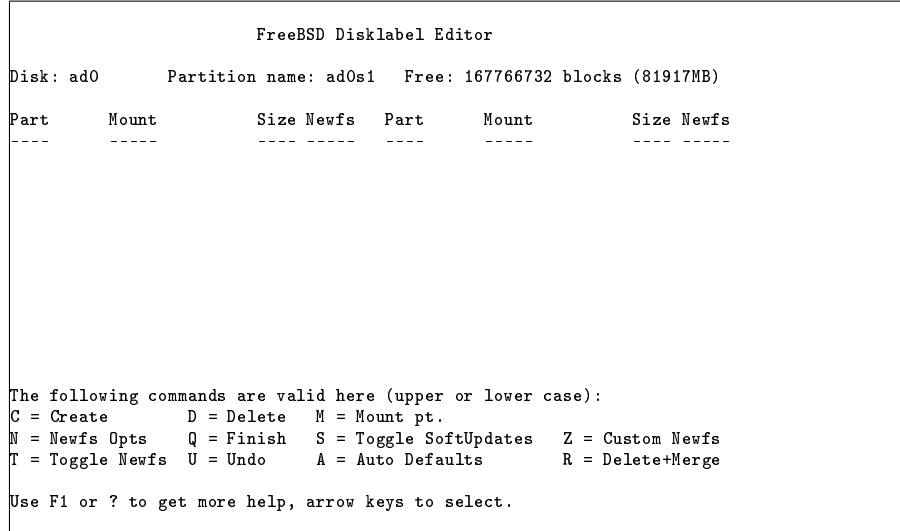

Указываем место под swap раздел. Если у вас меньше чем 512 Мб ОЗУ, то тогда выделяйте в 2 раза больше, чем размер вашего ОЗУ. Если больше или равно 512 Mb  $O3V$  – то тогда можно выделять столько же, сколько и <u>объем ОЗУ.</u>

FreeBSD Disklabel Editor Disk: ad0 Partition name: ad0s1 Free: 167766732 blocks (81917MB) Part Mount Size Newfs Part Mount Size Newfs ---- ----- ---- ----- ---- ----- ---- ----- +---------------------------- Value Required ----------------------------+ | Please specify the partition size in blocks or append a trailing G for | | gigabytes, M for megabytes, or C for cylinders. | | 167766732 blocks (81917MB) are free. | | +--------------------------------------------------------------------+ | | |512M | | +-+--------------------------------------------------------------------+-+ | [ OK ] Cancel | +------------------------------------------------------------------------+ The following commands are valid here (upper or lower case):<br>  $C =$  Create  $D =$  Delete  $M =$  Mount pt.<br>  $N =$  Newfs Opts  $Q =$  Finish  $S =$  Toggle SoftUpdates  $Z =$ C = Create D = Delete M = Mount pt. N = Newfs Opts Q = Finish S = Toggle SoftUpdates Z = Custom Newfs T = Toggle Newfs U = Undo A = Auto Defaults R = Delete+Merge Use F1 or ? to get more help, arrow keys to select.

Выбираем тип раздела swap.

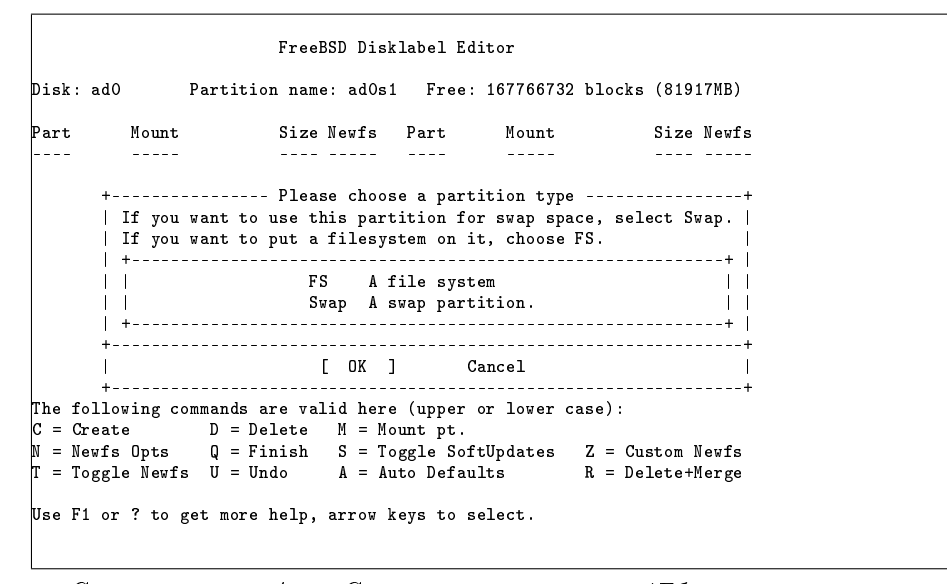

Создаем раздел / tmp. Сперва задаем размер - 1Гб.

FreeBSD Disklabel Editor Disk: ad0 Partition name: ad0s1 Free: 166718156 blocks (81405MB) Part Mount Size Newfs Part Mount Size Newfs ---- ----- ---- ----- ---- ----- ---- ----- 512MB SWAP +---------------------------- Value Required ----------------------------+ | Please specify the partition size in blocks or append a trailing G for | | gigabytes, M for megabytes, or C for cylinders.  $| 166718156$  blocks (81405MB) are free. | +--------------------------------------------------------------------+ |  $\vert$  |1024m  $\vert$  |1024m  $\vert$  |1024m  $\vert$  |1024m  $\vert$  |1024m  $\vert$  |1024m  $\vert$  |1024m  $\vert$  |1024m  $\vert$  |1024m  $\vert$  |1025m  $\vert$  |1025m  $\vert$  |1025m  $\vert$  |1025m  $\vert$  |1025m  $\vert$  |1025m  $\vert$  |1025m  $\vert$  |1025m  $\vert$  |1025m  $\vert$  +-+--------------------------------------------------------------------+-+ | [ OK ] Cancel | +------------------------------------------------------------------------+ The following commands are valid here (upper or lower case): C = Create D = Delete M = Mount pt. N = Newfs Opts Q = Finish S = Toggle SoftUpdates Z = Custom Newfs T = Toggle Newfs U = Undo A = Auto Defaults R = Delete+Merge Use F1 or ? to get more help, arrow keys to select.

Выбираем тип $-$  A file system.

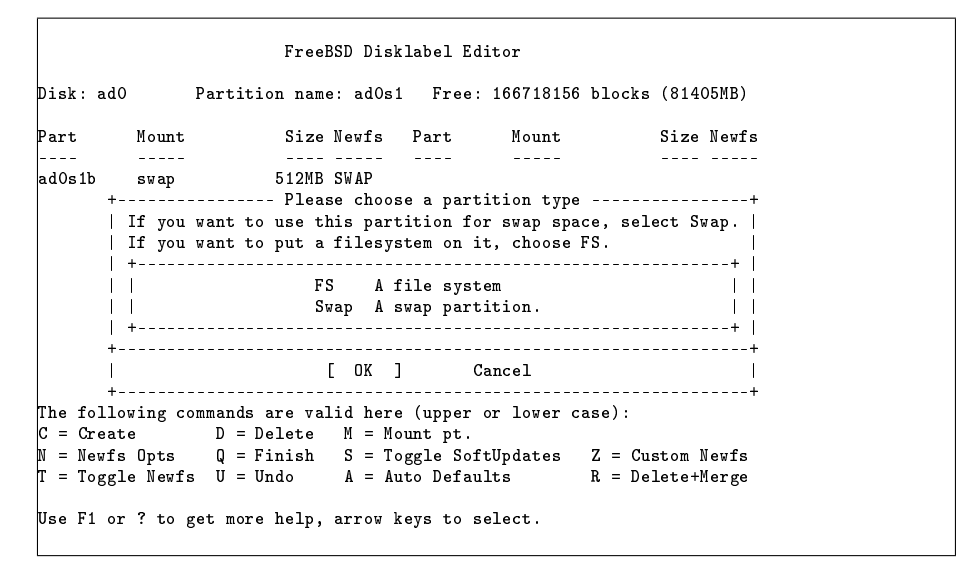

Выбираем точку монтирования /tmp.

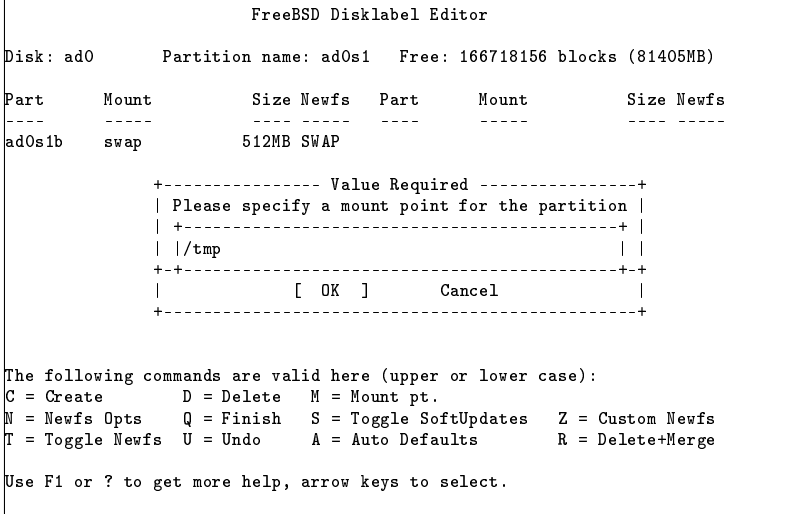

Создаем раздел /. Рекомендованный размер - 1-2Гб.

FreeBSD Disklabel Editor Disk: ad0 Partition name: ad0s1 Free: 164621004 blocks (80381MB) Part Mount Size Newfs Part Mount Size Newfs ---- ----- ---- ----- ---- ----- ---- ----- ad0s1b swap 512MB SWAP ad0+---------------------------- Value Required ----------------------------+ | Please specify the partition size in blocks or append a trailing G for | gigabytes, M for megabytes, or C for cylinders. | 164621004 blocks (80381MB) are free. | | +--------------------------------------------------------------------+ | | |2g | | +-+--------------------------------------------------------------------+-+ | [ OK ] Cancel | +------------------------------------------------------------------------+ The following commands are valid here (upper or lower case): C = Create D = Delete M = Mount pt. N = Newfs Opts Q = Finish S = Toggle SoftUpdates Z = Custom Newfs  $=$  Toggle Newfs  $U =$  Undo A = Auto Defaults R = Delete+Merge Use F1 or ? to get more help, arrow keys to select.

Выбираем тип $-$  A file system.

FreeBSD Disklabel Editor Disk: ad0 Partition name: ad0s1 Free: 164621004 blocks (80381MB) **Part Mount Size Newfs Part Mount Size Newfs** ---- ----- ---- ----- ---- ----- ---- ---- ad0s1b swap 512MB SWAP ad0s1d +---------------- Please choose a partition type ----------------+ | If you want to use this partition for swap space, select Swap. | | If you want to put a filesystem on it, choose FS. | | +------------------------------------------------------------+ | | | FS A file system | | | | Swap A swap partition. | | | +------------------------------------------------------------+ | +----------------------------------------------------------------+ | [ OK ] Cancel | +----------------------------------------------------------------+ The following commands are valid here (upper or lower case): C = Create D = Delete M = Mount pt. N = Newfs Opts Q = Finish S = Toggle SoftUpdates Z = Custom Newfs T = Toggle Newfs U = Undo A = Auto Defaults R = Delete+Merge Use F1 or ? to get more help, arrow keys to select.

Выбираем точку монтирования /.

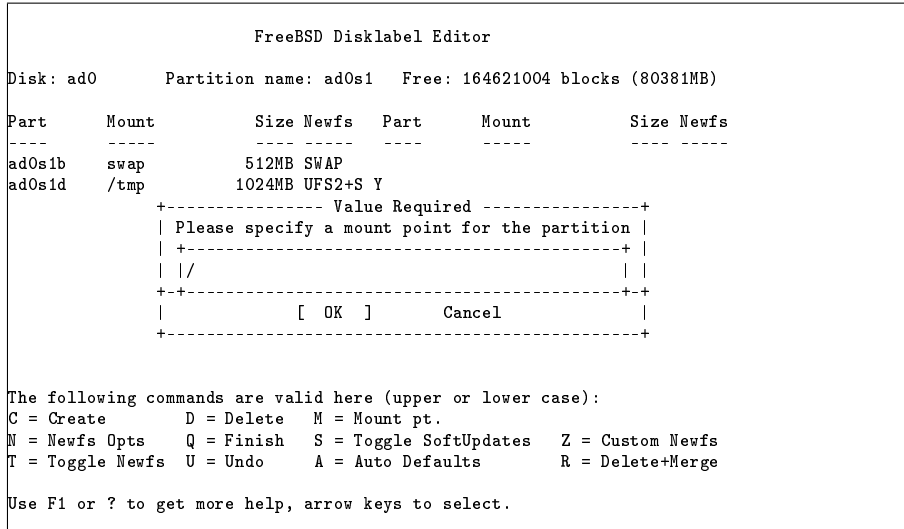

Создаем раздел /usr. Здесь хранится основная часть програмного обеспечения системы и все установленные программы (веб сервер, sql сервер и так далее). Файлы сайта, базаданных и так далее будут хранитья в другом месте. Рекомендованный размер - 4-10Гб.

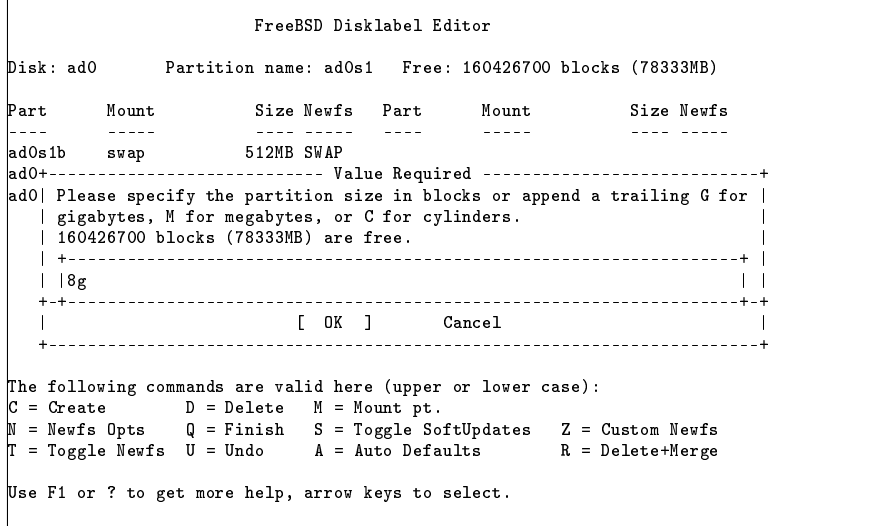

Выбираем тип $-$  A file system.

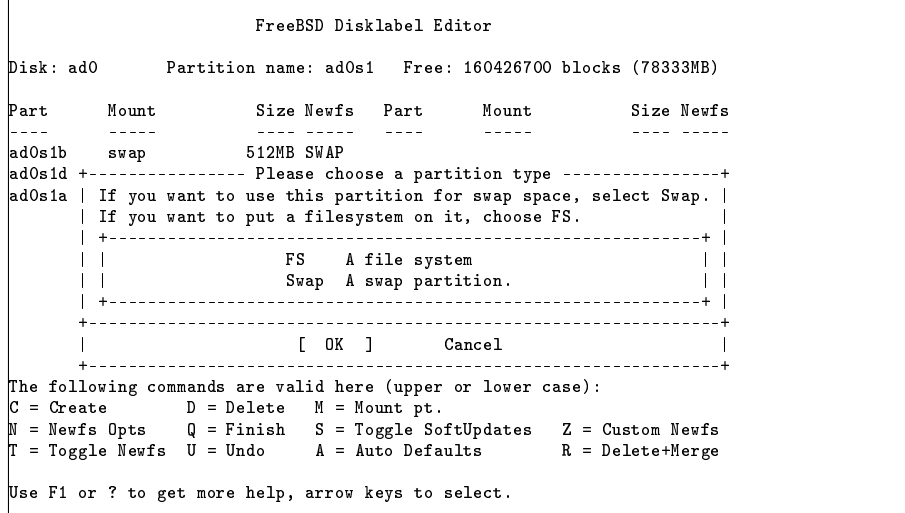

Выбираем точку монтирования /usr.

 $\overline{1}$ 

Создаем раздел /var. На нем будут храниться логи и почтовые ящики пользователей. Рекомендованный размер - 4-10Гб.

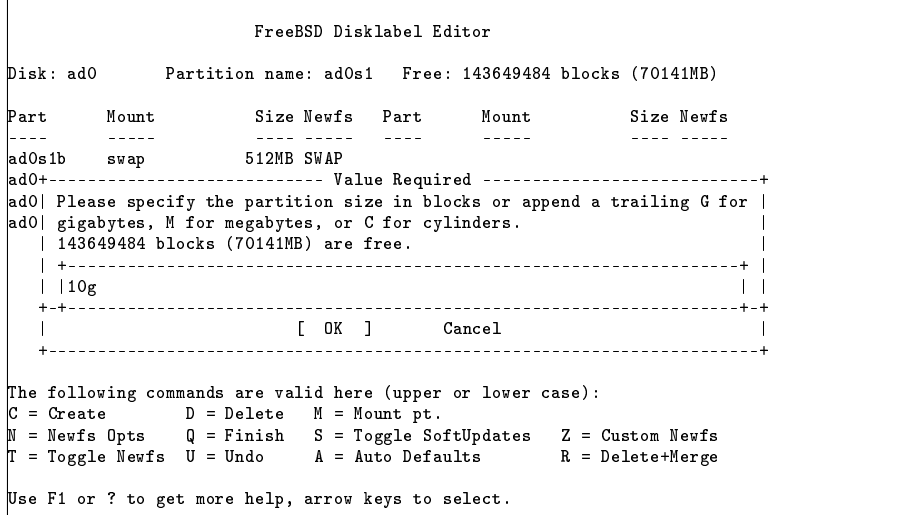

Выбираем тип $-$  A file system.

 $\sqrt{ }$ 

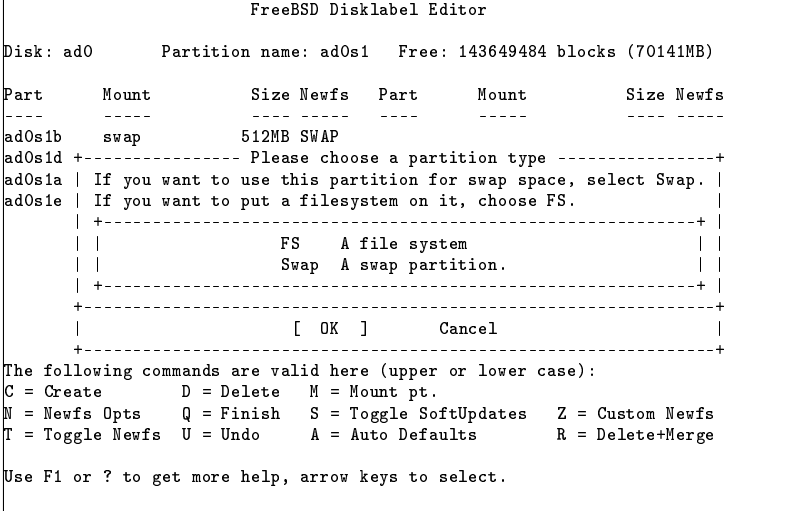

Выбираем точку монтирования /var.

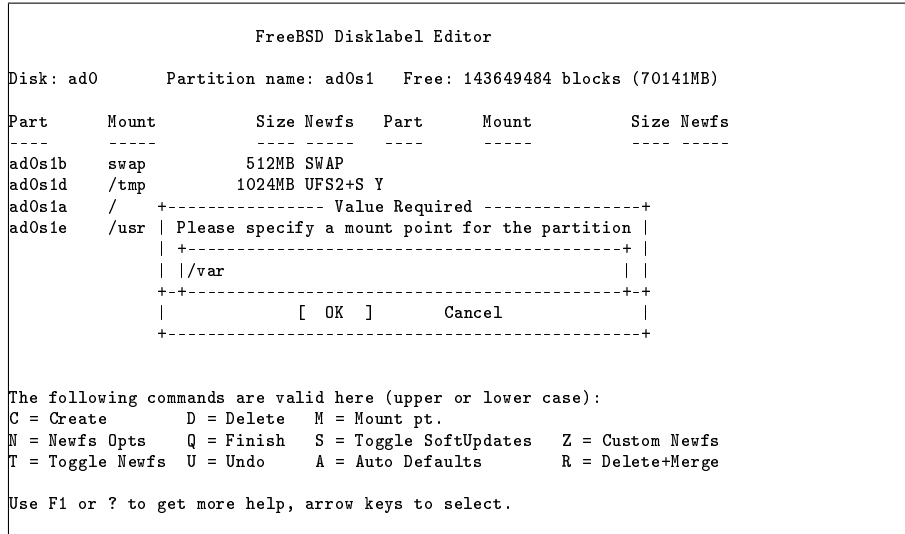

Создаем раздел /home. На нем будут храниться домашние директории пользователей. Если у вас пользователи не будут использовать командную оболочку и соединения ssh - т.е. будут использовать сервер только для администрирования веб-сервера, то можно выделить всего 1-2Гб. Если его будут активно использовать - тогда вы должны определить сами, сколько у вас будет пользователей и сколько места им выделять. Это НЕ место под сайт, сайт будет храниться на другом разделе.

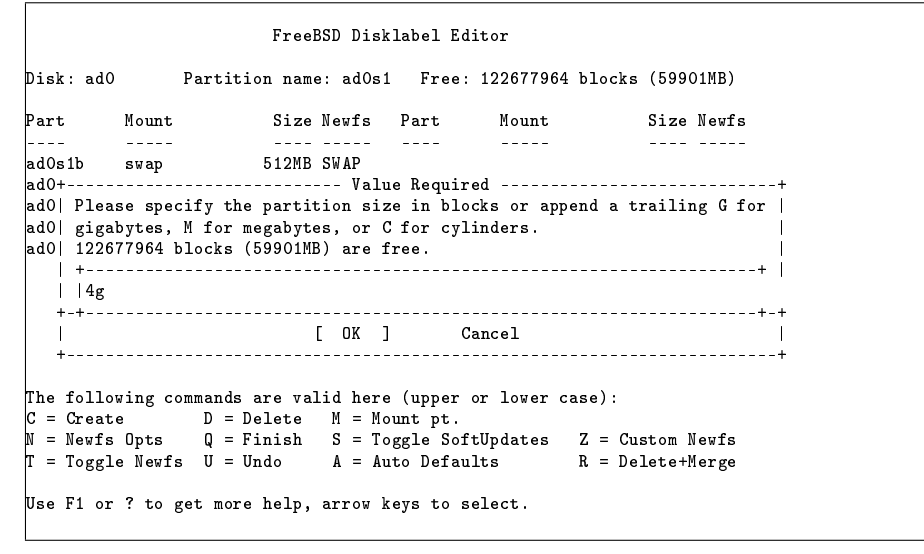

Выбираем тип $-$  A file system.

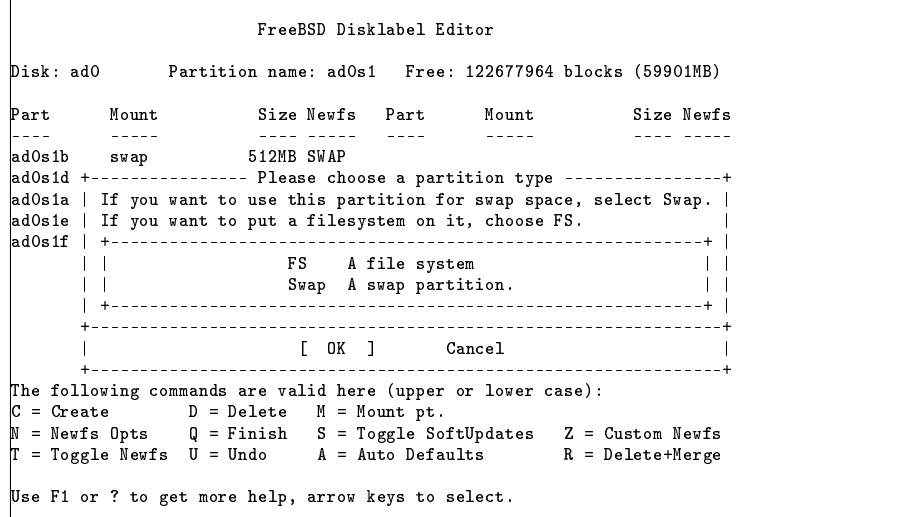

Выбираем точку монтирования /home.

 $\sqrt{ }$ 

|        |                                                                                                    | FreeBSD Disklabel Editor |  |  |  |
|--------|----------------------------------------------------------------------------------------------------|--------------------------|--|--|--|
|        | Disk: ad0 Partition name: ad0s1 Free: 122677964 blocks (59901MB)                                                                                                    |                          |  |  |  |
| Part   | Mount Size Newfs Part Mount Size Newfs<br>interest in the second company of the second second second second second second second second second second se                                                                                         |                          |  |  |  |
| ad0s1b | swap 512MB SWAP<br>ad0s1d /tmp 1024MB UFS2+S Y<br> ad0s1a / +--------------- Value Required ----------------+                                                                                                    |                          |  |  |  |
|        | adOs1e /usr   Please specify a mount point for the partition  <br>  /home                                                                                                    |                          |  |  |  |
|        | [ OK ] Cancel                                                                                                    |                          |  |  |  |
|        | The following commands are valid here (upper or lower case):<br>$ C  =$ Create $D =$ Delete $M =$ Mount pt.<br>N = Newfs Opts Q = Finish S = Toggle SoftUpdates Z = Custom Newfs<br>T = Toggle Newfs U = Undo A = Auto Defaults R = Delete+Merge |                          |  |  |  |
|        | Use F1 or ? to get more help, arrow keys to select.                                                                                                    |                          |  |  |  |

Создаем раздел /data. На нем будут храниться все файлы сайта, логи доступа к сайту, база данных и так далее.

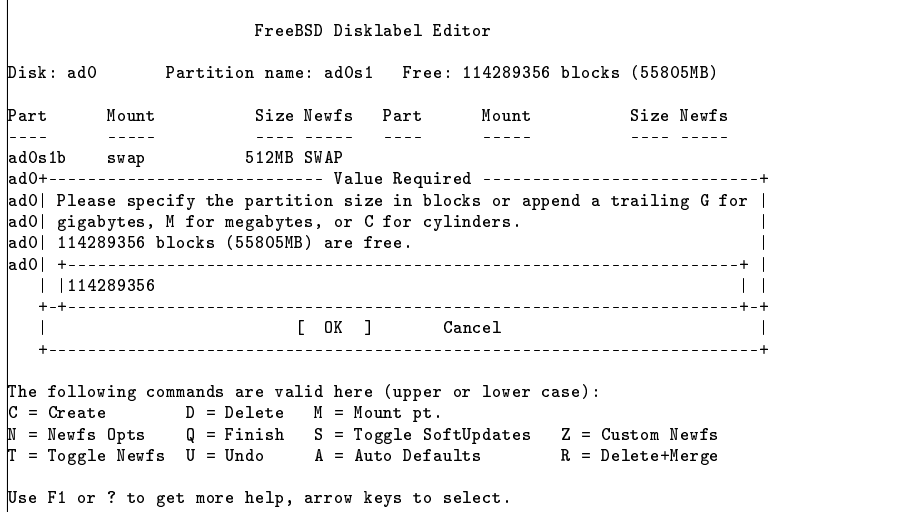

Выбираем тип $-$  A file system.

FreeBSD Disklabel Editor Disk: ad0 Partition name: ad0s1 Free: 114289356 blocks (55805MB) Part Mount Size Newfs Part Mount Size Newfs ----<br>
ad0s10 swap 512MB SWAP<br>
ad0s1d +----------------- Please choose a partition type -----------------<br>
ad0s1a | If you want to use this partition for swap space, select Swap. |<br>
ad0s1e | If you want to put a filesystem +----------------------------------------------------------------+ [ OK ] Cancel +----------------------------------------------------------------+ The following commands are valid here (upper or lower case): C = Create D = Delete M = Mount pt. N = Newfs Opts Q = Finish S = Toggle SoftUpdates Z = Custom Newfs T = Toggle Newfs U = Undo A = Auto Defaults R = Delete+Merge Use F1 or ? to get more help, arrow keys to select.

Выбираем точку монтирования /data.

```
FreeBSD Disklabel Editor
Disk: ad0 Partition name: ad0s1 Free: 114289356 blocks (55805MB)
Part Mount Size Newfs Part Mount Size Newfs
---- ----- ---- ----- ---- ----- ---- -----
|<br>| ad0s1b swap 512MB SWAP<br>| ad0s1d /tmp 1024MB UFS2
ad0s1d /tmp 1024MB UFS2+S Y<br>ad0s1a / +---------------- Value
ad0s1a / +---------------- Value Required ----------------+
ad0s1e /usr | Please specify a mount point for the partition |
ad0s1f /var | +--------------------------------------------+ |
ad0s1g /home| |/data | |
                 +-+--------------------------------------------+-+
                  | [ OK ] Cancel |
+------------------------------------------------+
The following commands are valid here (upper or lower case):
C = Create D = Delete M = Mount pt.
N = Newfs Opts Q = Finish S = Toggle SoftUpdates Z = Custom Newfs
T = Toggle Newfs U = Undo A = Auto Defaults R = Delete+Merge
Use F1 or ? to get more help, arrow keys to select.
```
После завершения у нас должен получиться приблизительно следующий вид. Нажимаем Q для выхода.

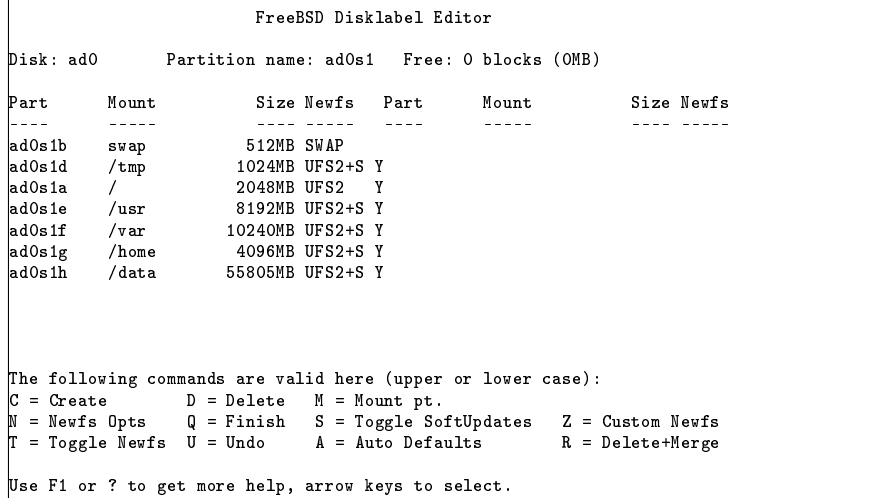

### <span id="page-23-0"></span>2.6. Выбор системного ПО

Переходим на пункт выбора базового, системного програмного обеспечения, которое должно быть установлено. Выберите пункт Destibutions.

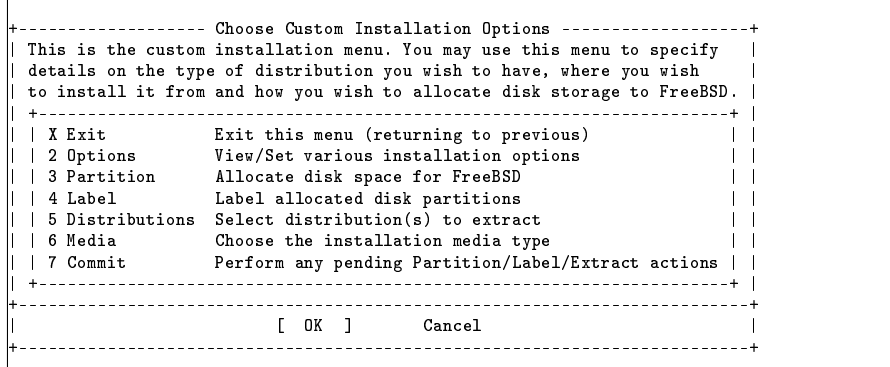

Выберите пункт Minimal.

```
+---------------------------- Choose Distributions ----------------------------+
 As a convenience, we provide several "canned" distribution sets.
 These select what we consider to be the most reasonable defaults for the
| type of system in question. If you would prefer to pick and choose the | |<br>| list of distributions yourself, simply select "Custom". You can also | |
 pick a canned distribution set and then fine-tune it with the Custom item.
| |
| Choose an item by pressing [SPACE] or [ENTER]. When finished, choose the |
 | Exit item or move to the OK button with [TAB]. |
  | +-----^(-)-----------------------------------------------------------------+ |
  | [ ] 4 Developer Full sources, binaries and doc but no games<br>| [ ] 5 X-Developer Same as above + X Window System
|  |  [ ] 5 X-Developer         Same as above + X Window System                 | |<br>|  |  [ ] 6 Kern-Developer   Full binaries and doc, kernel sources only       | |<br>|  |  [ ] 7 X-Kern-Developer   Same as above + X Window 
  | | [ ] 8 User Average user - binaries and doc only | |
  | | [ ] 9 X-User Same as above + X Window System | |
  | | [X] A Minimal The smallest configuration possible | |
   | | > > B Custom Specify your own distribution set | |
                                   | +--------------------------------------------------------------------------+ |
         +------------------------------------------------------------------------------+
| [ OK ] Cancel |
+-------------[ Press F1 for more information on these options. ]--------------+
```
Потом выберите пункт Custom.

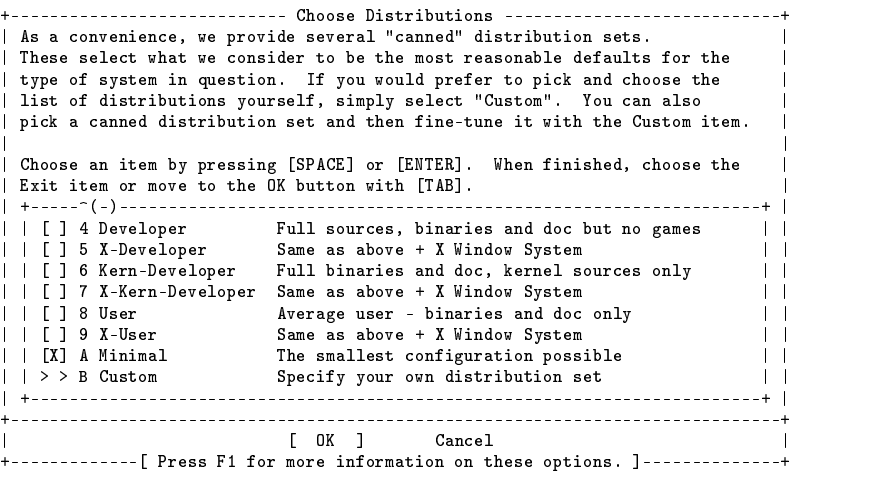

Открывшийся экран будет содержать только минимальный набор програмного обеспечения для установки.

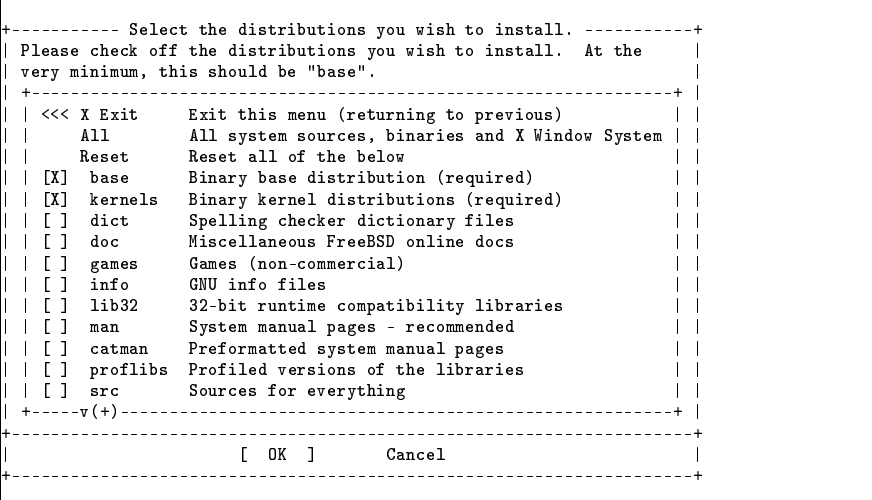

Проставьте галочки как показано на экране. Перейдите на пункс  $src$  и нажмите пробел.

|                                            |                                                                                              | Select the distributions you wish to install. -----------+<br>Please check off the distributions you wish to install. At the                                                                                                    |  |
|--------------------------------------------|----------------------------------------------------------------------------------------------|----------------------------------------------------------------------------------------------------|--|
|                                            |                                                                                              | very minimum, this should be "base".                                                                                                    |  |
| TX 1<br>TX 1<br>FX 1<br>TX 1<br>ΓI<br>TX 1 | base<br>kernels<br>dict<br>doc.<br>games<br>info<br>$1$ ib $32$<br>man<br>catman<br>proflibs | Binary base distribution (required)<br>Binary kernel distributions (required)<br>Spelling checker dictionary files<br>Miscellaneous FreeBSD online docs<br>Games (non-commercial)<br>GNU info files<br>32-bit runtime compatibility libraries<br>System manual pages - recommended<br>Preformatted system manual pages<br>Profiled versions of the libraries |  |
| $\Gamma$ 1<br>[X]<br>r 1<br>E 1.           | src<br>ports<br>X.Org                                                                        | Sources for everything<br>The FreeBSD Ports collection<br>local Local additions collection<br>The X.Org distribution                                                                                                    |  |
|                                            |                                                                                              | <b>OK 1</b> Cancel                                                                                                    |  |

Откроется следующее окно, перейдите на пункт All и нажмите пробел.

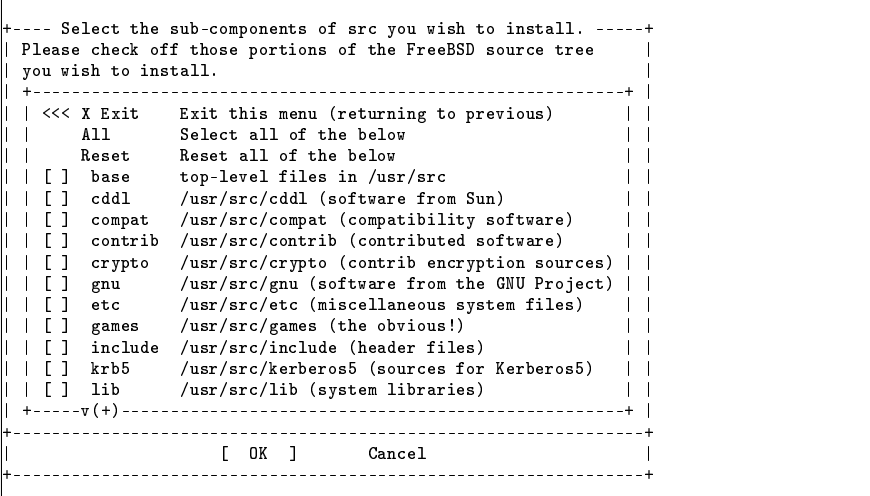

Должны быть выбраны все пункты выбора, перейдите на Exit и возвратитеь обратно.

|               | <<< X Exit Exit this menu (returning to previous) |  |
|---------------|---------------------------------------------------|--|
| A11           | Select all of the below                           |  |
|               | Reset Reset all of the below                      |  |
| TX 1          | base top-level files in /usr/src                  |  |
| cddl<br>TX 1  | /usr/src/cddl (software from Sun)                 |  |
| [X]<br>compat | /usr/src/compat (compatibility software)          |  |
| LX J          | contrib /usr/src/contrib (contributed software)   |  |
| [X]<br>crypto | /usr/src/crypto (contrib encryption sources)      |  |
| [X]<br>gnu    | /usr/src/gnu (software from the GNU Project)      |  |
| TX 1<br>etc   | /usr/src/etc (miscellaneous system files)         |  |
| [X]           | games /usr/src/games (the obvious!)               |  |
| ГX 1          | include /usr/src/include (header files)           |  |
| TX T<br>krb5  | /usr/src/kerberos5 (sources for Kerberos5)        |  |
| lib<br>TX 1   | /usr/src/lib (system libraries)                   |  |
|               |                                                   |  |

Теперь экран выбора должен выглядеть следующим образом.

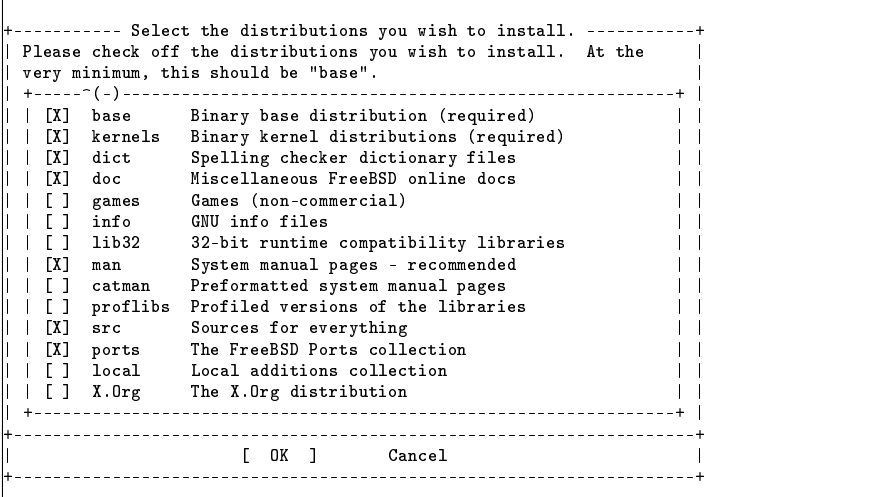

Возвращаемся на пункт Exit и переходим на уровень выше.

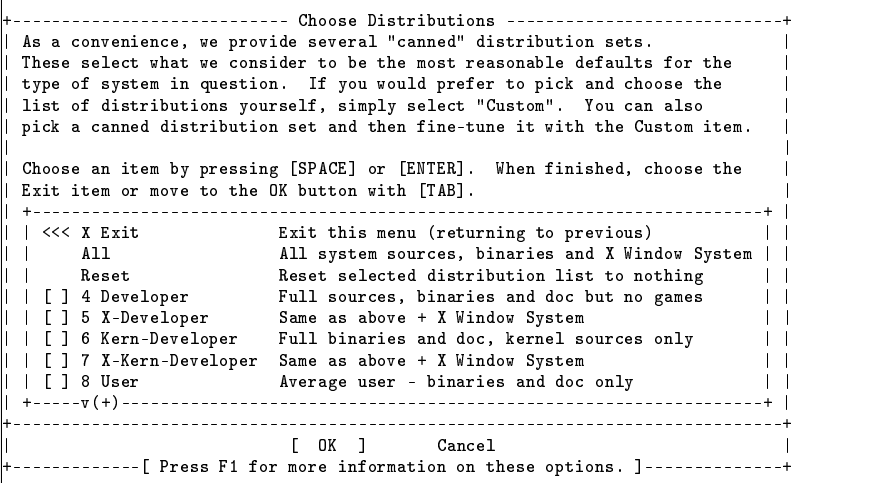

### <span id="page-27-0"></span>2.7. Установка на жесткий диск

Выбираем пункт Media.

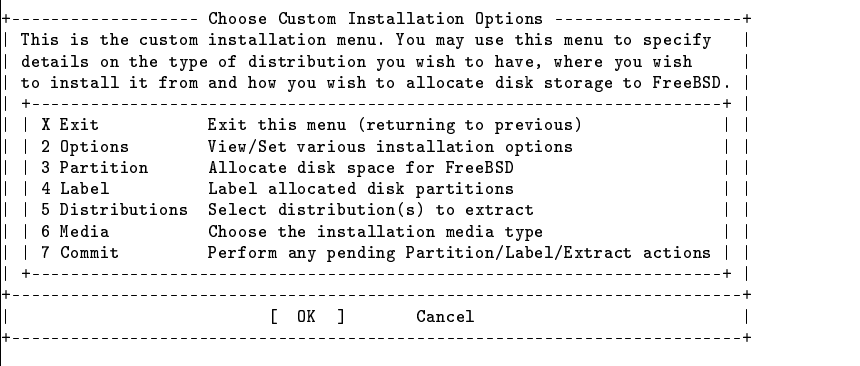

Выбираем среду, откуда инсталлировать CD/DVD.

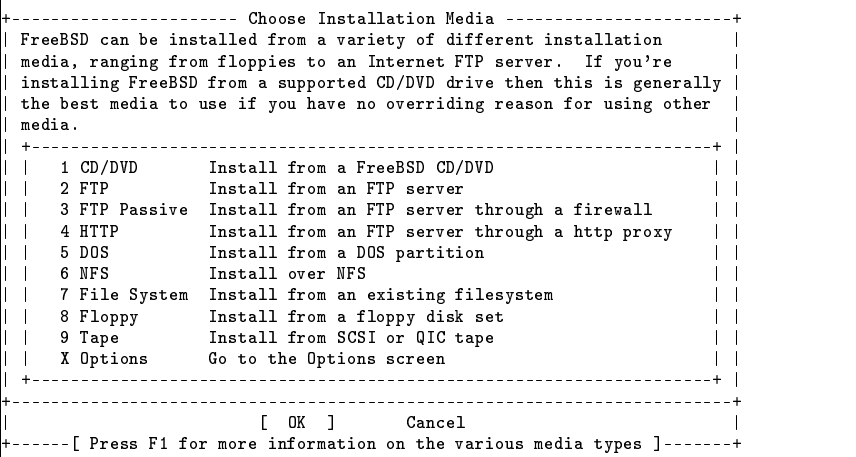

Выбираем пункт Commit.

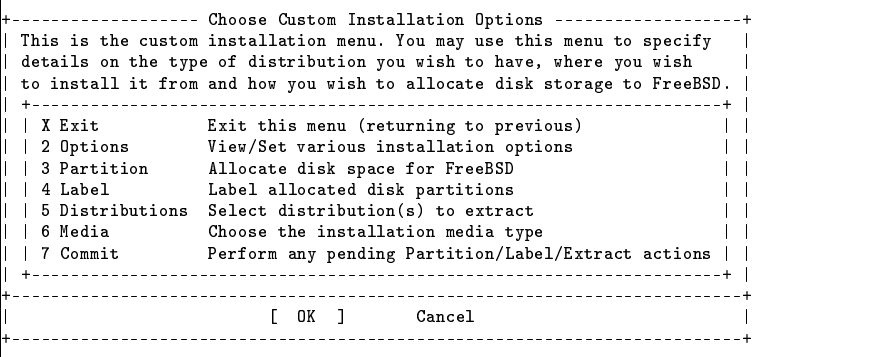

Предупреждение – если вы сделали что-то не так, то вы можете потерять все данные на жестком диске. Если вы уверены, что у вас нет ничего нужного на жестком диске - смело нажимайте ОК.

```
-------------- User Confirmation Requested -----------------
| Last Chance! Are you SURE you want continue the installation? |
| |
| If you're running this on a disk with data you wish to save |
| then WE STRONGLY ENCOURAGE YOU TO MAKE PROPER BACKUPS before |
 | proceeding! |
| |
| We can take no responsibility for lost disk contents! |
  +----------------------------------------------------------------+
                          | [ Yes ] No |
                         +----------------------------------------------------------------+
```
При форматировании файловых систем вы будете видеть такие экраны.

+---+-------------------------------------+---+ | Ma| Doing newfs -U -O2 /mnt/dev/ad0s1h |1a | +---+-------------------------------------+---+

При распаковке программного обеспечения вы увидете похожие экраны.

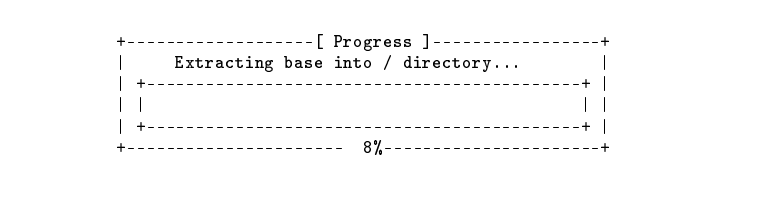

2851840 bytes read from base dist, chunk 3 of 36 @ 259.3 KBytes/sec.

Предложение настроить систему после инсталляции - мы сделаем это после того, как загрузимся с жесткого диска. Выбирайте NO.

```
------- User Confirmation Requested -----
Visit the general configuration menu for a chance to set
any last options?
+----------------------------------------------------------+
                    | Yes [ No ] |
  +----------------------------------------------------------+
```
Выберите Cancel.

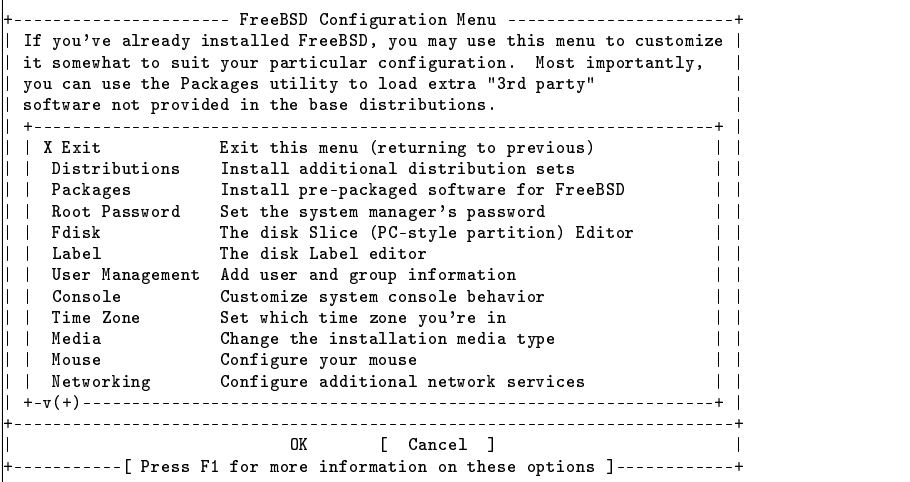

Выберите Yes. Компьютер перезагрузится.

+------------------- Choose Custom Installation Options -------------------+  $\parallel$  This is the custom installation menu. You may use this menu to specify details on the type of distribution you wish to have, where you wish | to install it from and how you wish to allocate disk storage to FreeBSD. | | +----------------------------------------------------------------------+ | | | X E+--------------- User Confirmation Requested ----------------+ | | | | 2 O| Are you sure you wish to exit? The system will reboot | | | | 3 P| (be sure to remove any floppies/CDs/DVDs from the drives). | | | 4 L+------------------------------------------------------------+ | | | | 5 D| [ Yes ] No | | | | | 6 M+------------------------------------------------------------+ | | | | 7 Commit Perform any pending Partition/Label/Extract actions | | | +----------------------------------------------------------------------+ | +--------------------------------------------------------------------------+  $[ 0K ]$ +--------------------------------------------------------------------------+

#### <span id="page-30-0"></span>2.8. Перезапуск и остановка системы

 $\overline{B}$  этой секции даны команды для перезапуска (reboot) и остановки (shutdown, halt) системы.

<span id="page-30-1"></span>Перезапуск системы FreeBSD систему можно перезапустить разными способами.

Быстрый перезапуск (без ожидания, пока корректно остановятся все сервисы): fastboot.

Для того, чтоб подождать пока завершатся все системные процессы, а потом перезапустить систему, используются команды

init 6 shutdown -r now

.

Эти обе команды приводят к немедленному перезапуску системы.

<span id="page-30-2"></span>Остановка системы Для остановки системы можно использовать следующие команды:

 $fasthalt - остановить$  быстро, не дожидаясь остановки всех системных сервисов (питание останется включенным).

halt, shutdown -k now - остановить систему, дождавшись остановки всех системных сервисов (питание останется включенным).

acpiconf -S 5, shutdown -p now - остановить системы, дождавшись остановки всех системных сервисов и выключить питание компьютера.

#### <span id="page-30-3"></span>2.9. Установка пароля root

Если во время установки системы вы не поставили пароль пользователю root, то после загрузки самое время это сделать. Это не только можно, но и НУЖНО сделать одним из первых дел после установки системы.

Заходите в систему пользователем root (логин набираете root, вместо пароля просто нажимаете Enter), потом набираете команду **passwd** и дважды вволите новый пароль. Не забульте, какой пароль вы поставили, потому что потом сбросить его - это будет отдельная, сложная история. Я рассказывал уже о разных способах сбросить пароль в "FreeBSD:Базовом курсе"(сам курс доступен на [http://unixmastera.ru/products/h](http://unixmastera.ru/products/)ttp://unixmastera.ru/) .

## <span id="page-31-0"></span>3. Редактор vi

Если вы попали в редактор vi, который бибикает и портит текст на экране, не пугайтесь :). Отличить этот редактор можно по тому, что вместо пустых строк в конце файла (если ваш файл меньше чем на 1 страницу) он выводит символы ~ в самой левой колонке. Нажмите несколько раз Esc, а потом наберите :q! . Вы попадете обратно в строку командного приглашения.

#### <span id="page-32-0"></span>4. Редактор ее

Для редактирования файлов в процессе работы мы будем использовать редактор ее (полный путь /usr/bin/ee). Вот список наиболее употребительных команд:

 $\langle$ Esc> $\langle a \rangle$  $\langle a \rangle$  – выйти из редактора с сохранением данных

<Esc><a><b> - выйти из редактора без сохранения данных

 $<$ Ctrl-k>  $-$  стереть одну строку

 $Ctrl-1$  восстановить одну последнюю стертую строку (у редактора НЕТ истории undo, он помнит тоълко последнее изменение)

<Ctrl-y> - искать строчку в файле с текущей позиции и до конца файла

 $\langle \texttt{Ctrl-x} \rangle$  — повторить поиск

<Ctrl-t> - перейти в начало файла

<Ctrl-u> - перейти в конец файла

Для того, чтоб он вызывался бы по умолчанию, сперва нужно проверить, какая у вас оболочка, потому что для разных оболочек метод установки отличается. Для этого наберите echo \$SHELL. Вот пример этой команды:

# echo \$SHELL /bin/csh #

Если у вас оболочка /bin/csh, то тогда вам нужно отредактировать файл<sup>~</sup>/.tcshrc и вписать в него строчку

setenv EDITOR /usr/bin/ee

. Эти изменения вступят в силу после того, как вы выйдете и зайдете обратно.

Если у вас оболочка /bin/sh, то тогда вам нужно отредактировать файл  $\tilde{\ }$ . profile и вписать в него строчки

EDITOR=/usr/bin/ee export EDITOR

. Эти изменения вступят в силу после того, как вы выйдете и зайдете обратно.

#### <span id="page-33-0"></span>5. Как настроить сеть

Для того, чтоб установить IP адрес и имя компьютера, можно воспользоваться командой /usr/sbin/sysinstall.

#### <span id="page-33-1"></span>5.1. sysinstall

Запускаете ее, переходите в меню Configure, далее Networking, Interfaces, и выбираете интерфейс, соответствующий вашей сетевой плате, установленной на компьютере. Интерфейсы plip0, sl0, ppp0 - это виртуальные интерфейсы и они нам не нужны. Самые распространенные сетевые платы распознаются как ed0, fxp0, rl, xl0, bge0, em0, re0, vr0. Если у вас в компьютере несколько сетевых плат, то тогда цифра рядом с названием интерфейса может быть и 1 и 2 и так далее, по количеству плат.

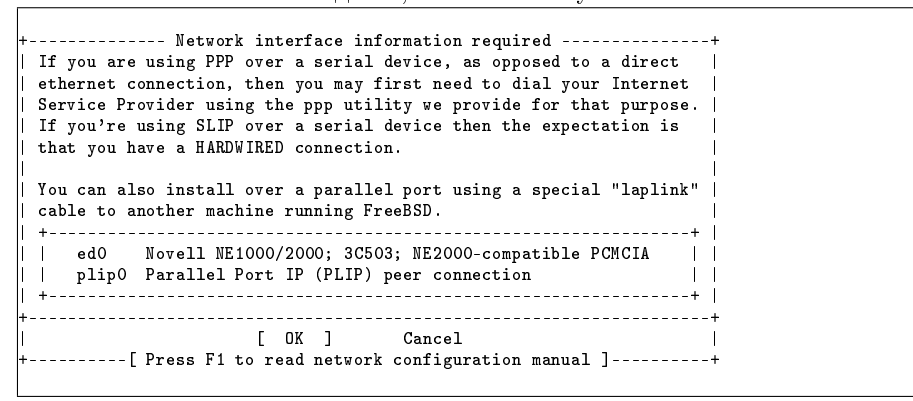

На вопрос, используется ли у вас IPv6 отвечаете NO.

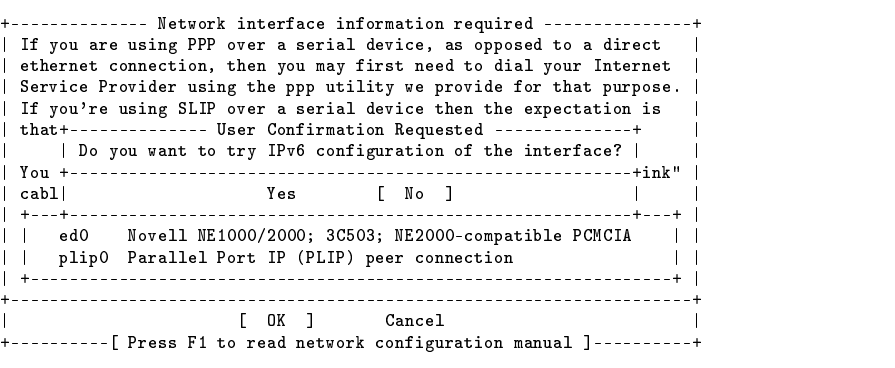

Если у вас используется DHCP, отвечайте YES, хотя ставить на сервер динамически выделяемый адрес не стоит.

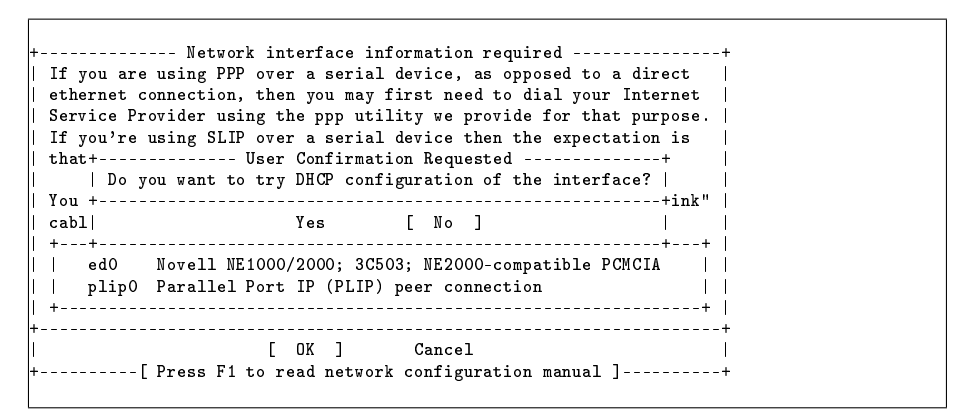

Заполняете все поля в соответствии с информацией о той сеткое, которая

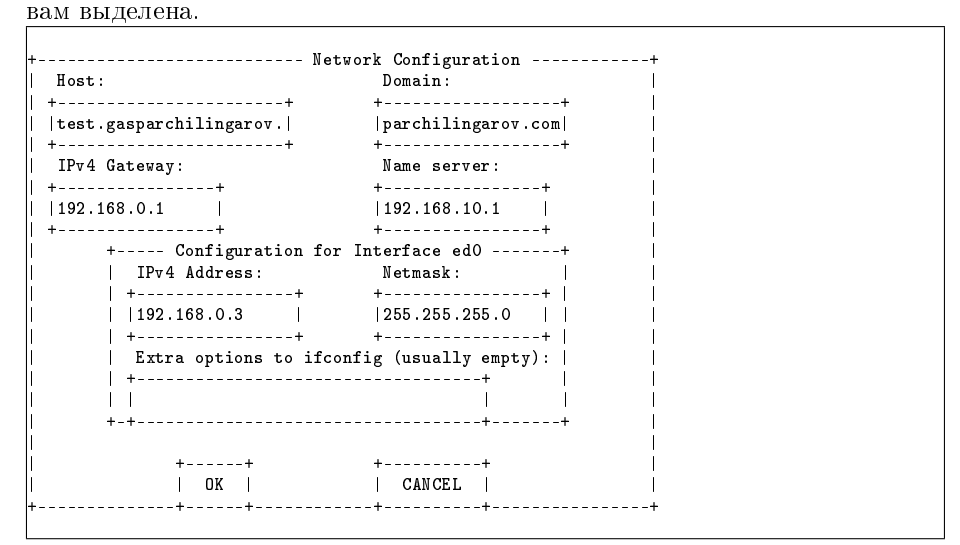

Программа sysinstall предложит сконфигурировать интерфейс и включить интерфейс сразу же.

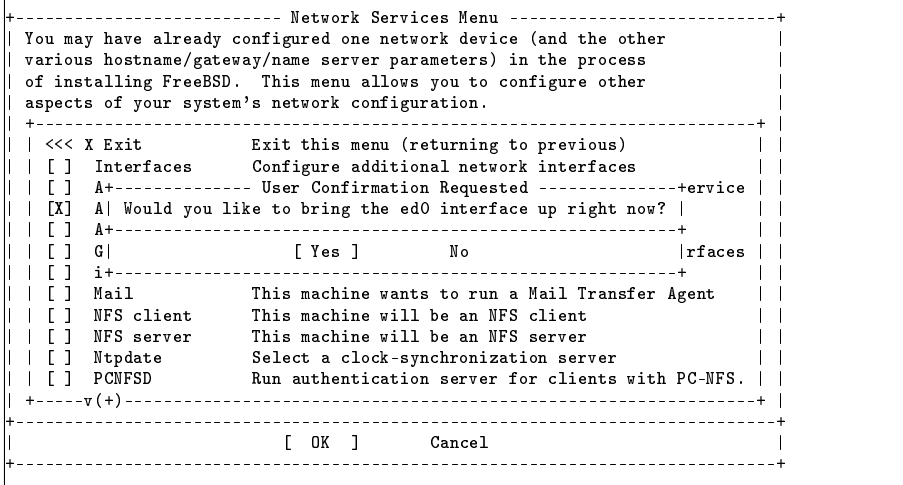

#### <span id="page-35-0"></span>5.2. Конфигурирование IP/default gateway вручную

Второй вариант – это просто добавить нужные записи вручную.

Во-первых вам нужно добавить IP адрес в конфигурацию, в файл /etc/rc.conf. Сперва смотрите на список интефейсов командой ifconfig.

```
%ifconfig
```

```
ed0: flags=8802<BROADCAST,SIMPLEX,MULTICAST> metric 0 mtu 1500
        ether 52:54:00:12:34:56
        media: Ethernet 10baseT/UTP <full-duplex>
lo0: flags=8049<UP,LOOPBACK,RUNNING,MULTICAST> metric 0 mtu 16384
        inet6 fe80::1%lo0 prefixlen 64 scopeid 0x3
        inet6 ::1 prefixlen 128
        inet 127.0.0.1 netmask 0xff000000
%
```
Находим среди них интерфейсы, соответствующие сетевым платам (в нашем случае это ed0), потом пишем в /etc/rc.conf следующие строчки:

```
defaultrouter="<IP_agpec_вашего_маршрутизатора(default_gateway)>"
hostname="<полное имя этой машины>"
ifconfig_ed0="inet <IP cepsepa> netmask <cerebaa macka>"
```
IP сервера - IP, который выделен для данного сервера. Т.е. на реальной системе это может выглядеть следующим образом

```
defaultrouter="192.168.0.1"
hostname="test.gasparchilingarov.com"
ifconfig_re0="inet 192.168.0.3 netmask 255.255.255.0"
```
Все эти изменения вступят в силу после перезагрузки.

#### <span id="page-35-1"></span>5.3. Конфигурирование адресов DNS сервера вручную

Настройки с ір адресами DNS сервера хранятся в файле /etc/resolv.conf. Посмотрите на слеующий пример и создайте такой файл на свой файловой системе. IP адреса необходимо заменить на те IP адреса, которые вам дал ваш провайдер. Вы можете указать любой количество DNS серверов здесь.

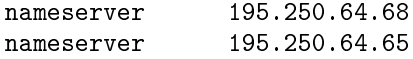

Дополнительно необходимо добавить свой IP и имя данной машины в /etc/hosts. В этом файле долен быть записан ваш IP адрес и имя вашего компьютера. Обыкновенно localhost тоже записывают в этом файле, чтоб у вас нормально работала бы система и могла бы находить IP установленный на локальном логическом интерфейсе lo0 (loopback, петля, через него взаимодействуют локально установленные приложения).

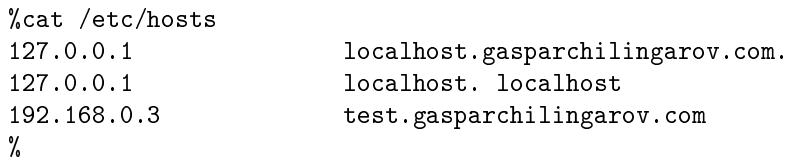
Вы можете добавлять сюда любые пары IP-имя компьютера которые должны работать БЕЗ участия DNS.

## 6. Создание директорий

В этой секции идут описания директорий, которые нужно создать для удобного администрирования хостинга.

## <span id="page-37-0"></span>6.1. /data/sites

Для удобства администрирования мы будем создавать все файлы хостинга в директории /data/sites. Поэтому нам сперва, после инсталляции, нужно создать ее. У нас уже есть отдельный раздел data, поэтому мы просто создадим там директорию:

mkdir /data/sites

## 6.2. /usr/local/etc

Поскольку мы будем активно работать с директорией /usr/local/etc и ее поддиректориями, я бы посоветовал сделать символический линк

#### ln -s /usr/local/etc /letc

И впоследствии вместо /usr/local/etc просто использовать всюду /letc.

## 7. Управление пользователями

В данном разделе описывается как управлять пользовательскими записями. Если вы добавляете пользователя для управления сайтами, то сперва посмотрите секцию [15.1](#page-66-0) на странице [67.](#page-66-0)

#### 7.1. Создание оболочки для ftp

Для того, чтоб иметь возможность ограничить пользователей, которые заходят по FTP, нужно создать специальную оболочку.

Откройте файл /etc/shells и добавьте в него строчку /sbin/nologin-ftp. После редактирования он должен выглядеть следующим образом:

```
%cat /etc/shells
# $FreeBSD: src/etc/shells,v 1.5 2000/04/27 21:58:46 ache Exp $
#
# List of acceptable shells for chpass(1).
# Ftpd will not allow users to connect who are not using
# one of these shells.
/bin/sh
/bin/csh
/bin/tcsh
/sbin/nologin-ftp
%
```
Потом создайте соответствующий файл:

ln -s /usr/sbin/nologin /sbin/nologin-ftp

## 7.2. Добавление пользователя

Используйте эту последовательность действий для добавления обыкновенного пользователя - с полным доступом к системе. Выделением помечены данные, которые вам нужно ввести.

В поле Username вы введите имя пользователя, которого хотите создать. На тех строчках, где ничего не выделено шрифтом, нужно просто нажимать Enter. Если вы хотите, чтоб пользователь мог так-же становиться суперпользователем при помощи команды su, то введите группу wheel в ответ на приглашение. Если нет - тогда оставьте это поле пустым и нажмите Enter.

```
%adduser
Username: adminuser
Full name:
Uid (Leave empty for default):
Login group [adminuser]:
Login group is adminuser. Invite wwwadmin into other groups? []: wheel
```

```
Login class [default]:
Shell (sh csh tcsh nologin-ftp nologin) [sh]: tcsh
Home directory [/home/adminuser]:
Use password-based authentication? [yes]:
Use an empty password? (yes/no) [no]: nUse a random password? (yes/no) [n0]: n
Enter password: eee\partialume napoaEnter password again: введите пароль еще раз
Lock out the account after creation? [no]:
Username : adminuser
Password : *****
Full Name :
Uid : 1001
Class :
Groups : adminuser
Home : /home/adminuser
Shell : /bin/tcsh
Locked : no
OK? (yes/no): yadduser: INFO: Successfully added (adminuser) to the user database.
Add another user? (yes/no): n
Goodbye!
%
```
## 7.3. Добавление администратора сайта

У такого пользователя доступ будет ограничен только в его файлам (т.е. к содержимому сайта) и только при помощи протокола FTP.

Удостоверьтесь что у вас есть директория /data/sites, подробней смотрите  $6.1$  на странице  $38$ .

Выделением помечены данные, которые вам нужно ввести.

В поле Username вы введите имя пользователя, которого хотите создать.  $\Pi$ ри вводе /data/sites/site1 замените site1 на имя вашего сайта или на какое-то другое имя. Му будем использовать site1 дальше в примерах. Соответственно вам нужно будет заменять во всех примерах site1 на выбраное вами имя.

```
%adduser
Username: wwwadmin
Full name:
Uid (Leave empty for default):
Login group [wwwadmin]:
Login group is wwwadmin. Invite wwwadmin into other groups? []:
Login class [default]:
Shell (sh csh tcsh nologin-ftp nologin) [sh]: nologin-ftp
Home directory [/home/wwwadmin]: /data/sites/site1
Use password-based authentication? [yes]:
Use an empty password? (yes/no) [n0]: n
Use a random password? (yes/no) [n0]: n
Enter password: введите пароль
```

```
Enter password again: eeedume napont
Lock out the account after creation? [no]:
Username : wwwadmin
Password : *****
Full Name :
Uid : 1001
Class :
Groups : wwwadmin
Home : /data/sites/site1
Shell : /sbin/nologin-ftp
Locked : no
OK? (yes/no): y
adduser: INFO: Successfully added (wwwadmin) to the user database.
Add another user? (yes/no): n
Goodbye!
%
```
Мы ограничили пользователя только протоколом FTP, но пока еще не ограничили директории, доступные ему. Как сделать, чтоб пользователь имел бы доступ только к своим файлам - смотрите [15.1](#page-66-0) на странице [67.](#page-66-0)

Аналогично, как мы добавили пользователя wwwadmin, можно добавить и любого другого пользователя-админситратора сайта. Для этого нужно будет при добавлении пользователя:

- указать другое имя
- $-$  указать другую директорию вместо /data/sites/site1
- $\alpha$ йобавить этого пользователя в файл /etc/ftpchroot, если вы хотите ограничить его доступ по FTP

#### 7.4. Удаление пользователя

Если вам пользователь надоел, можно его бесследно удалить из системы. Если это администратор сайта – будьте осторожны, чтоб не удались сайт аместе с пользователем.

```
%rmuser wwwadmin
Matching password entry:
```
wwwadmin:\*:1001:1001::0:0:User &:/data/sites/site1/:/sbin/nologin-ftp

```
Is this the entry you wish to remove? y
Remove user's home directory (/data/sites/site1/)? y
Removing user (wwwadmin):
 mailspool home passwd.
%
```
#### 7.5. Поменять пароль

passwd

**passwd** Если необходимо поменять пароль пользователю, то нужно ис- $\overline{$ пользовать команду passwd.

%passwd wwwadmin Changing local password for wwwadmin New Password: Retype New Password: %

# 7.6. Дополнительная информация

Дополнительную информацию по управлению пользователями можно найти на сайте автора по адресу $\emph{http://gasparchilingarov.com/business/freebsd.}$ 

## 8. Обновление программ

В этой секции описано как быстро обновить програмное обеспечение до последней версии. Первые две подраздела очень важны и могут сэкономить вам много трафика – обязательно их прочтите!

#### 8.1. Если вы находитесь за прокси сервером

http\_proxy

http proxy Установка прокси для make fetch или pgk add -rv для тех. у кого оболочка /bin/csh (как определить оболочку смотри выше).

setenv http\_proxy http://proxy\_IP:proxy\_port/

или для / $bin/sh$ 

http\_proxy=http://proxy\_IP:proxy\_port/ export http\_proxy

Такая настройка прокси позволяет обращаться и к http и к ftp серверам. Если вы успытываете трудности с подключением к ftp серверу через прокси, проверьте, поддерживает ли прокси этот протокол? Самый простой вариант - настроить в вашей же сети любой компьютер с браузером (Mozilla, Internet Explorer, Opera и т.д.) на этот прокси сервер и попытаться открыть любой  $f$ tp хост. Если запрос не выполнится в браузере – то скорее всего, ваш прокси не поддерживает ftp протокол.

Если ваш прокси требует авторизации, то вам следует задать строку настроек прокси сервера в следующем виде

http://user:pass@proxy\_IP:proxy\_port/

Впишите вместо полей user, pass имя пользователя и пароль для доступа к прокси серверу.

## 8.2. Если вы хотите качать файлы с зеркала, а не с зарубежного сервера

Многие крупные провайдеры имеют у себя либо полное зеркало дистрибутива FreeBSD и даже являются официальными зеркалами. Может такой провайдер есть и у вас - тогда вам нужно настроить систему, чтоб она пользовалась бы этим зеркалом при обновлении портов и пакетов.

Есть и другой вариант – может ваш провайдер имеет у себя зеркало только одной версии FreeBSD и вы хотите скачивать файлы именно от него и экономить внешний траффик.

Тогда добавьте несколько новых настроек и ваша система будет скачивать файлы с зеркала, а не с головного сервера freebsd.org.

#### <span id="page-43-0"></span>8.3. Обновление портов в первый раз

В первый раз запускаете следующую команду и ждете пока она завершится. Если она вылетает с ошибками - тогда вам необходимо запустить ее повторно.

#### portsnap fetch extract

Результат работы команды выглядит приблезительно следующим обра-

30<sub>M</sub>:

# portsnap fetch update Looking up portsnap.FreeBSD.org mirrors... 4 mirrors found. Fetching snapshot tag from portsnap1.FreeBSD.org... done. Fetching snapshot metadata... done. Updating from Fri Apr 4 04:14:40 AMST 2008 to Sun Apr 6 00:53:36 AMST 2008. Fetching 4 metadata patches... done. Applying metadata patches... done. Fetching 0 metadata files... done. Fetching 126 patches.....10....20....30....40....50....60....70....80....90....1 00....110....120... done. Applying patches... done. Fetching 8 new ports or files... done. Removing old files and directories... done. Extracting new files: /usr/ports/.cvsignore /usr/ports/CHANGES /usr/ports/COPYRIGHT /usr/ports/GIDs /usr/ports/KNOBS /usr/ports/LEGAL /usr/ports/MOVED /usr/ports/Makefile /usr/ports/Mk/bsd.apache.mk /usr/ports/Mk/bsd.autotools.mk /usr/ports/Mk/bsd.commands.mk /usr/ports/Mk/bsd.database.mk /usr/ports/Mk/bsd.destdir.mk /usr/ports/Mk/bsd.efl.mk /usr/ports/Mk/bsd.emacs.mk /usr/ports/Mk/bsd.gcc.mk /usr/ports/Mk/bsd.gnome.mk . . . /usr/ports/x11/xwininfo/ /usr/ports/x11/xwit/ /usr/ports/x11/xwud/ /usr/ports/x11/xxkb/ /usr/ports/x11/xzoom/ /usr/ports/x11/yakuake/ /usr/ports/x11/yalias/ /usr/ports/x11/yelp/ /usr/ports/x11/zenity/ Building new INDEX files... done. #

## 8.4. Обновление портов

Для обновления коллекции портов в последующем используйте эту команду

portsnap fetch update

### 8.5. Опции сборки портов

/etc/make.conf

/etc/make.conf Всли у вас нету файла /etc/make.conf - создайте его.  $\overline{\text{Поскольку } y$  нас серверная конфигурация, то стоит добавить следующие опции в файл /etc/make.conf.

#### WITHOUT\_X11=YES WITHOUT\_JAVA=YES

Это нужно для того, чтоб не устанавливались все расширения и опции, которые пытаются использовать графическую систему X11 и использовать Java. Если вы собираетесь ставить потом сервер Tomcat и запускать Java приложения, то опцию WITHOUT\_JAVA стоит убрать.

Для того, чтоб make перечитал бы опции нет необходимости перезапускать машину – make считывает опции при каждом своем запуске, а не во время запуска системы.

### 8.6. Докачка файлов

Если у вас в середине скачивания порта пропала связь – не пугайтесь, можно его докачать. Просто нажмите Ctrl-C, а потом повторите нужную команду make, скажем - make install.

### 8.7. Утилита portupgrade

Эта утилита предназначена для автоматического обновления установленных портов. Для установки утилиты

portupgrade

portupgrade выполните следующие команды.

% cd /usr/ports/\*/portupgrade % make install

#### 8.8. Обновление установленного  $\Pi$ О

Для обновления всех установленных программ сперва обновите коллекцию портов при помощи команды portsnap и запустите следующую команду:

% portupgrade -u -a

# 9. Полезные пакеты

За дополнительной информацией обращайтесь на мой сайт - http://freebsd.gasparchilingarov.com/, я постоянно собираю там информацию об обновлениях программного обеспечения и новых поелзных программах.

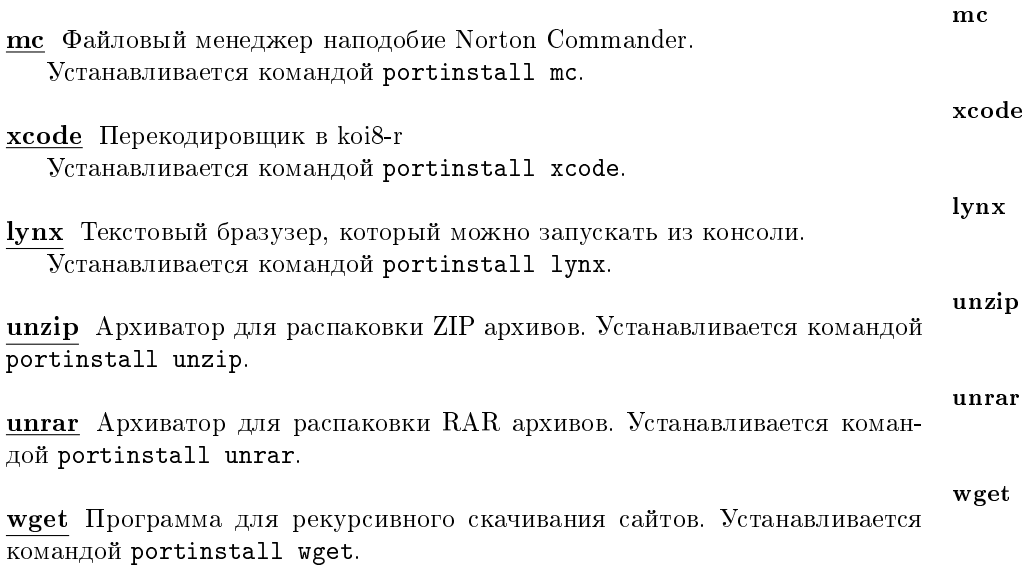

### $10.$  Как устанавливать apache

Для установки веб сервера apache необходимо сперва обновить коллекцию портов до актуального состояния (см. [8.3](#page-43-0) на странице [44\)](#page-43-0).

Для установки выполняете следующие команды. Можно установить Apache<sup>nokaзы</sup> версии 2, но он не рекомендуется для использования вместе с php (т.е. работать он будет, но сами разработчики php не рекомендуют). Поэтому мы рассмотрим установку версии 1.3, а если вы очень хотите устанавливать Apache2 – тогда просто замените цифры 13 на 2.

```
cd /usr/ports/www/apache13
```
make install

Для того, чтоб оболочка нашла бы новопоставленную программу нужно набрать

rehash

.

Проверить что apache нормально установился и проверить его версию можно при помощи команды

```
%rehash
%httpd -v
Server version: Apache/1.3.39 (Unix)
Server built: Jan 13 2008 03:25:33
%
```
## 10.1. Hacrpoйка apache

Для создания и администрирования сайта нам понадобится отдельный пользователь, поэтому если вы его еще не создали, вернитесь назад и создайде пользователя wwwadmin, как показано в примере. Вместо site1 можете указать имя вашего сайта, и во всех примерах далее просто править site1 на имя вашего сайта.

На данный момент у нас уже должна быть директория /data/sites/site1, сейчас создадим под ней 3 директории.

```
/data/sites/site1/htdocs будет хранить все файлы данного сайта,
/data/sites/site1/log будет хранить логи данного сайта, а в
\deltadata/sites/site1/cgi-bin поместим CGI приложения, которые будут ис-
пользоваться на данном сайте.
```

```
%mkdir /data/sites/site1/htdocs
%mkdir /data/sites/site1/log
%mkdir /data/sites/site1/cgi-bin
%chown -R wwwadmin:www /data/sites/site1
```
Команда chown меняет владельца этих файлов на пользователя wwwadmin и группу www.

Сейчас мы поменяем основную конфигурацию apache сервера, если у вас будет только один сайт на сервере, то тогда вы будете работать именно с

 $- A$  umo  $\sup$  $y$   $6ac$   $cepeep$ порнографию <sub>no</sub>rasueaem?  $-\overline{A}$ xxa, голые cmpanuuw.

ней. Если нужно создавать несколько разных сайтов – мы рассмотрим этот вариант далее (XXX). */usr* 

Конфигурационный файл apache храниться в /usr/local/etc/apache/http**h.com/**nf. /etc Откройте его в редакторе

/apache /httpd.conf

%cd /usr/local/etc/apache/ % ee httpd.conf

и сделайте следующие изменения:

Все места, в которых нужно изменить текст, помечены курсивом. Для поиска строки в файле, если вы используете редактор ее, можно использовать комбинацию клавиш Ctrl-X.

```
# 127.0.0.1 is the TCP/IP local loop-back address, often named localhost. Your
# machine always knows itself by this address. If you use Apache strictly for
# local testing and development, you may use 127.0.0.1 as the server name.
#
#ServerName www.example.com
ServerName uma_eawezo_cepeepa
.
.
.
#
# DocumentRoot: The directory out of which you will serve your
# documents. By default, all requests are taken from this directory, but
# symbolic links and aliases may be used to point to other locations.
#
DocumentRoot "/data/sites/site1/htdocs "
.
.
.
#
# This should be changed to whatever you set DocumentRoot to.
#
<Directory "/data/sites/site1/htdocs ">
.
.
.
#
# ErrorLog: The location of the error log file.
# If you do not specify an ErrorLog directive within a <VirtualHost>
# container, error messages relating to that virtual host will be
# logged here. If you *do* define an error logfile for a <VirtualHost>
# container, that host's errors will be logged there and not here.
#
ErrorLog /data/sites/site1/log/error_log
.
.
.
#
# If you prefer a single logfile with access, agent, and referer information
# (Combined Logfile Format) you can use the following directive.
#
CustomLog /data/sites/site1/log/access_log combined
```
Насчет опции ServerName по-подробней. Если у вас есть зарегистри- ServerName рованное имя, которое при помощи DNS серверов проебразуется в IP вашей машины (т.е. команда host имя вашего сервера выдает ваш IP адрес), то можете поставить его. Если у вас пока нет зарегистрированного имени, то тогда вам лучше подставить туда просто IP адрес, который вы присвоили вашей машине. Все равно вы будете обращаться к ней, как к http://1.1.1.1/, т.е. используя адрес, а не имя.

#### 10.2. Тестирование конфигурации

После редактирования конфиг файла стоит проверить, что вы ничего в нем не поломали и все в порядке(по крайней мере с синтаксисом). Для этого можно использовать команду httpd  $-t$ , которая считывает конфигфайл и httpd -t проверяет его синтаксис.

```
%httpd -t
Syntax OK
%
```
Если вы получили ошибку наподобие этой:

```
%httpd -t
Syntax error on line 355 of /usr/local/etc/apache/httpd.conf:
DocumentRoot must be a directory
%
```
Это значит, что у вас неправильно указаны пути и вам нужно проверить либо написание пути в конфиг файле, либо удостовериться, что такая директория есть на файловой системе (скажем при помощи команды ls)

```
%ls -al /data/sites/site1
```

```
total 26
drwxr-xr-x 5 wwwadmin www 512 Jan 13 13:31 .
drwxr-xr-x 3 root wheel 512 Jan 13 03:39 ..
-rw-r--r-- 1 wwwadmin www 751 Jan 13 03:39 .cshrc
-rw-r--r-- 1 wwwadmin www 248 Jan 13 03:39 .login
-rw-r--r-- 1 wwwadmin www 158 Jan 13 03:39 .login_conf
-rw------- 1 wwwadmin www 373 Jan 13 03:39 .mail_aliases
-rw-r--r-- 1 wwwadmin www 331 Jan 13 03:39 .mailrc
-rw-r--r-- 1 wwwadmin www 766 Jan 13 03:39 .profile
-rw------- 1 wwwadmin www 276 Jan 13 03:39 .rhosts
-rw-r--r-- 1 wwwadmin www 975 Jan 13 03:39 .shrc
drwxr-xr-x 2 wwwadmin www 512 Jan 13 13:31 cgi-bin
drwxr-xr-x 2 wwwadmin www 512 Jan 13 13:31 htdocs
drwxr-xr-x 2 wwwadmin www 512 Jan 13 13:31 logs
%
```
Команда httpd -Т проверяет только синтаксис конфига и не проверяет httpd -T правильность путей.

#### 10.3. Тестирование конфигурации хостов

Apache сервер может обслуживать много домейнов на одном и том-же IP адресе. Как это настраивается будет описано дальше, а пока что – команда, httpd -S

чтоб просмотреть установки заданные в конфиг файле. Очень часто ошибки с конфигурацией виртуальных хостов выявляются именно при помощи этой команды.

```
%httpd -S
VirtualHost configuration:
%
```
В нашем случае результат пустой, так как нет ни одного виртуального сервера, описан только основной сервер.

```
@gasparch ~> httpd -S
VirtualHost configuration:
wildcard NameVirtualHosts and _default_ servers:
_default_:13015 gasparchilingarov.com (/etc/httpd/conf/httpd.conf:1291)
_default_:13016 forum.gasparchilingarov.com (/etc/httpd/conf/httpd.conf:1310)
Syntax OK
@gasparch ~>
```
В данном случае сервера находятся на одном и том-же IP по умолчанию ( $\delta$  default), но на разных портах. В результатах вывода указывается в какой строке конфиг файла была задана конфигурация этого сервера.

#### 10.4. apachectl – управление арасһе сервером

Вручную apache сервер можно запустить при помощи команды apachectl  $start$ . Остановка производится при помощи команды apachectl stop. Можно заставить арасће перечитать конфиг файл без рестарта сервера при помощи команды apachectl graceful. В случае некоторых изменений, в частно $c$ ти, касающихся конфигурации портов, на которых слушает apache сервер, лучше перезапустить его полностью при помощи apachectl restart.

apachectl start apachectl stop apachectl graceful apachectl restart

#### 10.5. Как проверить, что apache запущен?

Можно запустить команду 'ps -ax' (в Linux  $-$  'ps ax') и отфильтровать оттуда строчки, относящиеся только к apache серверу.

Окончательная команда получится 'ps -ax | grep httpd | grep -v grep'.

Если эта команда выдает вам какой-то результат — то у вас запущен apache.

Вот типичный пример, как выглядят процессы запущенного apache серâåðà.

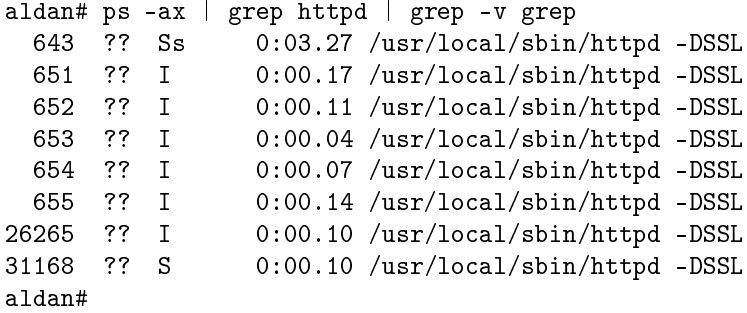

Этот сервер запущен в режиме поддержки SSL соединений, поэтому в выдаче команды ps виден ключ -DSSL.

## 10.6. Другой способ проверить, что apache запущен

Другой способ проверить, работает ли у вас apache - это просто присоединиться к нему с консоли. Для этого можно использовать команду telnet. Выглядеть сессия будет следующим образом:

```
@aldan ~> telnet localhost 80
Trying 127.0.0.1...
Connected to aldan.
Escape character is '<sup>^</sup>]'.
GET / HTTP/1.0
HTTP/1.1 200 OK
Date: Fri, 07 Nov 2008 22:44:25 GMT
Server: Apache/1.3.41 (Unix) PHP/5.2.6 with Suhosin-Patch mod_ssl/2.8.31 OpenSSL/0.9.8e
X-Powered-By: PHP/5.2.6
Content-Length: 7634
Connection: close
Content-Type: text/html; encoding: iso-8859-1
\verb|thtml|.
.
.
здесь будет текст страницы
.
.
.
\langle/html>
```
 $\emph{Canoe важ}$ ное здесь — это команда telnet localhost 80, которая устанавливает соединение с вашим веб-сервером и строчка, которую вы должны ввести - GET / HTTP/1.0, которая вызывает загрузку основной странички. После ввода этого заголовка ОБЯЗАТЕЛЬНО 2 раза нажмите Enter.

#### 10.7. Зверская остановка apache

killall 9

Если вам нужно остановить всякую работу apache сервера, то от имени httpd пользователя root запустите команду killall -9 httpd - это напрочь убьет ВСЕ процессы арасће сервера. После этого поможет только его старт заново. Если при этом у вас клиенты что-то качали с сайта — то ... до свидания, клиенты. Они все будут отсоединены.

#### 10.8. Abrosanyck apache

Чтоб арасһе запускался бы при запуске системы добавьте в файл /etc/rc.conf строчку

apache\_enable="YES"

После этого вы можете использовать команду

/usr/local/etc/rc.d/apache start

для запуска apache сервера. Для остановки используйте

/usr/local/etc/rc.d/apache stop

и для перезапуска арас $he -$ 

.

#### /usr/local/etc/rc.d/apache restart

При помощи этого вы можете оттестировать, как будет система запускать и останавливать процесс apache во время запуска и остановки системы.

Если у вас вдруг не запускается арасһе сервер при помощи /usr/local/etc/rc.d/apache start, но все нормально работает при использовании apachectl start, то вам следует проверить написание опции apache\_enable в конфигурационном файле.

## 11. Как устанавливать mysql

Дла установки MySQL сервера нам сперва потребуется добавить опцию в /etc/make.conf. Эта опция заставит порт MySQL скомпилироваться с поддержкой всех возможных наборов символов, а не только с базовым - латиницей.

 $-Hy$  u  $\emph{sample}$  $y$   $6ac$ ,  $cxasana$ база данных и  $una$ a $a$ .

% echo 'WITH XCHARSET=all' >> /etc/make.conf

После этого переходим в директорию порта и запускаем make install.

```
% cd /usr/ports/databases/mysql50-server
```

```
% make install
```
## 11.1. Hacrpoйка mysql

Мы немного перенастроим mysql, так чтоб он использовал бы базу данных находящуюся в /data/mysql

Для этого сперва нужно создать директорию /data/mysql и выставить на нее правильные разрешения.

```
% mkdir /data/mysql
```

```
% chown mysql:mysql /data/mysql
% chmod go-rwx /data/mysql
```
## 11.2. ABTO3anyck mysql

Эти настройки разрешат запуск mysql во время загрузки системы и укажут правильную директорию, где размещать файлы.

```
% echo 'mysql_dbdir="/data/mysql"' >> /etc/rc.conf
% echo 'mysql_enable="YES"' >> /etc/rc.conf
```
При первом запуске в директории /data/mysql будут созданы необходимые для работы сервера поддиректрии и файлы.

#### 11.3. Запуск/остановка mysql

Для запуска MySQL сервера стоит использовать системный скрипт /usr/local/etc/rc.d/mysql-server start. Для оставноки, соотстветственно -/usr/local/etc/rc.d/mysql-server stop. Для рестарта сервера  $-$ /usr/local/etc/rc.d/mysql-server restart.

#### 11.4. Как проверить, что mysqld запущен?

Для того, чтоб проверить, что mysqld нормально запустился вам следует запустить следующую команду и сравнить ее вывод с тем что получится у вас. Должны присутствовать оба процесса - и mysqld\_safe и mysqld.

```
% ps -ax | grep mysql
 715 con- I 0:00.00 /bin/sh /usr/local/bin/mysqld_safe --defaults-ex
                 0:06.28 /usr/local/libexec/mysqld --defaults-extra-file=
%
```
#### 11.5. mysqladmin  $-$  ручное управление mysql

Вот короткий список команд, как управлять с командной строки работой mysqld.

mysqladmin proc - показывает список запросов, которые выполняются в данный момент  $SQL$  сервером, с текстом запроса, с его идентификатором, и время выполнения запроса

mysqladmin kill id-процесса - позволяет прекратить выполнение запроса с данным ID

mysqladmin password новый-пароль - позволяет поменять пароль для текущего пользователя

mysqladmin create database  $co$ здание новой базы данных

mysqladmin drop database  $-$  полное удаление базы данных

mysqladmin shutdown — нормальная остановка mysql сервера

/usr/local/etc/rc.d/mysql-server start  $\alpha$ anyck mysql cepsepa.

## 11.6. Смена пароля для админа mysql

Пароль для администора mysql можно поменять следующим образом, вместо asdasd впишите ваш пароль.

#### % mysqladmin password asdasd

После этого, чтоб запустить команду mysqladmin вам придется либо запускать ее с аргументом -P, либо прописать пароль в файл, как показано ниже.

```
%mysqladmin -p proc
Enter password: \textit{<BBOAWTe_TapoJIb>}
```
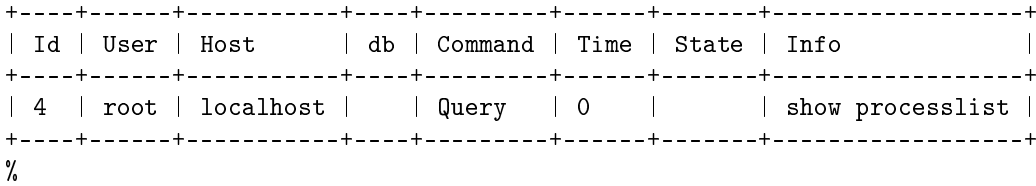

### 11.7. Настроки клиента mysql

Для того, чтоб каждый раз не вводить пароль для соединения с mysql сервером, можно записать настройки в файл $\tilde{\ }/$ .my.cnf

♦ Будьте внимательны с именем файла, оно начинается с точки!

Создайте файл  $\gamma$ .my.cnf, откройте его в редакторе и запишите в него следующие строчки. Если такой файл уже существует и вы поменяли пароль пользователя, то вам нужно будет его отредактировать.

[client] password=BAW\_NAPOJb

Для того, чтоб этот файл был бы доступен только вам, нужно обязательно выполнить команду chmod 600 ~/.my.cnf. Если этот файл будет доступен для чтения другим пользователям, они тоже сумеют получить административный доступ к MySQL серверу, оно вам надо?

♦ Обязательно ограничте права доступа к файлу .my.cnf!

После этого все утилиты, которые подключаются к mysql серверу, не будут спрашивать пароля для подключения. Это можно проверить на примере утилиты mysqladmin или mytop.

#### 11.8. Мониторинг mysql сервера

Очень удобная утилита для мониторинга mysql сервера из консоли является mytop. Ее можно поставить из портов:

```
% cd /usr/ports/databases/mytop
```

```
% make install
```
Запускается она просто - командой mytop. Она показывает запросы, которые в данный момент выполняет mysql сервер, а так-же общую стати $c$ тику - сколько запросов в секунду, какие запросы (SELECT, UPDATE,  $DELETE$ ), их количество. Выйти из утилиты можно при помощу клавиши q либо Ctrl-C.

#### 11.9. Запретить удаленный доступ к mysqld

Можно запретить удаленный доступ к mysqld через tcp, и позволить соединяться только приложениям с данной машины. Это очень полезно для повышения безопасности сервера.

Проверить, что у вас разрешены удаленные соединения можно при помощи следующей команды:

```
%netstat -an | grep 3306
tcp4 0 0 *.3306 *.* LISTEN
%
```
Если вы видите эту строчку – значит удаленный доступ у вас открыт. Для того, чтоб его запретить нужно добавить в файл /data/mysql/my.cnf cтроки:

```
[mysqld]
skip_networking
```
Если такого файла у вас нет, создайте его.

```
Чтоб изменения конфигурации вступили в силу, перезагрузите mysqld
сервер при помощи команды /usr/local/etc/rc.d/mysql-server restart
:
```

```
%/usr/local/etc/rc.d/mysql-server restart
Stopping mysql.
Waiting for PIDS: 706.
Starting mysql.
%
```
Проверьте еще раз, что удаленный доступ уже закрыт:

%netstat -an | grep 3306 %

## 11.10. Проблемы с mysql

Клиентские программы не могут найти mysql сервер Если сторонние программы жалуются, что они не могут подсоединиться к базе данных mysqld и не могут найти localhost, вы можете убрать из /etc/hosts строчку

::1 localhost localhost.my.domain

и попробовать еще раз.

Если это не поможет, Вы можете добавить в /data/mysql/my.cnf следующую секцию

[client] port  $= 3306$ socket = /tmp/mysql.sock bind-address = 127.0.0.1

## $12.$  Как устанавливать php

Для установки самого интерпретатора php нужно выполнить следующие шаги. Мы будем рассматривать установку php версии 5, если вам по какимто причинам нужна версия 4, вам нужно будет просто адаптировать эти инструкции. В основном это сведется к исправлению php5 на php4 во всех командах.

Настройка опций php5.

% cd /usr/ports/lang/php5

% make config

Опцию ІРv6 можно снять, а вот опцию АРАСНЕ обязательно нужно по $c$ тавить

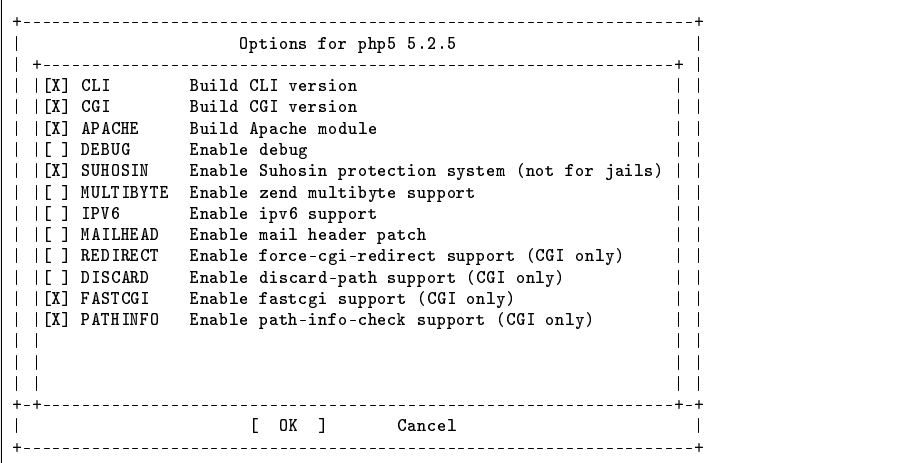

После этого в этой-же директории выполняете команду make install. Она скачает, скомпилирует и установит модуль php. В частности она автоматом исправит и конфигурацию apache сервера, чтоб включить этот модуль с список доступных модулей.

#### 12.1. Как подключить модуль php в apache

После установки р $hp$  уже разрешен в конфиге арас $h$ е как модуль, но его еще невозможно использовать. Для его использования нужно связать расширения файлов .php с правильным типом данных - чтоб Apache знал бы, для каких файлов запускать интепретатор php. Откройте файл /usr/local/etc/apache/httpd.conf, найдите в нем следующие строчки с конфигурацией php4 и php3 и добавьте выделенные курсором команды. Команды AddType связывают расширение файла с интерпретатором php - если вам нужно, чтоб и в .html файлах бы выполнялись php скрипты, то добавьте еще одну строчку AddType application/x-httpd-php .html.

```
<IfModule mod_php4.c>
AddType application/x-httpd-php .php
```
AddType application/x-httpd-php-source .phps </IfModule>

AddType application/x-httpd-php .php AddType application/x-httpd-php-source .phps

#### DirectoryIndex index.php index.html

Опция DirectoryIndex показывает, какие файлы нужно выводить поль- DirectoryIndex зователю, если он запросил не конкретный файл, а директорию. Данная настройка приведет к тому, что в при запросе директории apache сперва будет искать файл index.php, если он будет найден, запустит его и выведет результат выполнения пользователю. Если такого файла нет, то тогда он попытается найти файл index.html. Если и такого файла не найдется, то пользователь получит ошибку - "Листинг директроии запрещен".

## 13. Расширения php

Вся основная сила php в его расширениях, так что для полноценной работы нам необходимо будет поставить их тоже. Если вы хотите работать с MySQL из php, то тогда вам нужно отправиться в главу "Как устанавливать  $MvSOL$  и выполнить всю установку, которая там описана, а потом уже только возвращаться сюда.

#### 13.1. Как устанавливать расширения php

% cd /usr/ports/lang/php5-extensions

% make config

На первом экране стоит включить расширения CURL, GD, GETTEXT.  $CURL$  – это библиотека, которая позволяет отсылать  $HTTP$  запросы из php скриптов, многие пакеты ее используют

GD - это библиотека для работы с графикой, генерации картинок на лету, изменения размеров и так далее, если вы будете ставить какое-то готовое програмное обеспечение, которое работает с графикой – вам скорее всего понадобится это расширение

GETTEXT - это специальная библиотека для поддержки многоязычности в приложениях, если приложение поддерживает многоязычность и позволяет переключать язык своего интерфейса, скорее всего оно использует gettext

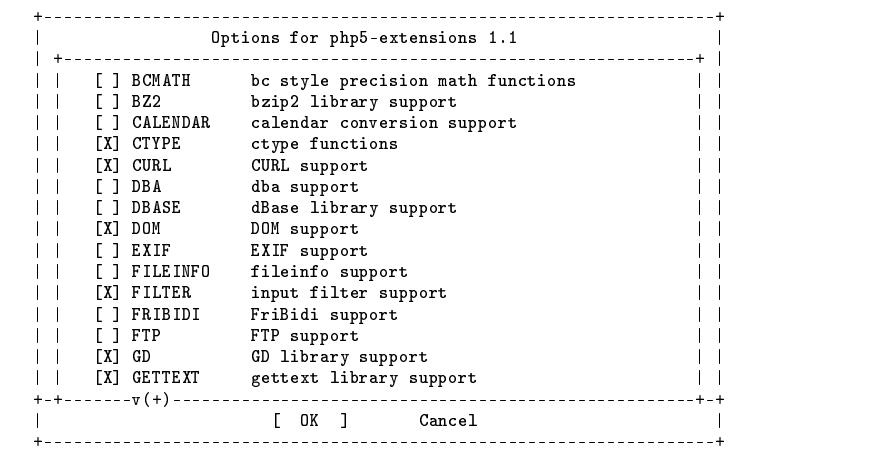

 $H$ а втором экране можно включить расширения ICONV, IMAP, MYSQL. ICONV - это расширение отвечает за перекодировку текстов из одной кодировки в другую, скажем из ср1251 (Windows киррилическая кодировка) в UTF-8 – Юникод. IMAP – эта библиотека реализует протоколы доступа к почте IMAP и POP3, так что если вы будете писать или устанавливать webmail интерфейс на php, то вам она понадобится. MYSQL - это интерфейс  $\epsilon$  базе данных MySQL, перед тем как выбирать эту опцию, убедитесь, что  $MySQL$  у вас уже инсталлирован.

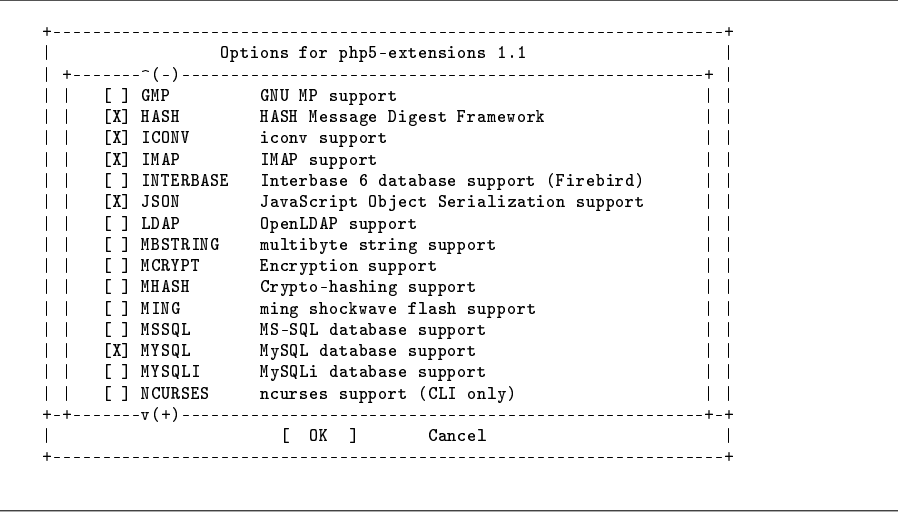

На третьем экране убедитесь, что у вас не отключено расширение SESSION, которое обеспечивает поддержку сессий пользователя в php. Без него гарантированно не будут работать многие приложения. Еще убедитесь в наличии PCRE - расширение обеспечивает вы возможность использования регулярных выражений, совместимых с Perl, из интерпретатора php - очень многие скрипты полагаются на наличие этого расширения.

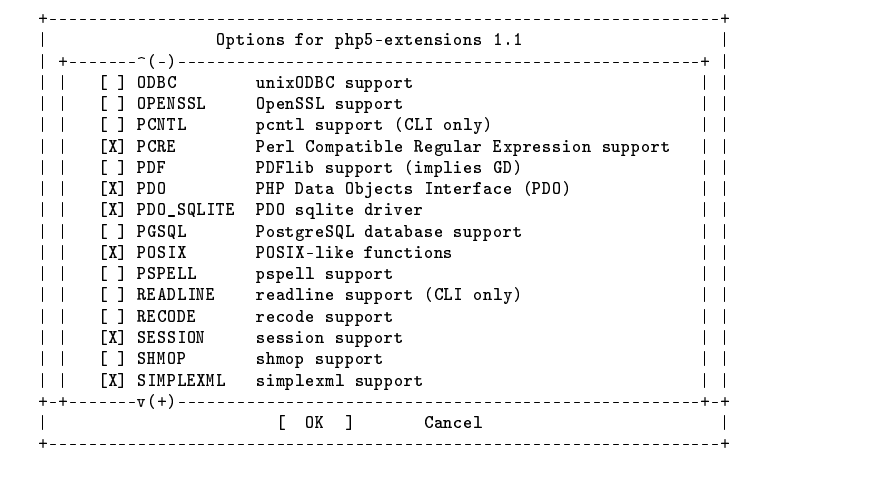

На четвертом экране можно отметить расширение SOCKETS, которое позволяет PHP скриптам подключаться по сети к другим сервисам. Скрипты, которые подключаются к другим серверам для получения с них информации, могут использовать это расширение (обыкновенно используют либо SOCKETS либо CURL, в зависимости от того, что доступно).

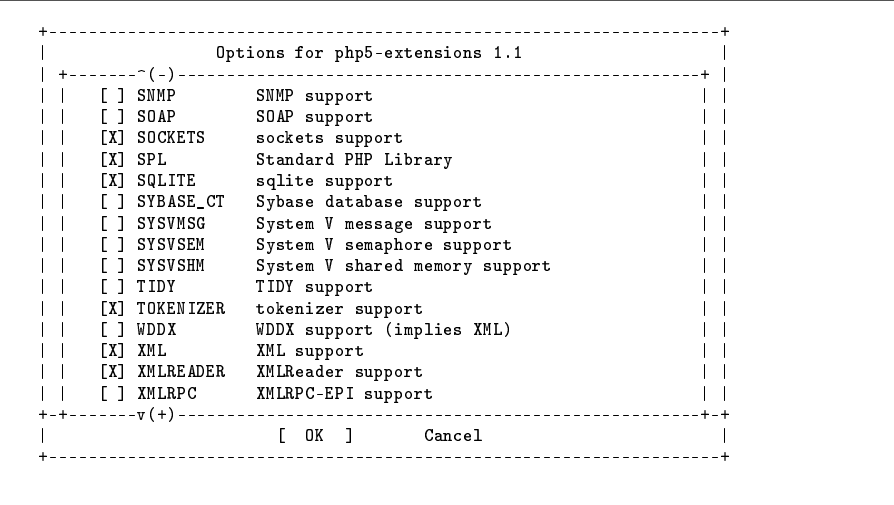

На пятом экране можно отметить расширение ZLIB, которое используется для сжатия данных. Скрипты (в частности phpMyAdmin), используют эту библиотеку, чтоб сжимать выходные данные и чтоб уменьшить объем данных передаваемых по сети.

| $+ - - - - - - - - (-) - - - - -$<br>SYBASE_CT | ----------------------------------<br>Sybase database support |  |
|------------------------------------------------|---------------------------------------------------------------|--|
| SYSVMSG                                        | System V message support                                      |  |
| <b>SYSVSEM</b>                                 | System V semaphore support                                    |  |
| SYSVSHM                                        | System V shared memory support                                |  |
| TIDY                                           | TIDY support                                                  |  |
| [X] TOKENIZER                                  | tokenizer support                                             |  |
| WDDX                                           | WDDX support (implies XML)                                    |  |
| XML<br>LX 1                                    | XML support                                                   |  |
| XMLREADER                                      | XMLReader support                                             |  |
| XMLRPC                                         | XMLRPC-EPI support                                            |  |
| XMLWRITER                                      | XMLWriter support                                             |  |
| XSL                                            | XSL support (Implies DOM)                                     |  |
| [ ] YAZ                                        | YAZ support (ANSI/NISO Z39.50)                                |  |
| $[$ $]$ $ZIP$                                  | ZIP support                                                   |  |
| $[X]$ ZLIB                                     | ZLIB support<br>------------------------------------          |  |

После того, как вы выбрали список расширений, достаточно запустить

#### % make install

Эта команда вызовет скачивание и компиляцию всех тех расширений, которые были помечены в конфигурации. В действительности, php5-expressions сам не умеет устанавливать никаких расширений php :) просто он вызывает компиляцию соответствующих портов. В действительности эти порты имеют вид php5-curl-номер-версии, php5-gd-номер-версии, php5-mysql-номер-версии и их можно найти в коллекции портов. Вы можете ставить их и самостоятельно потом, без использования php5-expressions.

Например для установки расширения BCMATH нужно сделать

```
% cd /usr/ports/*/php5-bcmath
```
% make install

после чего оно само скачает необходимые файлы, установится и активизирует себя в конфиге php интерпретатора.

При деинсталляции пакета с расширением php он автоматом удаляет себя из конфига интерпретатора  $php$  .

## 13.2. После установки расширений рһр

Если вы поставили или удалили расширение php, вам необходимо перезапустить apache при помощи apachectl restart.

## 14. Проверка связки apache+php+mysql

#### 14.1. Проверка арас $he$

После того, как вы установили apache и после того как вы его сконфигурировали и запустили, вы можете проверить его работоспособность. Для проверки вам понаборится текстовый браузер lynx. Как его устанавливать описано выше - в секции с описанием полезных пакетов.

Просто введите в терминале

lynx http://localhost/

В результате этого вы должны увидеть следующий экран:

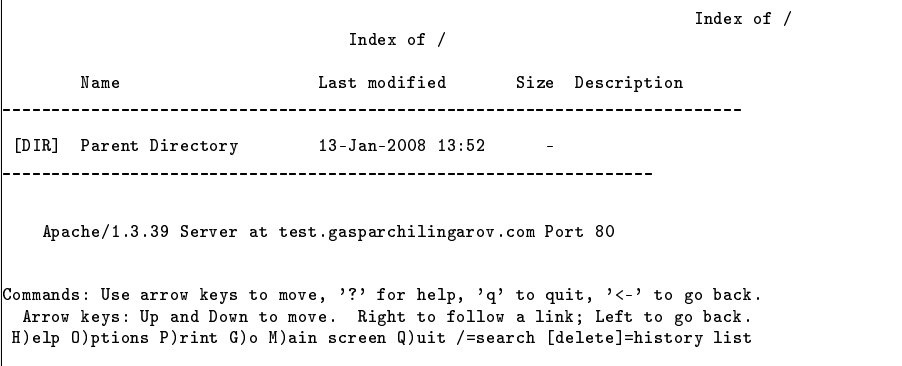

Для выхода из текстового браузера нажмите 'q'.

Имя сервера у вас может отличаться, но в целом экран должен выглядеть таим образом. Это обозначает, что сервер арасће у вас запустился нормально.

Если вы сконфигуировали так-же символическое имя  $(DNS)$ , вы можете обратиться к серверу по имени

lynx http:// $MMS_B$ awero\_xocra/

#### 14.2. Проверка арас $he+php$

Для того, чтоб проверить, что у вас нормально заработала связка apache и php, вам нужно выполнить следующий простейший тест.

Создайте в директории /data/sites/site1/htdocs следующие файлы. Файл info.php с содержимым

<?php phpinfo(); ?>

.

Создайте файл index.php с тем же содержимым, что и info.php. Файл test.php с содержимым

<?php echo "Hello, World!"; ?>

После этого запустите команду lynx http://localhost/test.php. Вы должны получить следующий экран

```
Hello, World!
Commands: Use arrow keys to move, '?' for help, 'q' to quit, '<-' to go back.
Arrow keys: Up and Down to move. Right to follow a link; Left to go back.
H)elp O)ptions P)rint G)o M)ain screen Q)uit /=search [delete]=history list
```
Если вы получаете экран с кодом php программы, а не строчу "Hello, World то Вам следует проверить, правильно ли вы настроили php в конфигурационном файле apache (директивы  $AddType$ ).

Если вы получили правильный ответ, то запустите команду

```
lynx http://localhost/info.php
```
.

.

.

Вы должны получить следующий экран

```
phpinfo() (p1 of 26)
      PHP Logo
  PHP Version 5.2.5
   System FreeBSD test.gasparchilingarov.com 7.0-BETA4 FreeBSD 7.0-BETA4
#0: Sun Dec 2 16:34:41 UTC 2007
  root@myers.cse.buffalo.edu:/usr/obj/usr/src/sys/GENERIC amd64
   Build Date Jan 13 2008 14:55:48
Configure Command './configure' '--with-layout=GNU'
   '--with-config-file-scan-dir=/usr/local/etc/php' '--disable-all'<br>'--enable-libxml' '--with-libxml-dir=/usr/local' '--enable-reflection'<br>'--program-prefix=' '--enable-fastcgi'<br>'--with-apxs=/usr/local/sbin/apxs' '--with-rege
  '--mandir=/usr/local/man' '--infodir=/usr/local/info/'
  Server API Apache
  Virtual Directory Support disabled
  Configuration File (php.ini) Path /usr/local/etc
  Loaded Configuration File (none)
  Scan this dir for additional .ini files /usr/local/etc/php
  press space for next page --
 Arrow keys: Up and Down to move. Right to follow a link; Left to go back
H)elp O)ptions P)rint G)o M)ain screen Q)uit /=search [delete]=history list
```
Версии РНР, Apache и FreeBSD могут отличаться, но в целом вы должны получить такой же экран. Вы можете промотать вниз этот экран и удостовериться, что установились все модули, которые вы выбирали.

Для проверки того, что у вас правильно настоена директива DirectoryIndex запустите следующую команду

lynx http://localhost/

Вы должны получить точно тотже экран, что и в предыдущий раз.

Если вы получите листинг директрии с файлами index.php, info.php и test.php, вам следует проверить настройку директивы DirectoryIndex.

## 14.3.  $\Pi$ роверка apache+php+mysql

B директории /data/sites/site1/htdocs создайте файл с названием index2.php

Скопируйте в него следующий код:

```
<?php
print "Current PHP version: <b> ". phpversion() ."</b>";
/*<br>В этой строчке измените пароль доступа YOURPASSWORD к mysql НА ТОТ,<br>КОТОРЫЙ ВЫ ВВОДИЛИ ПРИ УСТАНОВКЕ MYSQL!!!
*/
$link = mysql_connect("localhost", "root","YOURPASSWORD") or die("Could not connect");
if( !$link ) die( mysql_error() );
$db_list = mysql_list_dbs($link);
while ($row = mysql_fetch_object($db_list))
{
      echo "<h3>Database \"".$row->Database."\"</h3>\n";
      $result = mysql_list_tables($row->Database);
      if(!$result) die( "DB Error, could not list tables\n MySQL Error: ".mysql_error() );
      else {
              while ($row = mysql_fetch_row($result))
              print "Table: \frac{\text{if} \times \text{if} \times \textmysql_free_result($result);
      }
}
?>
```
Обязательно поменяйте пароль доступа с YOURPASSWORD на тот пароль, который вы установили в MySQL.

После этого запустите команду lynx http://localhost/index2.php. Если вы получили что-то типа

```
Current PHP version: 5.2.5
    Warning: mysql_connect() [function.mysql-connect]: Access denied for
user 'root'@'localhost' (using password: YES) in
   /data/sites/site1/htdocs/index2.php on line 9
   Could not connect
Commands: Use arrow keys to move, '?' for help, 'q' to quit, '<-' to go back.<br>Arrow keys: Up and Down to move. Right to follow a link; Left to go back.
H)elp O)ptions P)rint G)o M)ain screen Q)uit /=search [delete]=history list
```
.

, то это значит, что вы ввели не правильный пароль. Поменяйте пароль в скрипте и попробуйте еще раз. Если все настроено правильно, вы должны получить следующий экран:

```
(p1 of 3)
   Current PHP version: 5.2.5
  Database "information_schema"
    Table: CHARACTER_SETS<br>Table: COLLATIONS<br>Table: COLLATION_CHARACTER_SET_APPLICABILITY<br>Table: COLUMNS
    Table: COLUMN_PRIVILEGES
Table: KEY_COLUMN_USAGE
   Table: PROFILING
    Table: ROUTINES
Table: SCHEMATA
Table: SCHEMA_PRIVILEGES
    Table: STATISTICS
Table: TABLES
    Table: TABLE_CONSTRAINTS
Table: TABLE_PRIVILEGES
Table: TRIGGERS
Table: USER_PRIVILEGES
-- press space for next page --
Arrow keys: Up and Down to move. Right to follow a link; Left to go back.
H)elp O)ptions P)rint G)o M)ain screen Q)uit /=search [delete]=history list
```
.

# 15. Доступ по  $ftp$

Для того, чтоб FTP сервер запускался во время запуска системы добавьте в файл /etc/rc.conf строчку

ftpd\_enable="YES"

#### <span id="page-66-0"></span>15.1. Ограничение доступа к директориям

Чтоб пользователь имел бы доступ по FTP только к своей домашней директории и не мог бы подняться на уровень выше по файловой системе, нужно добавить его имя в файл /etc/ftpchroot. Если такого файла нет, создайте ero.

Если у пользователя стоит оболочка, отличная от /sbin/nologin-ftp, то тогда он тем не менее сумеет подключиться по sshd или зайти с консоли и просматривать файлы в других директориях тоже. Для ограничения доступа, чтоб пользователь мог бы заходить только по FTP поставьте ему оболочку /sbin/nologin-ftp – это можно сделать во время создания пользователя или потом при помощи команды chsh.

## 15.2. Запрет доступа по  $FTP$

Для того, что бы запретить пользователя вообще заходить по FTP, нужно добавить его имя в файл /etc/ftpusers.

- ➧ Ни в коем случае не удаляйте из этого списка системных пользова-
- телей и особенно пользователя root!

## 16. Администрирование apache  $-$  webmin

Для удобства администрирования системы можно установить пакет webmin.

#### 16.1. Установка webmin

Для установки webmin используйте следующие команды:

```
% cd /usr/ports/sysutils/webmin
% make install
```
После установки запустите команду /usr/local/lib/webmin/setup.sh и следуйте приведенной инстркуции.

%/usr/local/lib/webmin/setup.sh \*\*\*\*\*\*\*\*\*\*\*\*\*\*\*\*\*\*\*\*\*\*\*\*\*\*\*\*\*\*\*\*\*\*\*\*\*\*\*\*\*\*\*\*\*\*\*\*\*\*\*\*\*\*\*\*\*\*\*\*\*\*\*\*\*\*\*\*\*\*\* Welcome to the Webmin setup script, version 1.390 \*\*\*\*\*\*\*\*\*\*\*\*\*\*\*\*\*\*\*\*\*\*\*\*\*\*\*\*\*\*\*\*\*\*\*\*\*\*\*\*\*\*\*\*\*\*\*\*\*\*\*\*\*\*\*\*\*\*\*\*\*\*\*\*\*\*\*\*\*\*\* Webmin is a web-based interface that allows Unix-like operating systems and common Unix services to be easily administered. . . . Log file directory  $\left[$ /var/log/webmin]: жмем Enter \*\*\*\*\*\*\*\*\*\*\*\*\*\*\*\*\*\*\*\*\*\*\*\*\*\*\*\*\*\*\*\*\*\*\*\*\*\*\*\*\*\*\*\*\*\*\*\*\*\*\*\*\*\*\*\*\*\*\*\*\*\*\*\*\*\*\*\*\*\*\* Webmin is written entirely in Perl. Please enter the full path to the Perl 5 interpreter on your system. Full path to perl (default /usr/bin/perl): жмем Enter . . . Web server port (default 10000): жмем Enter Login name (default admin): введите логин администратора Login password: *BBedume naponb* Password again: eeedume napont

Use SSL  $(y/n): y$ 

Webmin использует свою систему пользователей и паролей для их доступа, а не пользователей из /etc/passwd. Поэтому при настройке webmin укажите имя администратора webmin и его пароль. Это совершенно не обязательно, чтоб был бы root или admin или еще что-то подобное.

Последняя директива (Use SSL) указывает на то, что соединения будут происходить при помощи протокола HTTPS, т.е. адрес для соединения с webmin будет выгладеть как https://IP:10000/, где IP - это IP, который вы поставили на эту машину.

#### 16.2. Abrosanyck webmin

Для того, чтоб интерфейс администрирования webmin запускался во время запуска системы добавьте в файл /etc/rc.conf строчку

```
webmin_enable="YES"
```
#### 16.3. Запуск webmin вручную

Для того, чтоб webmin запустился, сперва нужно прописать настройку в  $/etc/rc.comf$ , как показано выше. /usr/local/etc/rc.d/webmin start  $-$  запуск webmin,

/usr/local/etc/rc.d/webmin stop  $-$  остановка webmin.

### 16.4. Управление системой

Интерфейс управления webmin находится по адресу https://IP:10000/, где IP - это IP, который вы поставили на эту машину. После того, как вы откроете в браузере интерфейс webmin и зайдете в него, вы сумеете настраивать систему и установленное програмное обеспечение.

Для настройки apache следует зайти в секцию Servers и в подраздел Apache webserver.

При помощи закладки Create virtual host можно создавать новые виртуальные хосты для apache.

## 17. Конфигурационный файл apache

#### 17.1. Из чего состоит конфигурационный файл apache

Конфигурационный файл apache состоит из директив и из секций. Директивы указывают различные настройки сервера, а секции показывают к чему именно они относятся.

4 типа секций, которые нас интересуют:

- VirtualHost указывает настройки для виртуального хоста, который имеет собственное отдельное имя и/или отдельный IP и/или отдельный порт
- Location указывает на специфичные настройки внутри отдельного виртуального хоста для конкретного URL. При этом Location не имеет ничего общего с физической файловой системой для данного хоста - она оперирует только с URL, а они могут кардинально отличаться от путей на файловой системе. Разновидностью этой же директивы является LocationWatch, которую мы рассмотрим дальше.
- Directory указывает на специфичные настройки именно для данной директории
- Files  $-$  указывает на спефицичные настройки для данного файла или всех файлов попадающих под соответстсвующий шаблон

Ниже я расскажу подробней о каждой из этих секций. Некоторые директивы можно указывать всюду в конфигурационом файле, а некоторые только в конкретных секциях. В документации обыкновенно указывается, где именно можно применять данную директиву.

### 17.2. VirtualHost

Вот пример того, как может выглядеть типичная секция VirtualHost:

```
<VirtualHost _default_:8888>
   DocumentRoot /data/sites/site2.ru/htdocs
   ServerName site2.ru
       ServerAlias www.site2.ru newdesign.site2.ru
   ErrorLog /data/sites/site2.ru/logs/error_log
   CustomLog /data/sites/site2.ru/logs/access_log combined
   ServerAdmin gasparch@gmail.com
</VirtualHost>
```
VirtualHost

VirtualHost <VirtualHost site2.ru:8888> указывает, что это описание сайта с именем site2.ru, который слушает на порту 8888. Если вам не нужно указание порта и вы хотите работать со стандартным 80-ым портом – просто удалите: 8888.

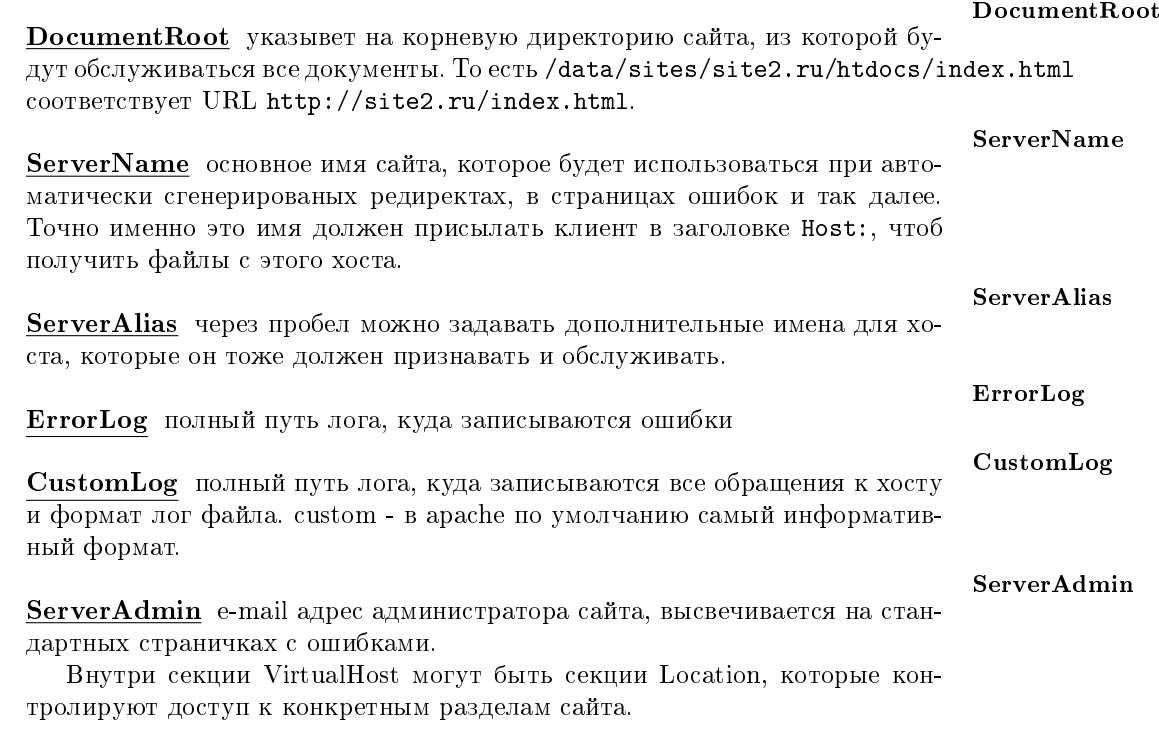

## 17.3. Location

Данная секция позволяет настраивать права доступа к отдельным разделам сайта. Например, если указать такую секцию внути определения виртуального хоста, который мы создали чуть выше:

<Location /pma> Allow from 10.0.0.1 Deny from all Order deny,allow </Location>

Эта секцию позволяет настроить доступ к URL http://site2.ru/pma только для адреса  $10.0.0.1$ . Специфичные применения:

AddHandler

AddHandler только для данной директории можно присваивать свои какието специфичные обработчики расширений. Скажем в этом примере все файлы под URL /unusual-cgi-bin с расширением .cgi будут восприняты как CGI скрипты.

```
<Location /unusual-cgi-bin>
AddHandler cgi-script .cgi
</Location>
```
# Обработчик

Обработчик файлов Такие команды внутри секции Location приведут к файлов тому, что все запросы к файлам с расширением .html будут перенаправляться на CGI скрипт footer.pl – который в свою очередь может их модифицироать, добавлять, что-то фильтровать и так далее. Правда это будет работать только для тех запросов, где запрашиваемый HTML файл существует, если такого файла нет - то запросы не будут доходить до скрипта.

Action add-footer /cgi-bin/footer.pl AddHandler add-footer .html

Секция Location имеет много применений, но самое распространное всетаки это установка прав доступа к данному URL.

#### 17.4. Directory

Данная секция показывает, как должна обрабатывать конкретная директория на файловой системе, какие опции должны быть для нее установлены, какие права доступа, какие настройки можно переопределять и многое друãîå.

Основное применение - это указывать директивы AllowOverride и Options.

```
<Directory "/data/sites/site3.ru/htdocs">
   Options Indexes FollowSymLinks
   AllowOverride All
</Directory>
```
Настройки РНР интерпретатора только для одной директории Дру-

гой пример - можно менять настройки РНР для скриптов в данной конкретной директории и поддиректориях. В примере увеличены лимиты использования памяти и отключен safe mode для php скриптов.

Можно сделать и наоборот – только на одной директории поставить более ограниченные права лоступа и использования памяти для PHP скрипта. чем на других.

```
<Directory "/data/sites/site3.ru/htdocs/admin/">
   php_admin_value memory_limit 48M
   php_admin_value upload_max_filesize 32M
   php_admin_value safe_mode Off
   # создаем отдельный лог файл для ошибок PHP интерпретатора
   # чтоб было бы удобней отлаживать скрипты
       php_admin_value error_log /data/sites/site3.ru/logs/php_error_log
</Directory>
```
Если нужно поменять настройки PHP глобально - смотрите страницу [91.](#page-90-0)

## 17.5. Files

Можно указать права доступа к конкретному файлу, который будет доступен только с одного единственного IP адреса. Аналогично можно настроить авторизацию по паролю (стр. [74\)](#page-73-0).
```
<Files /data/sites/site3.ru/htdocs/protected_file.txt>
    Order deny,allow
    Deny from all
Allow from 10.0.0.1
</Files>
```
Данная директива полезна, что одним махом разрешать или запрещать доступ к файлам с какими-то расширениями.

Например, запретить доступ ко врем файлам .conf и .inc, в которых часто PHP скрипты держат настройки конфигурации:

```
\langleFiles ~ "(\.conf|\.inc)$">
    Order allow,deny
    Deny from all
</Files>
```
Синтаксис Files ~ показывает, что путь к файлу должен быть сопоставлен с регулярным выражением.

## 18. Как поставить пароль на директорию

Часто нужно бывает ограничить доступ к конкретной директории и запрашивать пароль при доступе к ней.

Есть два варианта – настроить все прямо из конфигурационного файла apache или настроить часть в конфигурационном файле, а часть при помощи файлов .htaccess в соответствующей директории.

В первом случае для того, чтоб вносить изменения в конфигурацию нужны будут права суперпользователя и придется после изменения конфигурационного файла перезапускать apache. Но при этом вся конфигурация настраивается из одного места и не может быть изменена пользователями.

Во втором случае конфигурацию раскидана по двум и более файлам и пользователи могут ее менять самостоятельно. Плюс ко всему, для изменения конфигурации не нужно перезапускать apache.

### 18.1. Все в конфигурационном файле

Открываем конфигурационный файл apache -/usr/local/etc/apache/httpd.conf и вписываем в него следующую секпию

```
<Directory имя-вашей-директории>
       AuthType Basic
       AuthName "Restricted area"
       AuthUserFile /Путь/к/файлу/с/паролями
       AuthGroupFile /dev/null
       Require valid-user
</Directory>
```
Только будьте внимательны, чтобы не поместить ее внутрь другой секпии Directory.

Итак, разберем по кусочкам, что тут написано.

#### Directory

Directory <Directory dirname> </Directory> показывают, что настройки применяются только к данной директории и ее поддиректориям. Имя директории можно взять в двойные кавычки, если в нем есть пробелы. Если без пробелов - то и так сойдет.

AuthType

AuthType Эта директива показывает, что будет использоваться базовая авторизация. Можете считать, что в этом способе защиты пароли передаются по сети открытым текстом, поэтому если вы в действительности хотите безопасный сервис – вам следует использовать SSL.

AuthName

AuthName Вам нужно будет поменять текст "Restricted area это текст, который выводится наверху окошка при запросе браузером имени пользователя/пароля.

Ну и дополнительно прописать путь к файлу с паролами. Тут немного подробней. Желательно этот файл хранить вне пути, доступного через web

сервер. То есть если у нас веб сервер обслуживает /data/sites/site1/htdocs, то файл должен лежать вне этой директории, скажем в /data/sites/site1/passwd.

Как создавать файл с паролями - показано ниже.

После того, как вы добавили эту секцию в конфигурационый файл, сохраните его и сделайте apachectl graceful.

#### 18.2. Гибкий вариант при помощи  $hat$  htaccess

Îòêðûâàåì êîíôèãóðàöèîííûé ôàéë apache - /usr/local/etc/apache/httpd.conf.

Если у вас только один сайт, то тогда просто найдите строчку AllowOverride None и замените на AllowOverride AuthConfig.

Если у вас много сайтов или вы хотите разрешить пользовательские права доступа только на определенной директории, добавьте в конфигурационный файл следующие строки:

```
<Directory имя-вашей-директории>
       AllowOverride AuthConfig
</Directory>
```
Будьте внимательны, чтобы не поместить ее внутрь другой секции Directory. <Directory dirname> </Directory> показывают, что настройки применяются только к данной директории и ее поддиректориям. Имя директории можно взять в двойные кавычки, если в нем есть пробелы.

После того, как вы добавили эту секцию в конфигурационый файл, сохраните его и сделайте apachectl graceful.

Итак, мы разрешили пользователям переопределять конфигурации авторизации для данной директории.

Теперь переходим в указаную директорию или ее поддиректорию и создаем там файл .htaccess. В этот файл записываем следующие строки:

> AuthType Basic AuthName "Restricted area" AuthUserFile /Путь/к/файлу/с/паролями AuthGroupFile /dev/null Require valid-user

Вам нужно будет поменять текст "Restricted area это текст, который выводится наверху окошка при запросе браузером имени пользователя/пароля.

Пропишите путь к файлу с паролами. Желательно файл с паролями хранить вне пути, доступного через web сервер. Либо можно создать файл .htpasswd в этой же директории.

После создания и модификации этого файла перезапускать сервер не надо, изменения в .htaccess вступают в силу немедленно.

### 18.3. Как создать и поменять .htpasswd, файл паролей apache

Для работы с файлами паролей есть утилита htpasswd, поставляемая вмеcre c apache.

Для того, чтоб посмотреть какие пользователи определены - можно просто открыть файл и посмотреть - имена пользователей написаны в начале строки до символа :. Пароли в расшифрованом виде оттуда прочести невозможно. Только перебором паролей.

Для создания файла можно применить команду

#### htpasswd -с имя\_файла имя\_пользователя

и ввести пароль пользователя.

Для того, чтоб поменять пароль у уже существующего пользователя достаточно сделать

#### htpasswd имя\_файла имя\_пользователя

и тоже ввести новый пароль и подтверждение.

#### 18.4. .htaccess *u* .htpasswd

По умолчанию apache отказывает в любой попытке чтения при помощи HTTP запроса этих файлов. Это не надо ни в коем случае менять, эти файлы должны быть недоступны при помощи web сервера.

Тем не менее, нужно убедиться, что сам веб сервер может их прочитать = поэтому либо они должны принадлежать пользователю www, либо иметь права доступа  $-\mathbf{r}$ wxr-r-.

## 18.5. Что следует проверить, если пароль не запрашивается

Во-первых, убедитесь, что разрешен соответстувющий модуль с конфигурации apache - в httpd.conf должна быть строка LoadModule auth\_module /путь/к/модулю

 $B$ о-вторых, проверьте разрешения на файлы .htaccess  *.htpasswd* они должны быть доступны для чтения для веб-сервера (т.е. иметь разрешение  $-*rwxr-r-*)$ .

# 19. Как ограничить доступ только с определенных **IP**

Контроль доступа по IP адресам происходит при помощи директив Allow, Deny, Order. Идеология при настройке точно такая же, как и для паролей доступа – можно ограничить доступ ко всему хосту, можно ограничить доступ только на конкретную директорию и поддиректории.

### 19.1. Все в конфигурационном файле

Все делается абсолютно ланалогично, как было описано для паролей. В конфигурационный файл добавляется следующая секция:

```
<Directory имя-вашей-директории>
        Order deny,allow
        Allow from 127.0.0.1
       Deny from all
</Directory>
```
После добавления этой секции придется перезагрузить apache.

### 19.2. Гибкий вариант при помощи .htaccess

Для того, чтоб можно было бы устанавливать права доступа прямо из .htaccess файлов, нужно в конфигурационном файле это разрешить.

Если у вас только один сайт, то тогда просто найдите строчку AllowOverride None и замените на AllowOverride Limit.

Если у вас много сайтов или вы хотите разрешить пользовательские права доступа только на определенной директории, добавьте в конфигурационный файл следующие строки:

```
<Directory имя-вашей-директории>
       AllowOverride Limit
```

```
</Directory>
```
#### AllowOverride

AllowOverride если вам нужно совместить и органичения по IP и пароли  $-$  тогда запишите их вместе на одной строке AllowOverride AuthConfig Limit.

В файл .htaccess поместите те же самые команды

Order deny,allow Allow from 127.0.0.1 Deny from all

Allow from

Allow from  $\overline{N}$  вас есть несколько вариантов указать, с каких адресов можно пускать пользователей

 $all -$  разрешить доступ со всех адресов

192.168.0.1 – указание полного адреса IP

192.168 – указание целой сети класса А, В, С

192.168.0.0/255.255.255.248 - указание отдельной подсети

192.168.0.0/25 - указание отдельной подсети

имя домейна – точное имя домейна, с которого будет разрешен доступ. Если указать Allow example.com, то доступбудет разрешен с example.com, host1.example.com, host2.webdev.example.com и так далее  $-$  то есть со всех компьютеров под этим домейном.

Deny from Эта команда указывает с каких адресов запрещать доступ.  $\overline{C}$ интаксис команды абсолютно идентичен синтаксису Allow - например Deny from  $10.0.0.1 - 3a$ претить доступ с конкретного IP.

Order allow, deny Не добавляйте в эту директиву лишние пробелы! Она allow, deny этого не любит.

Сперва проверяются все Allow директивы - как минимум одна из них должна разрешить доступ, иначе доступ будет отвергнут. Потом проверяются все директивы Deny – если хотя бы одна из них совпадет, то доступ будет отвергнут. Если ни одна из директив не сработала - то доступ по умолчанию запрещен.

Order

Order deny, allow Не добавляйте в эту директиву лишние пробелы! Она deny, allow  $\overline{\text{Jj}$ того не любит.

Проверяются все Deny директивы - если хотя бы одна из них совпадет и нет ни одной директивы Allow, которая его разрешит – то доступ будет отвергнут. Если адрес совпадает только с директивой Allow - доступ разрешен. Если адрес не совпадает ни с одной директивой Allow или Deny, то тогда доступ тоже будет разрешен.

Наиболее типичная конфигурация показана выше - запретить все, а потом разрешить доступ выбраным адресам.

Что необходимо для работы? Вам нужно удостоверится, что подключен модуль access module, иначе при попытке использовать директивы Allow, Deny, Order apache будет выдавать ошибки.

Bhttpd.conf должна быть строка LoadModule access\_module /путь/к/модулю

Deny from

Order

# 20. phpMyAdmin

Для того, чтоб администрировать MySQL при помощи web интерфейса, лучше всего подходит phpMyAdmin.

### 20.1. Установка phpMyAdmin

Для его установки нужно сделать следующие шаги:

% cd /usr/ports/databases/phpmyadmin

% make config

 $\Gamma$ 

После этого появится экран конфигурации, на котором нужно выбрать опции. Обратите внимание, что нужно убрать опцию PDF (поддержка PDFLib) и GD (на начальном этапе вам это не понадобится).

| Options for phpMyAdmin 2.11.4 |                              |                                                |  |
|-------------------------------|------------------------------|------------------------------------------------|--|
|                               | $[X]$ BZ2<br>GD              | bzip2 library support<br>GD library support    |  |
|                               | MYSQLI                       | Improved MySQL support                         |  |
|                               | OPENSSL<br>TX 1<br>PDF       | OpenSSL support<br>PDFlib support (implies GD) |  |
|                               | ZLIB<br>[X]<br>MCRYPT<br>[X] | ZLIB support<br>MCrypt library support         |  |
|                               | MBSTRING<br>[X]              | Multi-byte character-set string support        |  |
|                               |                              |                                                |  |
|                               |                              |                                                |  |
|                               |                              |                                                |  |
|                               |                              |                                                |  |
|                               |                              | Cancel<br>0K                                   |  |
|                               |                              |                                                |  |

После этого установите пакет при помощи

make install

После того, как процесс установки завершиться, вам необходимо добавить phpMyAdmin в конфигурацию apache сервера.

Откройте файл /usr/local/etc/apache/httpd.conf в редакторе, найдите в нем строчку

### Section 3: Virtual Hosts

Она находится в конце файла.

Перед этой строчкой добавьте строчки конфигурации phpMyAdmin, как и предлагал этот пакет после инсталяции.

Alias /phpmyadmin/ "/usr/local/www/phpMyAdmin/"

<Directory "/usr/local/www/phpMyAdmin/">

Options none AllowOverride Limit

Order Deny,Allow Deny from all Allow from 127.0.0.1 .example.com </Directory>

## 20.2. Ограничение доступа к phpMyAdmin

Если вы хотите, чтоб phpMyAdmin был бы доступен со всех хостов - тогда уберите три строчки

> Order Deny,Allow Deny from all Allow from 127.0.0.1 .example.com

Если вы хотите разрешить доступ только с определенных хостов - то запишите их полные имена (имя\_хоста.имя\_домейна) или их IP адреса в строчку Allow. Если таких адресов несколько, разделяйте их пробелом, как в примере. После этого изменения вам придется перезапустить веб-сервер apache (apachectl graceful или apachectl restart).

#### 20.3. Адрес доступа к phpMyAdmin

После рестарта вы можете обратиться к интерфейсу по адресу http://IP/phpmyadmin/. Не забудьте конечный знак /, он важен!

Вы можете оставить интерфейс админитрирования под этим адресом, или же переместить его. Тогда вам придется поменять строку

Alias /phpmyadmin/ "/usr/local/www/phpMyAdmin/"

и вместо /phpmyadmin вписать что-то другое. После изменения конфигурационного файла опять нужно будет перезапустить apache.

### 20.4. Hacrpoйка phpMyAdmin

Если вы поставили какой-то пароль для администратора mysql, то вам нужно также настроить phpMyAdmin. Перейдите в директорию  $\mu$ usr/local/www/phpMyAdmin.  $\Pi$ ример конфигурации можно найти в config.sample.inc.php. Вам нужно открыть файл config.inc.php и дописать в него один из примеров конфгурации.

#### 20.5. Не спрашивать пароль к базе

Это не самый безопасный вариант, поскольку пароль к базе должен храниться в файле, к которому должен иметь доступ www сервер. Хотя если вы установливаете www сервер для локальной разрабоки приложений – то это может быть и приемлимым.

В конфиге phpMyAdmin укажите следующие значения.

```
$i=0;$i++;/* Authentication type */
$cfg['Servers'][$i]['auth_type'] = 'config';
/* Server parameters */
$cfg['Servers'][$i]['host'] = 'localhost';
\frac{\text{scfg}[\text{'Servers'}][\text{si}][\text{'user'}]}{\text{v:}} = 'root';
$cfg['Servers'][$i]['password'] = 'asdasd ';
$cfg['Servers'][$i]['connect_type'] = 'tcp';
```
Поменяйте имя пользователя и пароль, при помощи которых можно подключиться к базе данных и получить административный доступ. Если вы поставили mysqld по умолчанию, то тогда имя пользователя менять не надо, а вот пароль желательно поставить на mysqld и прописать этот же пароль здесь.

Насчет опции connect\_type читайте ниже, иногда ее тоже необходимо  $_{\rm M}$ енять.

#### 20.6. Спрашивать пароль к базе

В этом варианте mysqld будет выводить форму логина и запрашивать пароль для доступа к базе данных.

```
$i=0;$i++;
/* Authentication type */
$cfg['Servers'][$i]['auth_type'] = 'cookie';
$cfg['blowfish_secret'] = 'asdasd '; /* YOU MUST FILL IN THIS FOR COOKIE AUTH! */
/* Authentication type */
$cfg['Servers'][$i]['auth_type'] = 'cookie';
/* Server parameters */
$cfg['Servers'][$i]['host'] = 'localhost';
$cfg['Servers'][$i]['user'] = 'root ';
$cfg['Servers'][$i]['connect_type'] = 'tcp';
```
Поменяйте значение ключа blowfish\_secret на ЛЮБУЮ случайную c<sub>Tpoky</sub>.

Насчет опции connect\_type читайте ниже, иногда ее тоже необходимо менять.

### 20.7. Опция connect type

Если вы ограничили доступ к mysqld только с локальной машине (то есть поставили в my.cnf опцию skip-networking), тогда вам нужно поменять опцию connect\_type, чтоб phpMyAdmin не пытался бы соединяться по tcp.

В конфигурации сервера поменяйте следующие строки:

```
$cfg['Servers'][$i]['connect_type'] = 'socket';
$cfg['Servers'][$i]['compress'] = false;
```
#### $20.8.$  Полезные настройки  $phpMyAdmin$

Вот настойки, которые я обыкновенно делаю на своих исталляцияй  $phMyAdmin$ . Допишите их просто в конец конфиг файла phpMyAdmin.

```
$cfg['LeftFrameLight'] = true;
$cfg['LeftFrameDBTree'] = true;
$cfg['LeftFrameDBSeparator'] = '_';
\frac{\text{fcfg}[\text{leftFrameTableSeparator}]}{=} ;
$cfg['LeftFrameTableLevel'] = 1;
$cfg['LeftDisplayLogo'] = false;
$cfg['LeftDisplayServers'] = false;
$cfg['LeftPointerEnable'] = true;
```
 $O$ собенно полезны настройки LeftDisplayLogo и LeftDisplayServers  $-$ они выключают показ ненужной информации в левом столбце и освобожлают больше места для показа списка таблиц.

### 20.9. Установка пароля доступа к phpMyAdmin

Для того, чтоб браузер запрашивал бы пароль доступа при обращении к phpMyAdmin необходимо дополнительно сконфигурировать apache. Это будет не пароль доступа к базе, а любой пароль, который вы поставите. Фактически, если кто-то попытается взломать доступ к phpMyAdmin ему сперва придется угадывать этот пароль, а потом уже пароль к базе данных. Такое усложнение задачи улучшает защиту сервера.

В файле /usr/local/etc/apache/httpd.conf найдите место, где вы добавляли конфигурацию phpMyAdmin и в секции <Directory> добавьте следующие сточки:

```
<Directory "/usr/local/www/phpMyAdmin/">
        .
        .
        .
        AuthName "Enter password for phpMyAdmin"
        AuthUserFile /usr/local/www/pma_admin
        require valid-user
        AuthType Basic
        .
        .
        .
```
#### </Directory>

Команда AuthType задает, какое приглашение будет выдавать браузер, когда будет запрашивать имя пользователя и пароль. Нужно перезагрузить apache сервер после этого изменения.

После этого вам нужно будет создать файл /usr/local/www/pma\_admin в котором будут храниться имена пользователей и пароли для доступа.

Для создания этого файла нужно использовать утилиту htpasswd, поскольку файл имеет специальный формат.

```
%htpasswd -c /usr/local/www/pma_admin pmaadmin
New password:password
Re-type new password:password
Adding password for user pmaadmin
%
```
Поменяйте выделенное имя пользователя и пароль на те, которые вам нужны.

Поменайте права доступа и владельца этого файла, ну а потом проверьòå:

%chmod 600 /usr/local/www/pma\_admin %chown www:www /usr/local/www/pma\_admin %ls -al /usr/local/www/pma\_admin -rw------- 1 www www 23 Feb 3 21:37 /usr/local/www/pma\_admin %

### 21. Анализ посещаемость сайта

Анализаторы посещаемости сайта делятся на 2 вида - на анализаторы лог файлов, которые выполняются на сервере и анализируют лог посещений  $c$ айта, либо анализаторы, которые включают специальный счетчик или JavaScript код на страницы сайта, а статистику высчитывает сторонний сервер исходя из того, сколько раз запрашивалась картинка или код счетчика.

### 21.1. Webalizer

Webalizer - анализатор, работающий на сервере, который разбирает лог  $\phi$ айл арасһе сервера или другого веб сервера, после чего анализирует его и составляет статистику обращений к серверу. В число составляемых отчетов входит средняя посещаемость, количество запросов, количество визитор, и количество разных запрошенных страниц. Самый большой оинтерес представляет из себя статистика по количеству визитов - которые показывают количество разных людей, саходитвших на сайт. При этом не учитываются повторные запросы, которые происхоят с одного и того же IP адреса в течении 30 мнут т.е. в течении одного визита - это позволяет примерно подстчитать количество реальных читателей, которые открывали сайт и читали его. Если один и тпт-же человек зайлет на сайт несколько раз в течении дня с перерывами большими, чем 30 минут - то это тоже будет засчитано как отдельный визит.

Webalizer показывает также и поисковые запросы, по которым пользователи приходят на ваш сайт.

#### 21.2. analog

Еще один анализатор логов веб сервера.

#### 21.3. awstats

Еще один анализатор логов веб сервера.

### 22. Отправка и прием почты

### 22.1. Установка postfix

Для установки почтового сервера postfix сделать:

% cd /usr/ports/mail/postfix23

```
% make config
```
Экран конфигурации оставляете без изменений

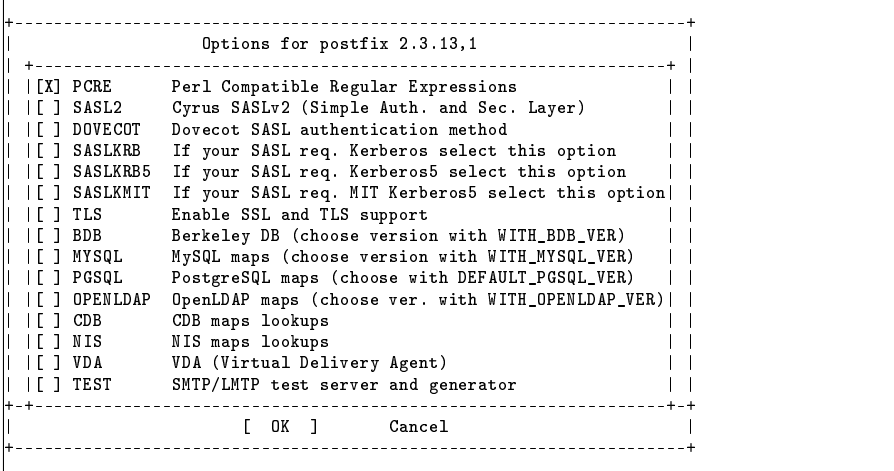

Далее запускаете команду инсталляции, в процессе вы увидете 2 вопроса, ответьте на них 'у'.

```
% make install
.
.
.
Added group "postfix".
Added group "maildrop".
Added user "postfix".
You need user "postfix" added to group "mail".
Would you like me to add it [y]? y.
.
.
Would you like to activate Postfix in /etc/mail/mailer.conf [n]? y
```
Для запуска postfix во время загрузки добавьте строчку в /etc/rc.conf

```
postfix_enable="YES"
```
Добавьте в /etc/periodic.conf строчки

```
daily_clean_hoststat_enable="NO"
daily_status_mail_rejects_enable="NO"
daily_status_include_submit_mailq="NO"
daily_submit_queuerun="NO"
```
#### 22.2. Hacrpoйка postfix

Конфигурационный файл postfix  $-$ /usr/local/etc/postfix/main.cf. Вам нужно будет открыть его в радакторе и поменять несколько значений.

```
.
.
.
myorigin = $mydomain
.
.
.
mynetworks = 192.168.0.0/24, 127.0.0.0/8
.
.
.
mailbox_size_limit=1024000000
```
Опция myorigin указывает для какого домейна принимать почту (в данном случае – для домейна, к которому принадлежит сам мейл сервер). В этой переменной нужно записать имя вашего хоста или домейна, на которую должна приниматься почта. Если это имя совпадает с именем машины  $-$  то тогда этой переменной нужно присвоить \$myhostname. Если имя вашей машины test.foobar.com, то и почту принимать вы будете на адрес test.foobar.com.

Следующий вариант - если вы укажете myorigin=\$mydomain, то тогда почта будет приниматься для домейна, в котором находится данный хост. То есть если имя вашей машины test.foobar.com, то почта будет приниматься для всего домейна foobar.com.

Как вариант, вы можете присвоить переменной myorigin просто значение того домейна, для которого должна приниматься почта.

Есть 2 сценария для приходящих писем - когда адрес-получатель совпадает с тем, что записано у postfix в качестве myorigin и когда он отличается.

В случае, когда он совпадает – тогда считается что письмо доставлено правильно по адресу, postfix его принимает и пытается сохранить в почтовый яшик пользователя.

В случае, когда оно отличается (не предназначено для этого сервера) происходит проверка IP адреса отправителя. Если это письмо из доверенной сети, то тогда postfix принимает его для доставки и пытается переслать серверу, указанному в качестве получателя.

Если этот адрес не доверенный, то тогда такое письмо отвегается – чтоб через этот сервер было бы не возможно рассылать спам.

За эту проверку и отвечает опция mynetworks. Опция mynetworks показывает для каких сетей выступать как релей и доверять им при рассылке писем (добавляйте туда только ЛОКАЛЬНЫЕ сети).

В mynetworks вам нужно записать список своих доверенный сетей, разденныех через запятую. Если вы будете рассылать почту только с этого компьютера, можете оставить только  $127.0.0.0/8$ .

По умолчанию размер почтового ящика в postfix ограничен 10 мегабайтами. Очень часто этого бывает мало, поэтому размер ящика стоит увеличить. Опция mailbox\_size\_limit - указыает размер почтового ящика в байтах для одного пользователя.

### 22.3. Ручное управление postfix

несколько команд для запуска и остановки postfix postfix start - запускает почтовую систему postfix вручную postfix stop  $-$  останавливает почтовую систему postfix postfix reload - указывает postfix на то, что нужно перечитать конфигурацию

### 22.4. Проверка конфига postfix

Проверить, что у вас почтвоый сервер не работает как открытый релей и не пропускает спам можно на сайте http://www.dnsgoodies.com/.

### 22.5. Проверка почты по РОРЗ

cucipop  $Cucipop$  - это маленький, безопасный и удобный POP3 демон. Его можно устанавить из порта /usr/ports/mail/cucipop.

%cd /usr/ports/mail/cucipop/ %make install

Для того, что бы он мог обслуживать клентов, так же нужно настроить inetd.

inetd

cucipop

inetd Aвтозапуск inetd при загрузке - в файл /etc/rc.conf нужно дописать

inetd\_enable="YES"

Вам нужно отредактировать файл конфигурации /etc/inetd.conf. Для активации РОР3 демона сисірор добавьте в конце файла следующую строky:

pop3 stream tcp nowait root /usr/local/libexec/cucipop cucipop -Ya

#### 23. Настройка и оптимизация apache

#### 23.1. Как убыстрить загрузу сайта к пользователю

Если у вас веб приложение генерирует много HTML кода и у вас также много кода в CSS и JavaScript файлах, имеет смысл ускорить выдачу документов, сжимая их на лету перед отправкой пользователю. Для этого в секцию Server добавьте следующую строку:

```
AddOutputFilterByType DEFLATE text/html text/plain text/xml\
application/x- javascript text/css
```
Если у вас только один основной сервер, то тогда добавляйте эту настройку после строчки

DirectoryIndex index.php index.html

#### 23.2. Защита от атак

Для сервера apache разработал дополнительный модуль mod\_security, который позволяет фильтровать входящие запросы и блокировать потенциально опасные.

V cтановка mod security Для установки модуля mod\_security нужно выполнить следующие команды:

```
% cd /usr/ports/www/mod_security
% make install
```
Для активации модуля придется сделать apachectl restart, но только после того, как вы его сконфигурируете.

Использование mod security В настройках нужного сервера (а если нет секции Server, то в основной части конфига) добавьте следующие строчĸи

```
<IfModule mod_security.c>
   # Turn the filtering engine On or Off
   SecFilterEngine On
   # Make sure that URL encoding is valid
   SecFilterCheckURLEncoding On
   # Unicode encoding check
   SecFilterCheckUnicodeEncoding Off
   # Only allow bytes from this range
   SecFilterForceByteRange 0 255
```

```
# Only log suspicious requests
   SecAuditEngine RelevantOnly
   # The name of the audit log file
   SecAuditLog logs/audit_log
   # Debug level set to a minimum
   SecFilterDebugLog logs/modsec_debug_log
   SecFilterDebugLevel 0
   # Should mod_security inspect POST payloads
   SecFilterScanPOST On
   # By default log and deny suspicious requests
   # with HTTP status 500
   SecFilterDefaultAction "deny,log,status:500"
</IfModule>
```
Если вы хотите, чтоб проверялись только запросы к линамическим страíè÷êàì (php), òî ïîìåíÿéòå SecFilterEngine On íà SecFilterEngine DynamicOnly.

Даже в такой конфигурации  $mod$  security обесчечивает вас базовой зашитой.

Более детально об использовании mod security можно прочитать на сайòå àâòîðà (http://freebsd.gasparchilingarov.com/ru/famp).

### 23.3. Показ статистики самим Apache сервером

Для этого открываем конфиг в /usr/local/etc/apache/httpd.conf. Удостоверьтесь, что у вас есть строчки

LoadModule status\_module libexec/apache/mod\_status.so

 $\overline{u}$ 

AddModule mod\_status.c

и они не закомментированы. Потом найдите в файле следующие строчки:

```
# Allow server status reports, with the URL of http://servername/server-status
# Change the ".example.com" to match your domain to enable.
#
#<Location /server-status>
# SetHandler server-status
# Order deny,allow
# Deny from all
# Allow from .example.com
#</Location>
```
и раскомментируете их. Если ваш веб-сервер не доступен снаружи тогда можно просто оставить только

```
<Location /server-status>
   SetHandler server-status
</Location>
  Если доступен — тогда
<Location /server-status>
   SetHandler server-status
   Order deny,allow
   Deny from all
   Allow from BAW_IP_AAPEC
</Location>
```
После этого перезапускаете apache (apachectl restart) и заходите любым браузером по адресу вашего веб-сервера, скажем если это на локальной машине  $-$  то на http://localhost/server-status (как пример командой lynx http://localhost/server-status). Если браузер у вас на другой машине — подставьте вместо localhost IP адрес вашего веб-сервера.

Если вы хотите, чтоб страничка обновлялась бы автоматом раз в N секунд - чуть поменяйте URL запроса - http://localhost/server-status?refresh=N .

Эта статистика позволит вам посмотреть, какие соединения в данный момент обслуживает apache, с каких адресов и какие именно документы запрашиваются.

#### 23.4. Чуть больше статистики от apache

Если вы хотите получать полный отчет статстики от сервера apache, тогда найдите следующий блок в файле конфигурации и раскомментируйте crpoyky c ExtendedStatus On.

```
#
# ExtendedStatus controls whether Apache will generate "full" status
# information (ExtendedStatus On) or just basic information (ExtendedStatus
# Off) when the "server-status" handler is called. The default is Off.
#
ExtendedStatus On
```
#### 23.5. Проверка количества процессов apache

Для того чтоб проверить, сколько процессов apache в системе и сколько память они занимают, нужно запустить команду

ps -ax | grep httpd | grep -v httpd

Она выдаст вам информацию о количестве процессов apache, которые в данный момент запущены. Для просмотра памяти вам понадобится команäà

ps -alx | grep -i 'httpd |rss' | grep -v httpd

Значения в столбце  $RSS -$ это и есть тот реальный объем памяти, который сейчас занимает в ОЗУ каждый из процессов арасһе.

## 24. Настройка и оптимизация php

Конфигурационный файл php находится по следующему пути: /usr/local/etc/php.ini . Если у вас его нет $-$ то в той-же директории есть файл  $ph$ . ini-recommended, который нужно скопировать в php.ini ( cp php.ini-recommended php.ini ).

Для вам может поналобится изменить настойки в этом файле. Как менять настройки php только для отдельной директории, смотрите на стра-нине [72.](#page-71-0)

### 24.1. Лимит памяти и времени исполнения

Некоторые программы требуют большего размера память, чем ее по умолчанию позволяет использовать php. Для его настройки поменяйте в php.ini строчку memory\_limit на нужное значение.

- ВНИМАНИЕ: строчки в php.ini комментируются при помощи знака
- ➧ ";"в начале строки. Поэтому при внесении изменений обязательно проверяйте, что эта строчка раскомментированна.

```
;;;;;;;;;;;;;;;;;;;
; Resource Limits ;
;;;;;;;;;;;;;;;;;;;
max_execution_time = 120
memory_limit = 128M
```
Также иногда нужно бывает поменять максимальное время выполнения скрипта. Для этого измените переменную max execution time, которая указыавет максимальное время выполнения скрипта в секундах.

#### $24.2.$  Лимит на размер закачиваемых файлов

Если вашим скриптам нужно закачивать файлы больше 2Mb, то тогда вам потребуется увеличить лимит по умолчанию. Измените в файле php.ini следующую переменную:

upload\_max\_filesize = 10M

#### 24.3. Что делать после изменения конфигурации?

Для того, чтоб php перечитал бы настройки из php.ini, вам придется перезапустить apache при помощи apachectl restart.

### 24.4. Что прочесть еще?

Дополнительные советы по оптимизации и защите php будут выкадываться íà ñàéòå àâòîðà (http://freebsd.gasparchilingarov.com/ru/famp).

# $25.$  Оптимизация MySQL

MySQL сервер будет работать быстрее, если ему выделить больше памяти и правильное ее распределить. Для того, чтоб определить какой тип таблиц вы используете при работе достаточно открыть нужную базу данных в phpMyAdmin и посмотреть на столбец Туре рядом с каждой таблицой.

Все изменения, которые описаны ниже, нужно делать в файле  $\delta$ data/mysql/my.cnf в секции [mysqld]. Пример конфигурационного файла приведен ниже. По умолчанию этого файла там нет, так как MySQL сервер неплохо работает и без него, но если вам нужно поменять какие-то настойки  $\sim$  создайте его и добавьте туда необходимые настройки.

#### $25.1.$  Диагностика

Для того, что отследить, какие запросы выполняются на MySQL сервере, можно добавить следующие строчки:

```
log=/data/mysql/query.log
log slow queries=/data/mysql/slow-queries.log
long_query_time=2
log-long-format
```
Директива log фиксирует в лог файле /data/mysql/query.log все запросы к базе данных. Директива  $log\_show\_queries$  позволяет отслеживать запросы, которые выполнялись дольше чем long\_query\_time секунд. Также в этот файл записываются запросы, которые привели к полному скану таблицы (т.е. не были использованы индексы).

### $25.2.$  Общие параметры

```
max_connections=100
back-log=20
```
Настройка max\_connections указывают, какое количество параллельных соединений может одновременно принимать MySQL сервер. Настройка back-log указывает какое количество соединений может стоять в очереди непринятыми, прежде чем MySQL сервер начнет вообще отказывать в подсоединении.

#### 25.3. Кеширование запросов

```
query-cache-type = 1
query_cache_size = 10M
```
Настройки кэширования запросов позволяют ускорить работу  $M_ySQL$ за счет того, что если приложение посылает в базу данных **абсолютно** идентичные запросы, то тогда ответы на эти запросы могут быть возвращены из кэша, без выполнения самого запроса на таблицах. Размер кэша с результатами можно изменять – в нашем случае это 10 Мбайт.

#### 25.4. Выделение буфферов

low-priority-updates

```
set-variable= join_buffer_size=500kb
set-variable= key_buffer_size=200M
read_buffer_size = 500k
sort buffer size = 500k
read_rnd_buffer_size= 1m
```
Если у вас происходят преимущественно выборки из таблицы, а обновления и вставки происхходят реже, то можно включить опцию low-priority-updates - это повысит приоритет SELECT запросов по срав-

нению с UPDATE/INSERT.

Параметр join buffer size указывает размер буфера, используемого при SELECT FROM a JOIN b запросах, в которых происходит JOIN двух таблин. Этот буффер используется только если не могут быть использованы инлексы таблиц. Если же на таблицах есть инлексы и они могут использоваться для JOIN-а, то тогда этот параметр не играет роли.

Параметр key buffer size определает размер памяти, который будет отведен под кеширование индексов таблиц. Этот кэш общий для всех соединений, поэтому его можно ставить достаточно большим. На загруженных MySQL серверах под этот кэш могут выделать до  $25\%$  всей оперативной памяти машины.

Если у вас делается много последовательных чтений из таблицы, то стоит увеличить параметр read buffer size, который указывает сколько памяти выделать каждому потоку для последовательного сканирования таблицы. Увеличивайте этот параметр осторожно, так как это размер памяти для каждого потока, то есть в максимуме может быть израсходавано read buffer size \* max connections памяти. Значение по умолчанию – 128Kb.

Если у вас делаются запросы, результат которых должен быть отсортирован и на данной таблице есть индексы, то для улучшения проиводительности стоит увеличить read rnd buffer size. Это может существенно улучшить производительность запросов с ORDER BY. Увеличивайте этот параметр осторожно, так как он задает размер памяти, выделаемый каждому клиенту. Значение по умолчанию -  $128Kb$ .

Любой запрос, который выполняет операции сортировки (ORDER BY) и группировки (GROUP BY), предварительно выделяет буффер размером sort buffer size . Увеличение этого буффера тоже улучшает производительност этих запросов. Здесь действует такое-же предупреждение - этот буффер выделяется для каждого соединения. Значение по умолчанию – 2Mb.

Таким образом в той конфигурации, которая указана выше, использование памяти будет следующим:

Для каждого потока/подсоединенного клиента будет выделяться

```
join_buffer_size + read_buffer_size + sort_buffer_size +
read_rnd_buffer_size
```
памяти.

Таким образом, при лимите max connections установленным в 100, мы получим  $(500\text{Kb} + 500\text{Kb} + 500\text{Kb} + 1\text{Mb}) * 100 = 250\text{Mb}$ .

 $\Pi$ ри этом MySQL сервер будет использовать еще и 200Mb для key buffer size. С запасом стоит считать, что MySQL сервер использует где-то на 15-20% памяти, чем мы посчитали. Таким образом в данной кон- $\phi$ игурации под MySQL сервер будет выделяться где-то 500Mb памяти.

#### $25.5.$  MyISAM таблицы

Если вы используете таблицы в формате MyISAM, то для ускорения операций ALTER TABLE или REPAIR TABLE можно увеличить размер буффера для сортировки индексов. Для этого нужно добавить в /data/mysql/my.cnf следующие строки:

```
myisam_sort_buffer_size = 200M
```
 $\Pi$ оскольку эти запросы происходят не часто и производятся, в основном, администратором базы данных, можно смело выставлять его в высокое значение – это существенно ускорит изменение таблиц, в которых есть много данных. Размер по умолчанию - 8Mb.

### $25.6.$  InnoDB таблицы

Для оптимизации работы InnoDB можно добавить в /data/mysql/my.cnf следующие строки:

```
innodb_log_buffer_size=8M
innodb_buffer_pool_size=100M
innodb_additional_mem_pool_size = 20485760
```
Параметр innodb\_log\_buffer\_size позволяет увеличить размер буффера, который используется для записи лога транзакций на диск. Если у вас происходит много больших транзакций - то это может уменьшить дисковый ввод-вывод.

Если у вас базы преимущественно в формате InnoDB, то стоит увеличить innodb\_buffer\_pool\_size - это размер буфферов, которые используеются для храниния индексов и для чтения данных с диска. На выделенном MySQL сервере, который работает только с InnoDB таблицами, он может доходить до 50-80% оперативной памяти.

Параметр innodb additional mem pool size указывает, сколько памяти отводить для хранения внутренних данных InnoDB (эти данные растут вместе с увеличением количества таблиц на сервере). Если  $MysQL$  серверу не хватает этой памяти, то он будет выделять дополнительную память и предупреждать об этом в log файле.

## $25.7.$  Пример

Пример файла конфигурации. Обратите внимание, что все записи сделаны под секцией [mysqld].

```
[mysqld]
low-priority-updates
skip-networking
```
record\_buffer = 500k sort\_buffer\_size = 500k read\_rnd\_buffer\_size=2m max\_connections=100 back-log=20

### 26. Анализ скорости загрузки сайта к клиентам

В этой главе мы обсудим из чего складывается время загрузки одной HTML страницы вместе с всем ее содержимым - с картинками, CSS файлами, Javascript скриптами, с дополнительными включенными объектами и так лалее.

### 26.1. Время загрузки HTML страницы

Допустим у нас есть клиентский компьютер, который загружает какую то страницу, скажем, www.yahoo.com. Мы разберем, что происходил в этот момент. Происходят следующие события, которые мы дальше разберем по пунктам:

- $\bullet$  браузер отправляет DNS запрос на DNS сервер провайдера
- DNS сервер провайдера отправляет запрос дальше и получает соответствующий IP адрес (опциональный шаг)
- DNS сервер провайдера отправляет ответ (IP адрес) браузеру клиента
- браузер клиента подсоединяется к указаному IP адресу (установка TCP соединения)
- браузер клиента отправляет НТТР заголовок запрос
- веб сервер разбирает запрос, генерирует страницу
- веб сервер отсылает обратно  $HTTP$  заголовок ответ
- веб сервер отсылает обратно содержимое веб страницы (или запрошенного файла)
- клиент закрывает соединение
- $\bullet$  веб сервер закрывает соединение

**DNS запрос** Когда вы нажали кнопку 'Go' в браузере — браузер в этот момент отправляет запрос на DNS сервер, чтобы получить IP адрес соответствующий адресу www.yahoo.com. Это время равно половину времени ping до DNS сервера провайдера.

Время на преобразование имени в IP адрес Обыкновенно на то, чтобнайти нужный DNS сервер и отправить ему запрос уходит около 0.5 секунды. Если это популярное имя (скажем www.yahoo.com или другое), если вы недавно обращались к нему уже один раз или обращался какой-то клиент этого же провайдера — то оно уже будет в кэше DNS сервера провайдера и ответ займет всего 10-20 миллисекунд. Если имени с кэше нету и DNS сервер, отвечающий за запрашиваемый домейн медленный — то время ожидания может лоходить и до 1,5-2 секунд.

Ответ от DNS сервера до клиентской машины идет тоже половинувремени ping до DNS сервера провайдера.

Общее время на DNS запрос Общее время на DNS запрос  $=$  (время  $\overline{ping \text{ to DNS cepsepa \text{ m}o}$ вайдера) + (0.01 - 0.5 секунды на DNS запрос)

Трафик на трансляцию имени в IP адрес  $Ha$  DNS запрос уходит всего два UDP пакета — один пакет запроса на DNS сервер, другой пакет ответ сервера. В среднем каждый пакет по 100-150 байт.

Если веб сервер стоит у вас в организации, а не на хостинг площадке провайдера, тем не менее DNS сервер стоит вынести к провайдеру — именно, чтоб сократить задержки на обращения к DNS серверу.

Сколько времени занимает установление соединения? После того, как  $\overline{6}$ раузер получил IP адрес, он должен присоединиться к веб серверу, который мы устанавливали, и получить с него HTML страницу. Вот тут начинается самое интересное! Сколько времени занимает установление соединения?

Поскольку соединение устанавливается по протоколу  $\text{TCP}$ , а протокол TCP должен поддерживать надежную передачу каналов, то сама процедура установления соединения достаточно сложная и подразумевает обмен пакетами несколько раз. Сперва клиентский компьютер и ваш веб сервер обмениваются тремя пакетами:

- запрос на установление соединения от клиента,
- подтверждение со стороны сервера и в этом же пакете запрос на установление соединения со стороны сервера и
- подтверждение со стороны клиента.

На передачу каждого из этих пакетов уходит половина того времени, которое вы видите в результатах команды ping, когда с клиента пробуете пинговать сервер.

Если это локальная сеть — то это может быть в районе 1 миллисекунды, если DSL соединение — то в районе 10-40 миллисекунд, если dialup — то до  $150-200$  миллисекунд.

То есть только на открытые TCP соединения будет уходить в 1.5 раза больше времени, чем вы видите в команде ping. При подсоединении к серверам расположенным в Internet это может быть 300-500 миллисекунд.

Отправка НТТР запроса Четвертый пакет, который отсылается со сто- $\overline{R}$ роны клиента - это HTTP запрос (GET,POST или какой-то другой). Обыкновенно заголовок запроса полностью помещается в один ТСР пакет.

Время на его передачу, если сервер расположен где-то в Интернет, составит 300-500 миллисекунд. Объем запроса в среднем бывает 500-700 байт. Почему так много? Браузер отсылает в запросе информацию

- какие форматы он поддерживает.
- какие схемы сжатия он поддерживает,
- на каких языках пользователь хотел бы получить контент
- версию браузера
- если используются cookies тогда размер заголовка может еще вы- $\alpha$ ти — на практике встречаются cookies размером до 1.5 килобайт. Причем они отсылаются не только при запросе HTML страницы, но и при запросе любой картинки или другого файла с сервера.

Разбор запроса и генерация страницы Время на разбор и анализ НТТР запроса на сервере пренебрежимо мало и мы его не учитываем. Основное время здесь занимает генерация страницы. Если это статичная HTML страница либо файл — тогда это время чтения его с диска. Если страница часто запрашивается, то тогда она будет в кеше в памяти сервера и этим временем тоже можно пренебречь. Если это динамическая страница (PHP, Perl и так далее) — то тогда это время на запуск скрипта и на генерацию им ответа — а это может быть любой промежуток времени.

Ответ веб сервера клиенту НТТР заголовки ответа обыкновенно заниìàþò 100-300 áàéò. Åñëè â îòâåòå ñåðâåðà åñòü cookies, òîãäà ðàçìåð HTTP заголовков может возрасти. В этих заголовках передаются код ответа найдена страница(200), не найдена(404) или другие коды. В ответе так-же передается версия веб-сервера и другая вспомогательная информация.

Передача содержимого страницы от веб сервера к клиенту Спередачей содержимого все просто — вам нужно просто взять объем файла или страницы и разделить его на скорость подсоединения клиента. Объем страницы — это как раз тот объем, который вы видите в браузере. При этом браузер не показывает вам весь объем переданной вспомогательной информации. Это время стоит увеличить на 10-20%, потому что часть пропускной способности канала уходит на передачу служебной информации ТСР. После этого загружаемый файл уже отображается на экране. Браузер не ждет до полного закрытия соединения, чтоб отобразить загруженный файл.

Закрытие соединения со стороны клиента После получения ответа от веб сервера браузер чаще всего закрывает сразу соединение. Для этого он должен отправить один TCP пакет веб серверу и получить от веб сервера ответ. То есть на это уходит время одного ping между клиентом и веб сервером.

Закрытие соединения со стороны сервера После получения запроса на закрытие от клиента веб сервер закрывает соединение со своей стороны. Для этого он отправляет один ТСР пакет клиенту и ждет получения от него ответа. На это тоже уходит время одного ping между клиентом и веб сервером.

# $26.2.$  Суммарное время НТТР запроса

Итак, суммарное время на получение одной страницы

Время НТТР запроса = (время на установление ТСР соединения) + (время на отсылку HTTP запроса) + (время на генерацию страницы) +

(время на отсылку HTTP ответа) + (время на отсылку содержимого страницы) + (время на закрытие соединения со стороны клиента) +(время на закрытие соединения со стороны сервера).

Приблизительная оценка времени ответа:

Время НТТР запроса = (4.5 умножить на время ping между сервером и клиентом) + (время на генерацию страницы) + (время на отсылку содержимого страницы)

## 26.3. Суммарный объем переданной информации

Мы можем посчитать сумамрный объем данных, передаваемых призапросе страницы.

Суммарный объем = (150 байт на установление соединения) + (700 байт HTTP заголовок запроса) + (300 байт HTTP заголовок ответа) + (объем запрошенной страницы + 15%) + (200 байт на закрытие соединения)

Если сложить все вместе, то получается

Суммарный объем = (1350 байт служебной информации) + (объем запрошенной страницы + 15% на служебную информацию)

## 27. Оптимизация передачи данных

В этой главе мы коротко рассмотри, какие есть способы оптимизации времени передачи данных и объема передаваемых данных между клиентом и веб сервером.

#### 27.1. Keep-Alive соединения

Как вы видели выше, очень много времени уходит на установку и разрыв соединения при каждом запросе. Чтоб оптмизировать это, было введено расширение протокола  $HTTP -$ опция keep-alive. Она указывает на то, должен ли сервер закрывать соединение после того, как обработан один НТТР запрос.

В процессе загрузки HTML страницы браузер начинает ее разбирать и начинает скачивать необходимые CSS и Javascript файлы и картинки. Современные браузеры не ждут полного завершения загрузки страницы, чтоб начать скачивать дополнительные объекты, а делают это параллельно с загрузкой HTML.

Когда браузер уже знает, какие файлы ему нужно дополнительно загрузить, он начинает подсоединяться к серверу и их запрашивать, скачивать их одновременно с загрузкой страницы. В браузере есть лимит на количество одновременных соединений — обыкновенно это 8 одновременных соединений к одному серверу и всего не более 32 активных соединений в каждый момент времени. Если у клиента уже загружаются другие сайты, соответственно к вашему сайту могут быть не 8 параллельных соединений, а меньше.

Если на странице много картинок, страница загружается медленно, потому что сперва загружается HTML, а потом браузер пытается загрузить картинки. И поскольку картинок много, он вынужден обращаться за каждой картинкой на сервер и загружать каждую картинку по отдельности.

Если браузер и сервер поддерживают keep-alive соединения, тогда соединение не закрывается после первого запроса и, фактически, экономится время на стадию установления и закрытия соединения. После первого запроса соединение между клиентом и сервером остается открытым и по нему можно сразу отослать второй запрос, третий и так далее. Это сильно ускоряет загрузку содержимого.

### 27.2. Keep-Alive и динамически генерируемые страницы

Если страница написана на PHP, Perl или на каком-то другом языке программирования, очень часто она сразу закрывает соединение, после того как был выдано все содержимое. Если вы хотите, чтоб соединение не разрывалось, то нужно выдать заголовок, указывающий что вы поддерживаете keep-alive-соединения. Это не всегда возможно в динамически генерируемых страницах, потому что вместе с этим в заголовке нужно указать объем передаваемой страницы — а он не известен, пока сама страница не будет стенерирована. Поэтому чаще всего динамически генерируемые страницы не выдают keep-alive заголовок.

#### 27.3. Настройка KeepAlive в apache

Если сервер отдает клиентам просто статические файлы, то стоит включить поддержку keep-alive. В Apache это регулируется директивой KeepAlive и директивой Timeout. KeepAlive это просто двоичное значение, которое показывает разрешен этот режим или нет, а Timeout показывает в течении которого времени держать открытым соединение между клиентом и сервером, если по нему ничего не передают. Предполагается, что пользователь почитает страницу и сразу перейдет по другому линку на следующую страницу. Timeout по умолчанию стоит 5 минут  $-300$  сек. То есть предполагается, что в течении 5 минут человек щелкнет на какой-нибудь линк и запросит на следующую страницу. При этом дополнительное соединение устанавливаться не будет.

### 27.4. Использование KeepAlive

Если не используется KeepAlive, то время на закрытие соединения влияет только на параллельные соединения. Пока не закроется одно соединении, очередной запрос из очереди не сможет подсоединиться к серверу. Если у вас на странице много разных объектов, которые должны быть загружены с веб сервера и соединения закрываются медленно — то это приводит к тому, что оставшиеся запросы стоят в очереди и ждут закрытия соединений с сервером. Режим KeepAlive полезен тем, что устраняет это ожидание.

Нужно учитывать, что это увеличивает загрузку на веб сервер, заставляет держать большее количество активных процессов, и это может быть проблемой на сильно загруженных серверах.

## 27.5. Как оптимизировать большое количество мелких объектов на странице?

Если у вас много мелких файлов на странице, то это приводит к серьезному увеличению трафика и увеличению времени загрузки. Допустим, есть GIF картинка размером один на один пиксель (обыкновенно она весит около  $32$  байт). Когда вы запрашиваете ее через НТТР, браузер суммарно передает около 1400 байт — только для загрузки одной картинки! И время на загрузку тоже большое — при том, что время передачи самой полезной информации там очень мало.

Это особенно касается клиентов, которые находятся на dialup, на спутниковых каналах и на GPRS соединениях. У всех этих клиентов одна общая черта — большая задержка при передачи данных. Спутниковые соединения могут быть очень быстрыми, но задержки там велики и составляют в среднем 450 миллисекунд. Если через него загружается один файл, то там скорость может разогнаться до очень высоких значений, но при загрузке большого количества мелких файлов, а реально именно это происходит при загрузке обычной страницы, скорость загрузки на спутниковом соединении довольно низкая.

#### 27.6. Как оптимизировать время загрузки?

Склейка CSS файлов — можно просто склеить все CSS файлы страницыдруг с другом и отдавать их клиенту одним файлом — обыкновенно это делается при помощи отдельного скрипта. Склеивать CSS файлы друг с другом можно практически без всякого риска, что вы что-то поломаете или страница будет после этого отображаться неправильно.

Склейка javascript файлов  $-$  тоже самое верно и для javascript файлов, но нужно быть чуть осторожнее — могут проявляться побочные эффекты и какие-то скрипты перестают работать.

Склейка мелких картинок — для ускорения загрузки мелких картинокприменяется интересный метод. Браузеры последних поколений позволяют при помощи CSS показывать только кусочек картинки. Не всю картинку, а только ее маленький кусочек.

Предположим, что у вас на сайте используется 50 разных иконок размером 32 на 32 пикселя или 16 на 16. Чаще всего разработчики сайта включают все 50 картинок в HTML файл. Тогда они будут загружаться по отдельности — каждая из них отдельным запросом. Конечно, это приведет к низкой скорости загрузки.

Оптимизируют это следующим образом — картинки склеивают в одну общую полоску или квадратик (обычно делают в одну полоску, потом их легче оттуда выдергивать). Дальше при помощи CSS в нужном месте показывают только кусочек этой ленты – выдергивают из большой картинки необходимую пиктограмму. Такой пример реализована на yandex.ru, а также на других сайтах. Поэтому, если у вас есть маленькие иконки и их много. их надо склеивать в один файл и с помощью этого приема показывать только необходимые кусочки этого файла. Использование этих приемов позволит вам увеличить скорость загрузки вашего сайта и обеспечить клиентам более удобный просмотр ваших страниц.

Оптимизация DNS запросов Если вы ссылаетесь из страницы на другие сайты, с которых загружаются файлы(картинки, css, скрипты) — то происходит повторные обращение к DNS серверу. Первый запрос, который браузер выполнил в самом начале, обеспечил только определение имени www.yahoo.com. Если вы запрашиваете картинки с img.yahoo.com — то для того чтобы получить IP адрес все равно приходится делать новый DNS запрос (даже если оба этих домейна находятся на одном сервере и имеют один и тот же IP адрес). То есть где-то к середине загрузки HTML страницы может оказаться, что браузер не знает по каким IP адресам обращаться, и он опять начинает делать DNS запросы. Это тоже приводит к снижению скорость загрузки.

Если вы делаете сайт, надо иметь серьезные основания для того, чтобы разбрасывать контент по разным доменным именам и по разным поддоменам. Даже разница между www.yahoo.com и yahoo.com сможет сыграть злую шутку. С точки зрения DNS это два разных сервера. Если они прописаны как сслыки друг на друга (CNAME), то тогда вы их получите в одном ответе DNS сервера, а если нет — тогда будут происходить 2 закрпса к DNS. Если у вас часть ссылок стоит с www, а часть без www - это стоит переправить и подкорректировать, либо все сделать с www либо все ссылки без него.

Оптимизация перенаправления (redirect) Если вы используете перенаправление (redirect) одного URL на другой при помощи HTTP redirect  $(3a$ головок Location) тогда вы тоже на каждое перенаправление теряете в среднем время одного HTTP соединения и до одного килобайта. Если вы можете сразу давать правильный URL — лучше делать с самого начала, а не перекидывать несколько раз клиента с одного URL на другой.

Это актуально, когда вы устанавливает ссылки на директории. Если аы вводите адрес директории без завершающего слеша, тогда веб сервер вас автоматом перенаправит на ту же самую директорию, но с завершающим слешем — это ее правильный, канонический адрес. Проставляйте, где возможно, правильный линк на директорию — это уменьшит время подсоединения для клиентов.

### 27.7. Скорость HTTPS соединений

Отдельно я хотел бы сказать насчет HTTPS соединения, потому что там существует проблема с объемом передаваемых данных. Особенно хорошо это заметно на медленных соединениях — на модемных либо GPRS соединениях. Если у вас клиенты на GPRS соединениях, то для них это может быть очень и очень критично.

В начале до установления соединения, то есть до установки HTTPS соединения (после того, как установлено TCP соединение) веб сервер и клиент обмениваются сертификатами – фактически на каждое подсоединение уходит до трех килобайт информации только для обмена сертификатами и установки защищенного соединения.

Считайте, что к каждой картинке, css или javascript файлу добавляется по три килобайта. Если у вас отключены KeepAlive на HTTPS сервере, то вы сильно увеличиваете свой трафик и трафик для ваших клиентов. KeepAlive на HTTPS сервере может существенно экономить трафик для подключившихся клиентов. В случае с GPRS это очень актуально и сильно увеличивает скорость загрузки страницы.

### 28. Анализ сетевой активности веб сервера

#### 28.1. Просмотр сетевых соединений apache

Если вы хотите посмотреть, каких клиентов обслуживает **арасһе** сервер в данный момент через сеть и в каком состоянии находятся сетевые клиенты  $-$  то вам однозначно поможет команда

netstat -an -f inet | awk '\$4 / .80\$| .443\$/ || /Proto/ {print }'

Я предполагаю, что у вас веб сервер настроен для работы со стандартными портами  $80 -$ http и  $443 -$ https, если у вас другие порты — включите их в выражение в команде awk.

#### 28.2. Анализ сетевых соединений apache

Для просмотра сетевых соединений в FreeBSD используется команда netstat.

Когда вы запускаете ее с ключами -an (netstat -an) она выдает вам не только список уже установленных соединений, но и список всех тех сервисов, которые ожидают входящих соединений — т.е. ожидают подключения клиента. Такие соединения отображаются в виде следующих строчек:

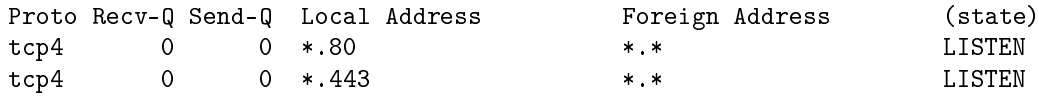

Приведенные строки показывают, что какое-то программное обеспечение ожилает установки соединения (статус LISTEN) с любого вхоляшего ад- $\chi$ веса (символы \*.\* в поле Foreign Address) на любой адрес установленный на данной машине (звездочка в нотации \*.80) на порт 80 (число 80 в нотации  $*80$ ). То есть это показывает, что работает приложение, предположительно веб-сервер, которое слушает на восьмидесятом порту (http). Вторая строчка обозначает то же самое, но для https соединений.

Если запускать команду netstat только с ключом -n (netstat -n), то вы увидите там только уже установленные соединения.

#### 28.3. Как интерпретировать статусы соединений?

TCP соединение может быть в нескольких разных состояниях. Они отображаются в последнем столбце команды netstat. **LISTEN** 

**LISTEN** — на сервере есть арасне или какой-то другой http сервер, который готов принимать соединения на данный порт и их обрабатывать.

Все оставшиеся статусы относятся к уже установленным соединениям: **ESTABLISHED** 

**ESTABLISHED**  $-$ это статус нормально работающего соединения, по которому может передается информация в данный момент — именно с ними сейчас занят веб-сервер.

Пример (10.11.12.13 — это адрес вашего веб-сервера, 83.139.27.170  $-$  это адрес какого-то клиента). Это соединение к веб-серверу, так как в колонке Local Address после адреса сервера стоит  $.80 - a$  это именно номер порта, на который установлено соединение.

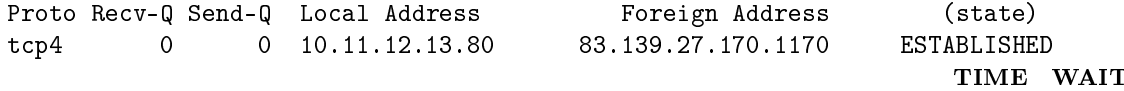

**TIME** WAIT  $-$  в этом состоянии находятся соединения, для которых со стороны сервера соединение уже закрыто, а вот со стороны клиента подтверждения о закрытии пока не получено. Это нормальное состояние. Даже если от клиента не будет получено подтверждение, то через 30 секунд соединение будет уничтожено (таймаут настраивается через команду sysctl net.inet.tcp.msl). FIN\_WAIT\_2

FIN WAIT  $2 -$  это те соединения, для которых сервер уже отослал  $\overline{\text{KIMCHTY}}$  пакет с уведомлением о закрытии соединения, получил подтверждение от клиента на этот пакет, но не получил со стороны клиента пакета, который бы требовал разрыва соединения. Да, в ТСР соединение должны разорвать обе стороны :) и каждая должна подтвердить, что она получила это сообщение от противоположной стороны. Это нормальное состояние соединения, и пока у вас не много клиентов – меньше нескольких тысяч можете смело не обращать на него внимания.

 $Co$ единения в статусах TIME\_WAIT и FIN\_WAIT\_2 дают косвенное представление о скорость соединения ваших клиентов и надежности их связи. Если у них со связью все в порядке – вы будете видеть меньше соединений **а таком состоянии. a** *a* **b a** *a cLOSE* **WAIT** 

CLOSE WAIT  $-$  а вот на эти соединения нужно смотреть ОЧЕНЬ внимательно. Этот статус обозначает, что клиент со своей стороны разорвал соединение, а вот программное обеспечение сервера его не закрыло. Соединения могут пребывать в таком состоянии какое-то время, но они не должны накапливаться. Если вы видите, что у вас постоянно висят соединения в этом состоянии и их количество увеличивается — это показатель одной единственной вещи. У вас ошибка в веб-сервере.

У apache сервера такого статуса не случается, так как он очень быстро закрывает соединения со своей стороны, если их уже закрыл клиент. Но если вы вдруг заметите этот статус у себя – это повод серьезно разбираться, что именно происходит на сервере.

## 29. Восстановление таблиц  $MvSQL$

Если у вас используются сервер MySQL и вы исползуете таблицы в типом MYISAM, то при падении сервера или какой-то програмной ошибке, у вас файлы, содержащие данные таблиц, могут повредиться и сервер откажется из них читать информацию.

Очень часто эти данные можно восстановить и нормально продолжнить работать.

Во-первых нужно отключить mysqld сервер, все работы по восстановлению этихтаблиц делаться на отключенном mysqld сервере.

mysqladmin shutdown

Переходите в директорию /data/mysql/ либо в какую-нибудь ее поддиректорию с конкретной базой данных.

Вам нужно в этой директории на \*.MYI и \*.MYD файлах запустить команду myisamchk.

```
% ls -al a*
-rw-rw---- 1 mysql mysql 148 Aug 27 2006 address_book.MYD
-rw-rw---- 1 mysql mysql 3072 Aug 27 2006 address_book.MYI
-rw-rw---- 1 mysql mysql 9170 Aug 26 2006 address_book.frm
-rw-rw---- 1 mysql mysql 488 Aug 26 2006 address_format.MYD
-rw-rw---- 1 mysql mysql 2048 Aug 26 2006 address_format.MYI
-rw-rw---- 1 mysql mysql 8688 Aug 26 2006 address_format.frm
-rw-rw---- 1 mysql mysql 68 Aug 26 2006 admin.MYD
-rw-rw---- 1 mysql mysql 3072 Aug 26 2006 admin.MYI
-rw-rw---- 1 mysql mysql 8740 Aug 26 2006 admin.frm
-rw-rw---- 1 mysql mysql 80752 Nov 8 2006 admin_activity_log.MYD
-rw-rw---- 1 mysql mysql 40960 Nov 8 2006 admin_activity_log.MYI
-rw-rw---- 1 mysql mysql 8788 Aug 26 2006 admin_activity_log.frm
-rw-rw---- 1 mysql mysql 0 Aug 26 2006 authorizenet.MYD
-rw-rw---- 1 mysql mysql 1024 Aug 26 2006 authorizenet.MYI
                            8982 Aug 26 2006 authorizenet.frm
#aldan ...mysql/zencart> myisamchk -o a*.MYI
- recovering (with keycache) MyISAM-table 'address_book.MYI'
Data records: 1
---------
- recovering (with keycache) MyISAM-table 'address_format.MYI'
Data records: 5
---------
- recovering (with keycache) MyISAM-table 'admin.MYI'
Data records: 1
---------
- recovering (with keycache) MyISAM-table 'admin_activity_log.MYI'
Data records: 1107
---------
- recovering (with keycache) MyISAM-table 'authorizenet.MYI'
```
Data records: 0 #aldan ...mysql/zencart>

Что показывает команда 1s ? Для каждой таблицы MySQL хранит 3 файла:

 $frm$  – описание структуры таблицы

.MYD  $=$  данные, содержащеся в таблице

. MYI – индексы, созданные на данной таблице

Вам нужно запускать myisamchk либо с названием таблицы без расширения, т.е. в нашем случае

myisamchk -o admin\_activity\_log

либо на файлах с расширением \*.MYI, что и показано в примере.

Если у вас большие таблицы - больше 30-50Mb, то этот метод может быть относительно медленный, есть и более быстрые способы восстановления.

После того, как myisamchk закончит выполнение, можно запускть mysqld (см. раздел о mysql о ручном запуске mysqld).

Если вы хотите проверить все таблицы, то можно использовать следующую команду:

find /data/mysql/ -name '\*.MYI' | xargs -n 1 myisamchk -o

### 29.1. Hacrpoйка myisamchk

Для улучшения производительности myisamchk можно добавить в /data/mysql/my.cnf следующие сторки:

```
[myisamchk]
set-variable = key_buffer=300M
set-variable = sort_buffer=100M
set-variable = read_buffer=64M
set-variable = write buffer=64M
```
### 30. Защита сервера

Для улучшения защиты сервера надо запустить на нем firewall и фильтровать входящие и выходящие соединения.

### 30.1. B<sub>KJ</sub><sub>10</sub>ye<sub>H</sub><sub>ne</sub> firewall

Для того, чтоб firewall запускался бы вместе с загрузкой системы, нужно добавить в /etc/rc.conf несколько строчек.

```
firewall_enable="YES"
firewall_type="/etc/firewall.conf"
```
Это приведет к тому, что во время загрузки будет запущен firewall, конфигурация которого будет читаться из файла /etc/firewall.conf.

Теперь нужно скомпоновать этот файл из тех правил, которые даны ниже. Можете быть вам придется их немного модифицировать и записать в этот файл.

### 30.2. Начало файла

Запишите эту шапку в начало файла /etc/firewall.conf:

add allow ip from 127.0.0.0/8 to any via lo0 add allow ip from any to 127.0.0.0/8 via lo0

add allow tcp from me to any keep-state add allow udp from me to any keep-state add allow icmp from me to any keep-state

#### 30.3. Полный доступ

Если вам нужно, чтоб какие-то IP адреса имели бы полный доступ к серверу без каких-либо обраничений, вам нужно добавить следующее правило:

add allow ip from <IP agpec> to me add allow ip from me to <IP адрес>

Можно добавить несколько таких правил для того, чтоб разрешить доступ с разных адресов.

Замените  $\langle$ IP адрес> на конкретный IP, с которого будут подсоединяться, скажем 192.168.0.1. В конечном виде правило должно выгладеть òàê:

add allow ip from 192.168.0.1 to me add allow ip from me to 192.168.0.1
#### $30.4.$  ssh  $\mu$ OCTYII

Это правило позволяет доступ с данного IP адреса к серверу к сервису sshd.

add allow tcp from <IP agpec> to me 22 keep-state

Можно добавить несколько таких правил для того, чтоб разрешить доступ с разных адресов.

#### $30.5.$  ftp  $\mu$ <sup>o</sup>cryn

Для того, чтобы разрешить ftp доступ с определенных адресов, необходимо добавить следующие правила. Данное правило разрешит соединение с

add allow tcp from <IP agpec> to me 21, 49000-65535 keep-state

#### $30.6.$  Доступ к www серверу

Для того, чтоб разрешить доступ к www серверу по http со всех адресов нужно добавить следующее:

#### add allow tcp from any to me 80 keep-state

Для того, чтоб разрешить доступ к www серверу по http со конкретных адресов нужно добавить для каждого адреса следующую строчку:

add allow tcp from <IP agpec> to me 80 keep-state

Если вы хотите дать так же доступ к https, то тогда вам вместо предыдущих правил нужно использовать другие правила:

add allow tcp from any to me 80,443 keep-state

add allow tcp from <IP agpec> to me 80,443 keep-state

#### 30.7. Провека почты по рор3

Для того, чтоб разрешить удаленный доступ к POP3 для проверки почты, нужно добавить следующее правило.

Для доступа со всех адресов:

add allow tcp from any to me 110 keep-state

Для доступа с конкретного IP адреса:

add allow tcp from <IP agpec> to me 110 keep-state

#### 30.8. Прием почты

Для того, чтоб разрешить удаленный доступ к SMTP, т.е. для того, чтоб принимать почту для данного домейна/хоста вам необходимо добавить следующие правила.

Для доступа со всех адресов – т.е. для нормальной переписки со всеми коррепондентами.

add allow tcp from any to me 25 keep-state

Для доступа с конкретного IP адреса – такое ограничение позволит вам отсылать почту, но, скорее всего, вы не будете получать почту ни от кого больше.

add allow tcp from <IP agpec> to me 25 keep-state

#### 30.9. Входящие соединения

Если вам нужно разрешить какие-то другие входящие соединения, то добавьте их после всех вышеперечисленных правил.

#### 30.10. Окончание файла

В самом конце файла стоит записать сточку

```
add deny log ip from any to any
```
Это запретит передачу какой-либо другой информации.

#### $30.11.$  Пример правил firewall

# разрешить локальный трафик (через внутренний интерфейс) add allow ip from 127.0.0.0/8 to any via lo0 add allow ip from any to 127.0.0.0/8 via lo0

# разрешить весь выходящий трафик add allow tcp from me to any keep-state add allow udp from me to any keep-state add allow icmp from me to any keep-state

# разрешить весь трафик с 192.168.0.2 add allow ip from 192.168.0.2 to me add allow ip from me to 192.168.0.2

# разрешить весь трафик www сервера add allow tcp from any to 80 keep-state

# разрешить весь трафик почтового сервера add allow tcp from any to 25 keep-state

# запретить все оставшееся add deny log ip from any to any

#### 30.12. Тестирование конфигурации ipfw

Тестирование файла с конфигурацией firewall стоит делать локально, с консоли сервера. Если же вы все-таки решили менять его удаленно, то тогда вам обязательно надо добавить IP вашего компьютера к списку разрешенíûõ IP.

После того, как вы создадите файл /etc/firewall.conf и разрешите использование firewall в /etc/rc.conf, вам следует попытаться загрузить эти правила и посмотреть как они работают.

Самый безопасный метод - это сделать это при помощи специального скрипта.

#### 30.13. CKPHIT change rules.sh

```
Скопируйте скрипт
```
/usr/share/examples/ipfw/change\_rules.sh и сделайте его выполянемым:

%cp /usr/share/examples/ipfw/change\_rules.sh /root/change\_rules.sh %chmod 755 /root/change\_rules.sh

Перед тем, как его запускать удостоверьтесь, что переменная EDITOR показывает на тот редактор, который вы умеете использовать. Смотрите секцию "Редактор ее".

Запустите change\_rules.sh. Он предложит вам отредактировать ваш файл с настройками firewall. Измените их, если необходимо, сохраните файл и выйдите из редактора.

В ответ на вопрос

Do you want to install the new rules  $(Y/N)$  ?

ответьте 'Y', если вы хотите попробовать установить новые правила, и ' $N'$ , если нет.

После этого вас может выкинуть из системы. Если после приненения правил вы не можете зайти в нее обратно, подождите где-то минуту, скрипт автоматически возвратит старую версию правил.

Если же все прошло нормально, то вы увидите сообщение

The rules will be changed now. If the message 'Type y to keep the new rules' does not appear on the screen or the y key is not pressed in 30 seconds, the original rules will be restored. The TCP/IP connections might be broken during the change. If so, restore the ssh/telnet connection being used. Would you like to see the resulting new rules (Y/N) ?

Ответьте 'Y', чтоб просмотреть получившийся набор правил и 'N', чтоб пропустить этот шаг.

Далее вы получите вопрос

Type y to keep the new rules (Y/N) ?

Если получившиеся правила вас устраивают - наберите 'Y' для сохранения, и 'N' для того, чтоб не сохранять текущий набор правил.

Каждое изменение в файле конфигурации firewall при помощи данного скрипта создает также резервную копию с датой и временем последнего редактирования - так что все всгда сумеете вернуться обрано к предыдущей версии.

## 30.14. Для подстраховки

Если вы редактируете набор правил удаленно, то для подстраховки вы можете открыть второе соединению к серверу и задать там следующие команды:

#### % sleep 300; kldunload ipfw

Их обязательно нужно запустить на выполнение ПЕРЕД тем, как вы установили новый набор правил.

В случае, если у вас firewall загружается в виде отдельного модуля (а пока вы не смените ядро системы, так оно и есть), данная команда просто деактивирует модуль firewall через 300 секунд.

То есть даже если вы заблокировали сами себя, через 5 минут модуль firewall будет выгружен и вы получите доступ к системе.

В случае, если все прошло нормально не забудьте прервать выполнение данной команды при помощи комбинации клавиш Ctrl-C.

#### 30.15. Просмотр статистики

Для того, чтоб просмотреть статистику работы firewall, вам нужно использовать команду ipfw show, которая показывает количество пакетов и количество байт, попавших под условия каждого правила firewall, которое вы задали.

# 31. Резервное копирование

Самый простой способ сделать резервную копию данных на юникс системеэто воспользоваться архиватором tar. Именно его мы и будем использовать при воздании архивных копий.

Создайте директорию /data/backup и перейдите в нее:

- % mkdir /data/backup
- % cd /data/backup

### 31.1. Конфигурационные файлы

Для того, чтоб не конфигурировать систему заново после сбоя вам необходимо сохранить конфигурационные файлы. Все они хранятся в директориях /etc/ и /usr/local/etc, поэтому мы и будем их оттуда архивировать.

Можно начать архивировать в нее конфигурационные файлы:

```
% tar cvfz имя_backup_файла /etc /usr/local/etc
```
Опция v при вызове показывает что нужно выводить список обрабатываемых файлов на экран.

Опция z показывает, что после создания архива он будет сжат.

Как нужно правильно задавать имя файла? Если вы задали опцию z, то тогда стоит назвать ваш файл как foobar. tar. gz или foobar. tgz. Если не задали - то тогда стоит создавать файл просто с расширением .tar.

# 31.2. Сайты

Для сохранения сайтов можно воспользоваться той же командой:

```
% tar cvfz имя_backup_файла /data/sites
```
# 31.3. База данных MySQL

Возможно сохранять базу данных двумя путями - можно просто сохранить копию бинарных файлов, в которых хранятся данные или же можно создать текстовый дамп базы данных.

Бинарные файлы Для того, чтоб сохранить базу в виде бинарных файлов, нужно остановить mysql сервер, а потом сделать копию файлов:

```
% cd /data/backup
```

```
% mysqladmin shutdown
```
% tar cvfz имя\_backup\_файла /data/mysql

После завершения архивации можно запускать сервер MySQL.

Текстовый dump Можно также сделать текстовый дамп базы. Это имеет несколько преимуществ. Во-первых, с ним удобней работать, его возможно читать, его возможно править в случае необходимости. Во-вторых, дамп можно снимать прямо во время работы MySQL без остановки сервера. В третьих, в некоторых случаях текстовый дамп в сжатом виде занимает существенно меньше места, чтоб бинарный.

```
% cd /data/backup
```

```
% mysqldump имя_базы | gzip > имя_файла.gz
```
Эта команда позволяет получить дамп одной базы данных и сохранить его в файл. Файл при этом будет "на лету" сжиматься командой gzip.

Если вы хотите сделать дамп без архивации - используйте команду

```
% mysqldump имя базы > имя файла
```
Если нужно сделать дамп нескольких баз данных, то можно применять опцию databases. Например:

```
% mysqldump --databases u_{M,8} базы имя базы1, . . . > имя файла
```
#### 31.4. Перенос backup на flash носитель

После создания backup его необходимо перенести на другую машину или на какой-нибудь другой носитель.

Самым простым способом является копирование его на USB Flash или **USB** Drive.

После того, как вы подключите Flash носитель к компьютеру, выполните команду dmesg.

```
% dmesg
```

```
umass0: < USB Flash Disk, class 0/0, rev 2.00/2.00, addr 2> on uhub2
umass0: SCSI over Bulk-Only; quirks = 0x0000umass0:3:0:-1: Attached to scbus3
da0 at umass-sim0 bus 0 target 0 lun 0
da0: <Generic USB Flash Disk 2.00> Removable Direct Access SCSI-2 device
da0: 40.000MB/s transfers
da0: 124MB (255488 512 byte sectors: 64H 32S/T 124C)
\frac{9}{6}
```
Последнее сообщение показывает, что было подключено USB устройство и система его распознала как съемный носитель. Нам отсюда нужно узнать, что устройство называется da0. Если у вас оно под другим номером (da2, da1 и т.д.), то замените da0 в приведенных примерах на ваш номер устрой-CTB<sub>a</sub>

Сперва устройство нужно логически подключить, смонтировать (mount). Для этого выполняем:

% mount -tmsdosfs /dev/da0s1 /mnt

Если эта команда выдаст ошибку, что устройства /dev/da0s1 нет, то стоит попробовать смонтировать просто /dev/da0. Съемный носитель смонтирован под директорией /mnt.

После этого копируем файлы из /data/backup в /mnt/backup.

- % mkdir /mnt/backup
- % cp /data/backup/имя\_файла /mnt/backup

Команда mkdir создаст директорию /mnt/backup, а команда ср скопирует туда один файл.

Если нужно скопировать все файлы сразу, то тогда применяйте

#### % cp /data/backup/\* /mnt/backup

После того, как копирование будет завершено, ОБЯЗАТЕЛЬНО размонтируйте это устройство. Для этого выполните команду

#### % umount /mnt/

Если вы при этом получаете ошибку Device busy, проверьте где вы находитесь в данный момент - если вы находитесь в директории /mnt, то вы не сумеете ее размонтировать.

• Не забывайте размонтировать USB носители!

# 32. Восстановление

После того, как вы создали резервные копии и сохранили их на каком-либо внешнем носителе, вам может потребоваться восстановить данные.

# 32.1. С flash носителя

Сперва нам нужно получить доступ к файлам на внешнем носителе. Если это USB, то тогда вам нужно смонтировать его.

```
% mount -tmsdosfs /dev/da0s1 /mnt
```
Название диска может отличаться от da0s1. Как узнать точное название, под которым система распознала внешний диск вы можете посмотреть в секции Backup выше.

#### 32.2. C CD-ROM

Если вы записали сохраненные файлы на CD или DVD, то вам нужно смонтировать диск, находящийся в CD/DVD приводе.

Для этого используйте команду

% mount /cdrom

или

```
% mount -tcd9660 /dev/acd0 /cdrom
```
После этого CD диск у вас будет смонтирован под директорией /cdrom. Во всех приведенных ниже примерах изменяйте /mnt на /cdrom.

#### 32.3. Конфигурационные файлы

restore конфигурационных файлов (/etc/, /letc)

#### 32.4. Пользовательские данные

Для восстановления сайтов вам необходимо найти файл, в котором вы сохранили данные из директории /data/sites.

Предположим, что этот файл называется sites.tgz. Дальше в примерах будет использовано именно это название файла.

Для того, чтоб посмотреть содержание архива, вам нужно выполнить следующую команду:

#### % tar tvfz /mnt/sites.tgz | less

Это позволит вам получить листинг архива и по-странично его посмотреть. Для листания страниц используйте кнопки  $PgUp/PgDn$ , для выхода из просмотра нажмите 'q'. Если вы хотите распаковать только одну директорию из архива - запомните ее имя.

Если же вы хотите распаковать весь архив в директорию /data/sites, то тогда выполните следующую команду:

```
% mkdir /data/sites
% tar xvfz /mnt/sites.tgz -C /data/sites
```
Для распаковки одной директории используйте следующую команду:

```
% mkdir /data/sites
% tar xvfz /mnt/sites.tgz -C /data/sites u_{M,g} dupermopuu
```
Если у вас уже есть директория /data/sites, то тогда вам не нужно выполнять команду mkdir.

### 32.5. База данных MySQL

Способ восстановления базы данных MvSQL зависит от того, как вы делали его резервную копию.

Бинарные файлы Для восстановления из бинарных файлов вам сперва нужно установить MySQL, как описано выше. Перед восстановлением убедитесь, чтоб сервер MySQL не запущен и удалите директорию /data/db, если она имеется.

Если вы сделали резервную копию в виде бинарных файлов, то вам надо восстанавливать ее следующим образом. Предположим, что файл с резервной копией называется db-binary.tgz.

```
% mkdir /data/db
```
- % tar xvfz /mnt/db-binary.tgz -C /data/db
- % chown -R mysql:mysql /data/db
- % chmod 600 /data/db

Эта последовательность команд не только восстановит базу данных из копии, но и выставит правильные права доступа и владельца файлов, так чтоб MySQL сервер мог бы обращаться к этим файлам, а для всех оставшихся доступ был бы закрыт.

Текстовый дамп Для восстановления текстового дампа базы данных нам понадобится работающий, запущенный MySQL сервер.

Пусть файл с дампом базы называется db.sql.gz. Для восстановления вам нужно будет выполнить следующие команды:

```
% mysqladmin create имя_базы_данных
% zcat /mnt/db.sql.gz | mysql имя базы данных
```
Если вы установили пароль на доступ к серверу  $MvSQL$ , то вам нужно запускать команды mysql и mysqladmin с параметрами-и имя\_пользователя -p.

Если в файле с дампом будет содержаться несколько разных баз данных, то они будут восстановлены под своими именами, как и записано в дампе. Тогда достаточно команды

% zcat /mnt/db.sql.gz | mysql

### 33. Вопросы и ответы

Какие пакеты выбирать? Q: "Подскажите, а при установке freebsd обязательно выбирать только те пакеты, что указаны в книге, или можно выбрать пункт All?"

А: "При выборе опции All установится слишком много пакетов - вы потом просто не разберетесь, кто есть кто. Поэтому лучше поставить те, что указаны, а дополнительные пакеты устанавливать по надобности."

Какие опции для расширений РНР использовать? Q: "При установке расширений для РНР да и при установке некоторых портов выскакивают окна для выбора опций установки. Что там отмечать? Я всё по умолчанию оставлял.

А: "На начальном этапе это самый правильный выбор, можно смело ставить все с настройками по умолчанию. Потом может вам нужно будет перекомпилировать какое-то расширение с другими настройками, уже когда вы будете знать свои точные требования. Как полность отключить вопросы при установке - смотрите на странице 122.

# 34. Level UP

Начиная с этой главы в книге дана дополнительная, расширеная информация, которая обыкновенно не бывает нужна в самом начале работы с сервером, но по мере усложнения задач, в ней возникает потребность.

# 35. Как разбить второй жесткий диск?

Хорошей идеей было бы иметь в компьютере несколько дисков, на одном из которых хранится система и файлы сайта, а на другом - база данных. Либо на одном - вся информация, а на другом - резервная копия. Есть разные варианты разбивки данных по дискам и они могут применяться для разных  $cx$ ем оптимизании системы.

#### 35.1. Идентифицируем диск

Во-первых, его нужно идентифицифвать. Это либо устройство ata, ar, acd, ad, afd, ast  $(IDE/SATA/SAS$  винчестеры), sd\*  $(SCSI)$  винчестеры).

Для этого после загрузки надо просмотреть вывод команды dmesg (dmesg | less, выход при помощи клавиши q). dmesg | grep -i gb позволит найти, какие диски есть у вас в системе и как они называются.

## 35.2. Как разбить диск на разделы?

 $\alpha$ йний простой способ разделить диск на разделы и отформатировать его  $-$ использовать команду sysinstall. Процесс разбивки нового винчестера абсолютно такой же, как и во время инсталяции, просто в диалоге выбора жесткого диска выберите новое устройство, а не ваш старый винчестер.

#### 35.3. Как смонтировать новые разделы?

После того, как вы создали новые разделы, вам нужно будет смонтировать их, чтоб они были бы доступны.

Вам нужно запомнить названия разделов при разбивке диска – (ad0s1a) или посмотреть их потом - при помощи команды 1s /dev/ad0\*

Вам нужны будут только разделы с названиями, заканчивающиеся на  $6y$ <sub>KB</sub> $y$  (a,b,d,e,f,g,h,i).

Вручную они монтируются при помощи команды mount /dev/ad1s1a /data или подобной (вам нужно определиться с точкой монтирования, что именно вы будете выносить на отдельный раздел - лог файлы, базу данных mysql, весь раздел с данными сайтов).

### 35.4. Что нужно сделать до монтирования?

Вам нужно понять, КУДА вы будете монтировать этот раздел.

Директория, в которую вы будете монтировать, должна быть пустой. Если в ней были какие-то файлы, то после монтирования туда файловой системы, они будут недоступны.

Например, если вы решили вынести /data/mysql na отдельный диск, то тогда нужно сделать следующее

- 1) Остановить программы, использующие эти файлы и директории (в нашем случае mysql - /usr/local/etc/rc.d/mysql-server stop) .
- 2) Переименовать директорию mv /data/mysql /data/mysql1
- 3) Создать пустую директорию /data/mysql
- 4) Посмотреть правда доступа на старой директории  $-1$ s  $-$ al /data/mysql (в нашем случае это пользоатель mysql и группа mysql)
- 5) Поменять права доступа на директории запускаем chown mysql:mysql /data/mysql
- 6) Смонтировать mount /dev/ad1s1a /data/mysql
- 7) Поменять права доступа на точке монтирования (на корневой дирректории новой файловой системы) chown mysql:mysql /data/mysql
- 8) Скопировать файлы ср -R /data/mysql1/\* /data/mysql/
- 9) Запустить обратно демона mysql /usr/local/etc/rc.d/mysql-server start

#### 35.5. Монтирование при загрузке

Теперь нужно настроить, чтоб это происходило каждый раз при загрузке системы.

Для этого нужно добавить запись в файл /etc/fstab.

Открывате файл /etc/fstab в редакторе и дописываете на отдельной строчке в самом конце файла

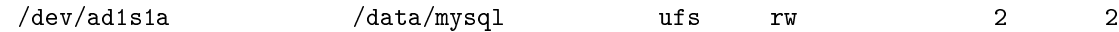

# 35.6. Как проверить перед перезагрузкой, что все правильно в /etc/fstab

Вы же не хотите бегать к серверу и подправлять неправиьлный /etc/fstab с консоли, если вдруг вы что-то туда неправильно вписали?

Нужно попробовать, как эта строчка воспринимается командой mount

 $\Pi$ опробуйте команды umount /data/mysql (незабудьте остановить mysql) H mount /data/mysql

Если вы все добавили все правильно - то файловая система нормально размонтируется и смонтируется обратно.

Правильность записей тоже стоит проверить следующим образом:

Размонтируйте файловую систему, а потом задайте mount -а. Если после этого команда mount показывает, что она смонтированна - тогда значит и при загрузке она нормально смонтируется.

# 36. Обновление программ

#### <span id="page-121-0"></span>36.1. Отключить всяческие вопросы при обновлении

B FreeBSD есть возможность делать полностью автоматические обновления программного обеспечения, которые не требуют внимания администратора. И это верно даже в том случае, если вы компилируете его из исходных кодов.

Для того, что бы ВСЕ порты перестали бы задавать какие-либо вопросы по конфигурации, вам нужно добавить опцию в файл /etc/make.conf.

#### BATCH=YES

Эта опция включает полностью автоматический режим сборки и не задает ни единого вопроса администратору.

#### 36.2. Как переконфигурировать порт?

Если вы при начальной установке и инсталяции задали порту какие-то настройки, то он будет их помнить и использовать при каждой последующей компиляции. Это очень удобно при обновлении портов и обновлении программного обеспечения. Тем не менее, иногда эти опции нужно менять.

Переходите в директорию какого-то порта и запускает там make config.

- % cd /usr/ports/lang/php5-extensions
- % make config

Настройки каждого уже сконфигурированого вами порта хранятся в /var/db/ports. Если вы хотите эти настройки уничтожить - тогда просто сотрите файл с названием этого порта из указаной директории.

# 37. Литература

# Онлайн статьи и руководства

## Печатные издания

1. Робачевский А. Операционная системя UNIX. - СПб.: ВНV - Санкт-Петербург, 1998. – 528 с.

2. Шевель А. Linux. Обработка текстов. Специальный справочник. – СПб.: Питер, 2001. – 384с.: ил.

3. Немет Э. и др. UNIX: руководство системного администратора. Пер. с англ. – К.:ВНV, 1997 –  $832c$ .